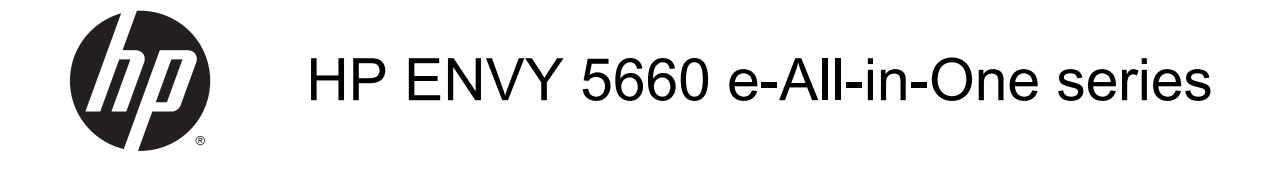

# **Sommario**

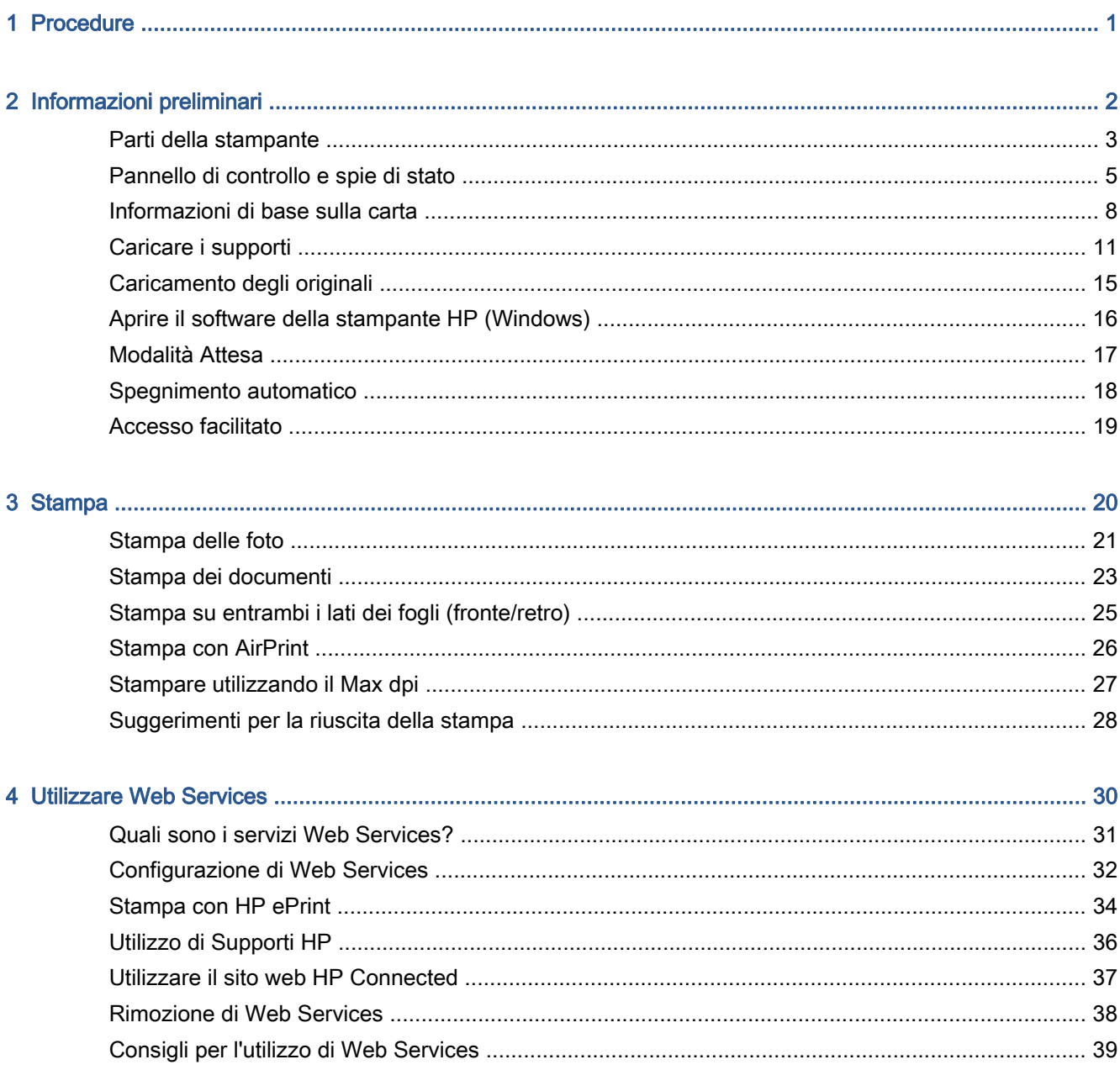

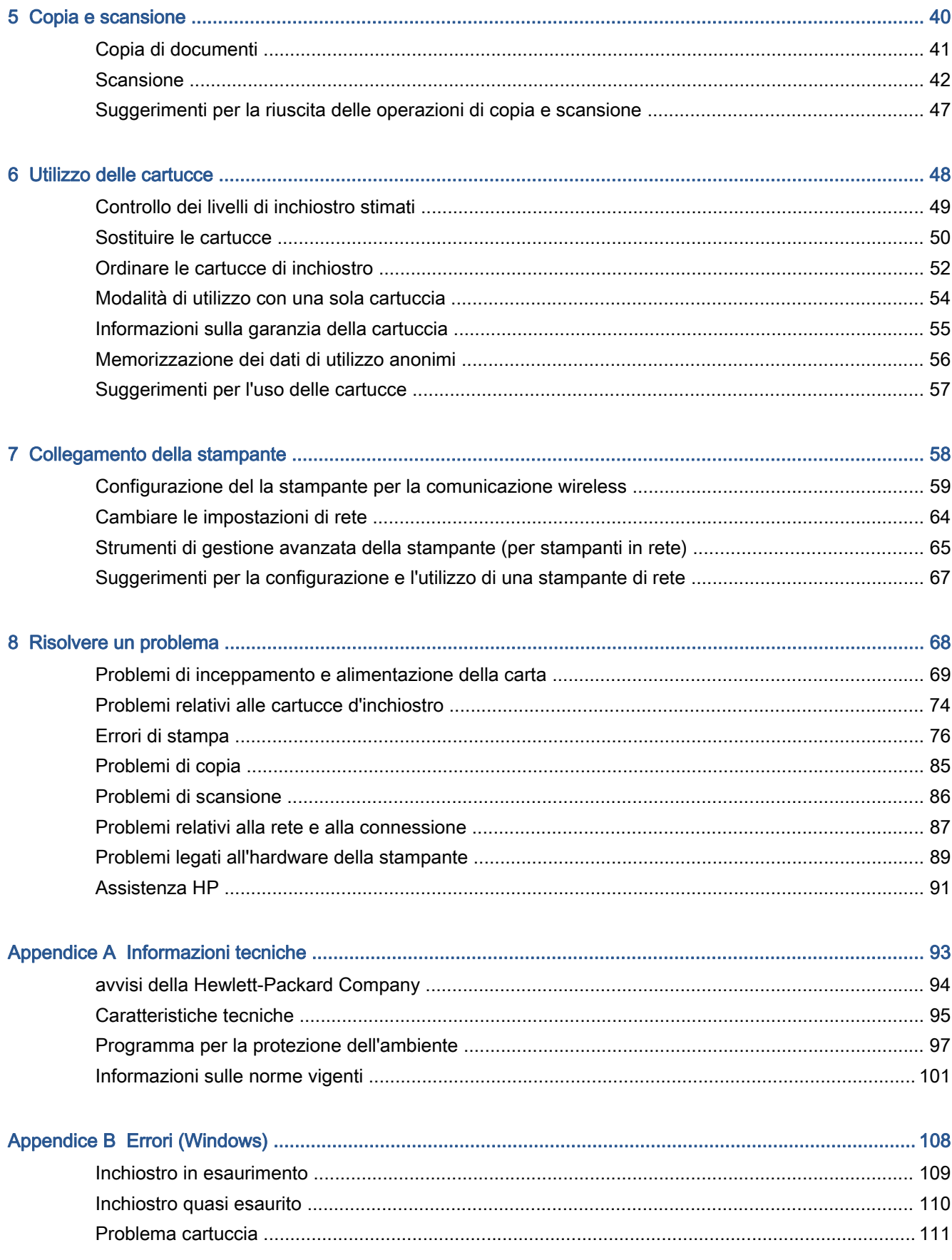

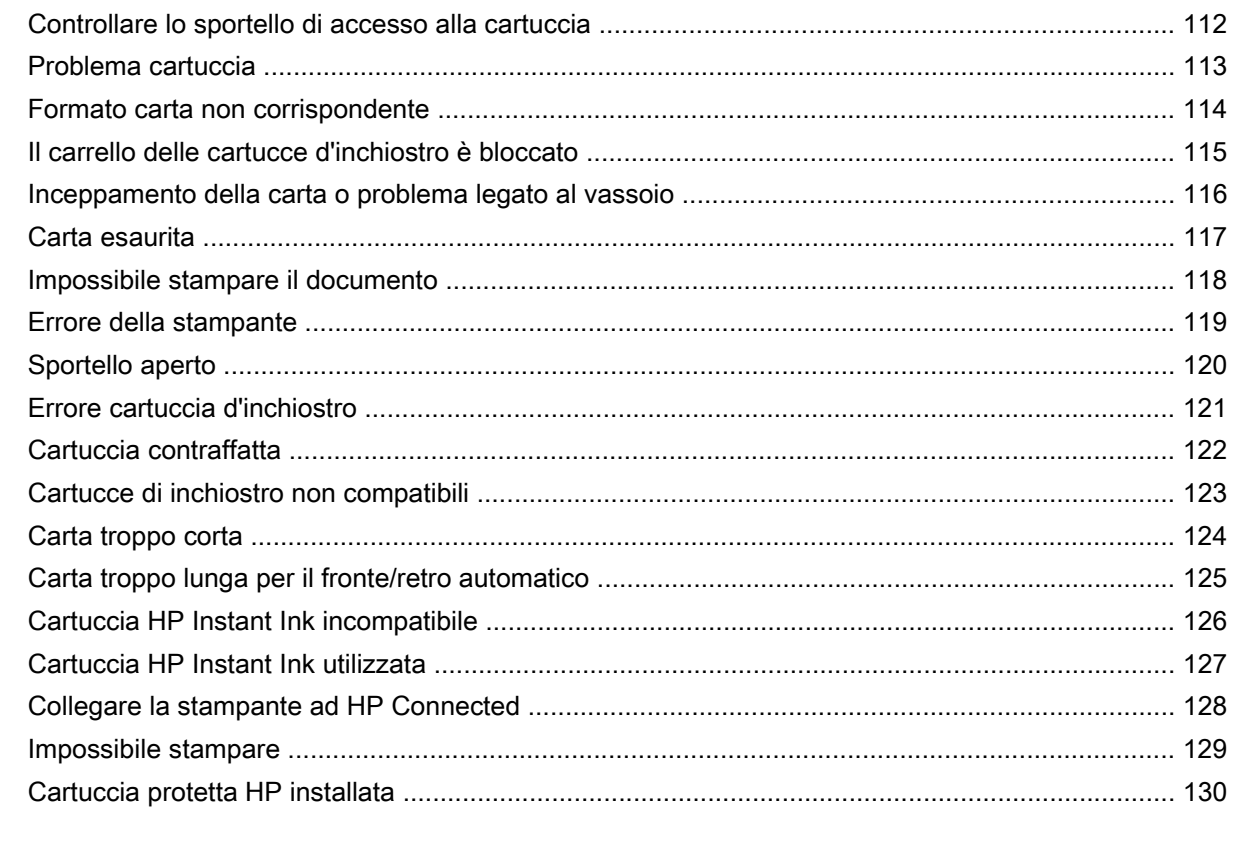

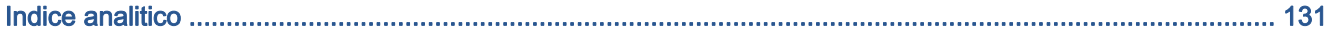

# <span id="page-6-0"></span>1 Procedure

Utilizzo dell'unità HP ENVY 5660 series

- [Informazioni preliminari a pagina 2](#page-7-0)
- [Stampa a pagina 20](#page-25-0)
- [Utilizzare Web Services a pagina 30](#page-35-0)
- [Copia e scansione a pagina 40](#page-45-0)
- [Utilizzo delle cartucce a pagina 48](#page-53-0)
- [Collegamento della stampante a pagina 58](#page-63-0)
- [Informazioni tecniche a pagina 93](#page-98-0)
- [Risolvere un problema a pagina 68](#page-73-0)

# <span id="page-7-0"></span>2 Informazioni preliminari

Questo capitolo tratta i seguenti argomenti:

- [Parti della stampante](#page-8-0)
- [Pannello di controllo e spie di stato](#page-10-0)
- [Informazioni di base sulla carta](#page-13-0)
- [Caricare i supporti](#page-16-0)
- **•** [Caricamento degli originali](#page-20-0)
- [Aprire il software della stampante HP \(Windows\)](#page-21-0)
- [Modalità Attesa](#page-22-0)
- [Spegnimento automatico](#page-23-0)
- [Accesso facilitato](#page-24-0)

## <span id="page-8-0"></span>Parti della stampante

### Vista anteriore

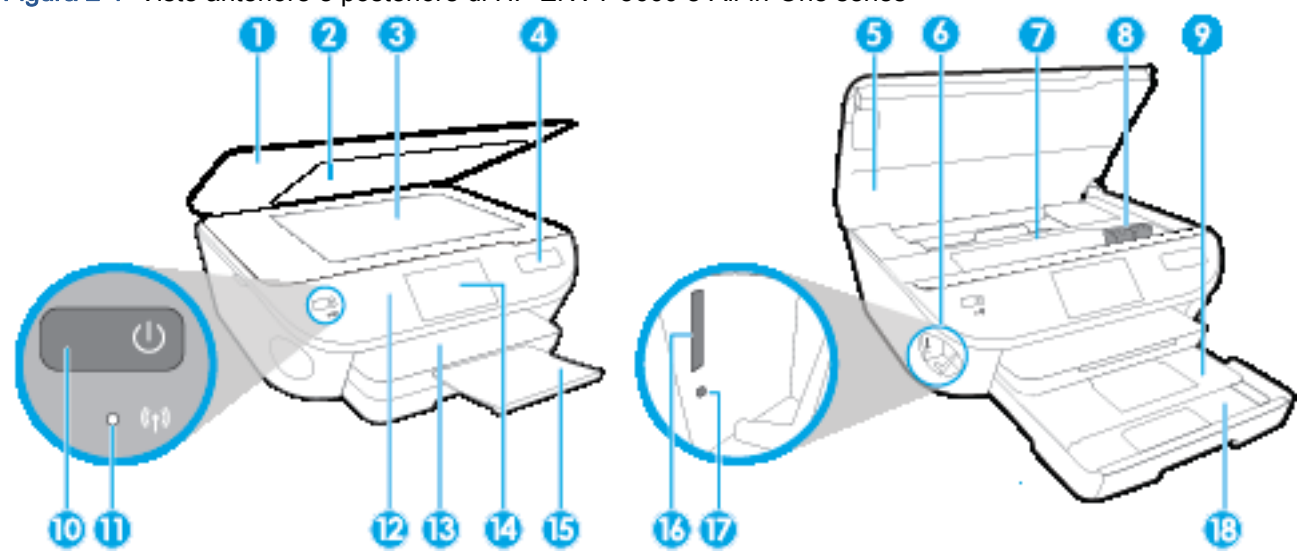

Figura 2-1 Viste anteriore e posteriore di HP ENVY 5660 e-All-in-One series

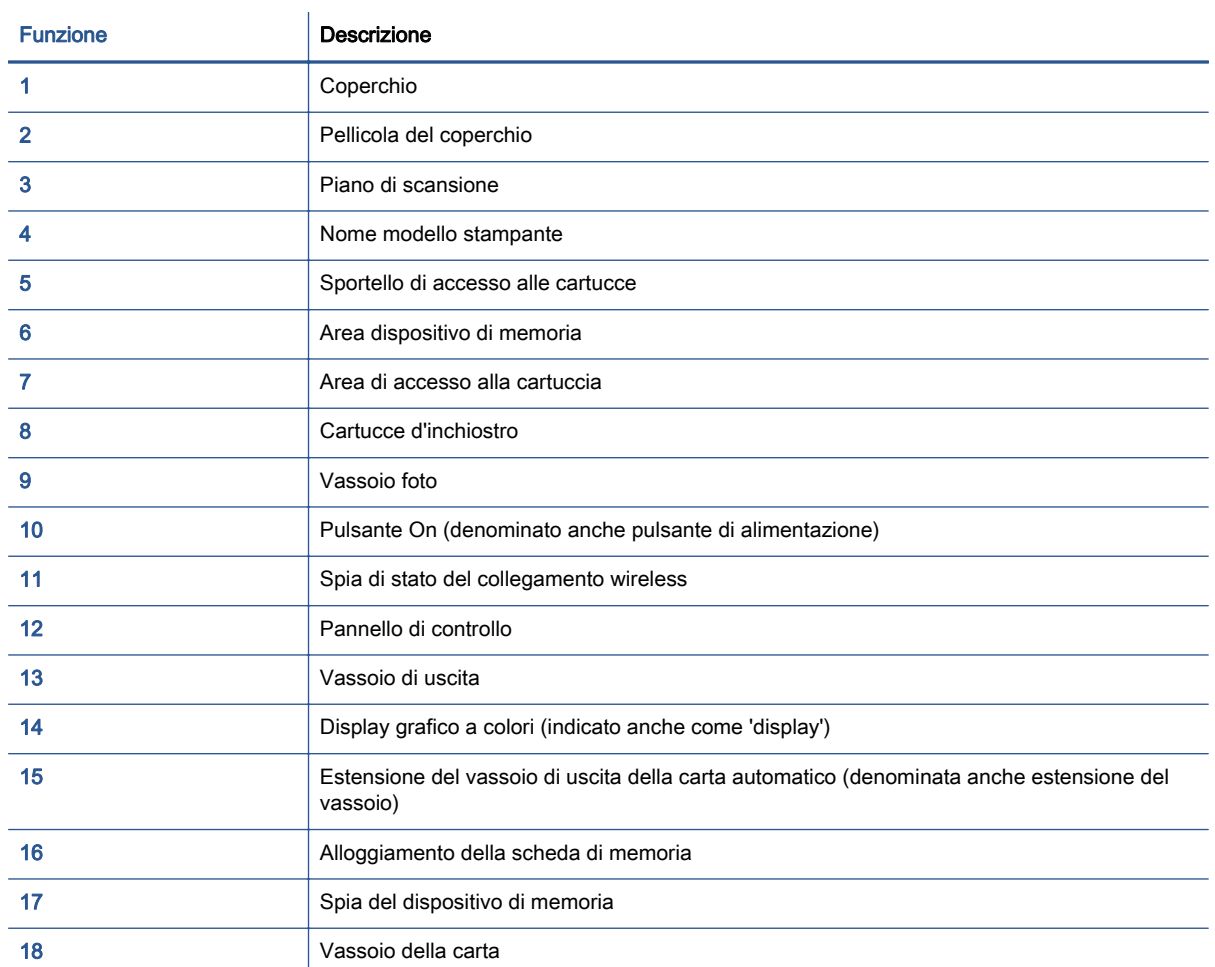

### Vista posteriore

Figura 2-2 Vista posteriore di HP ENVY 5660 e-All-in-One series

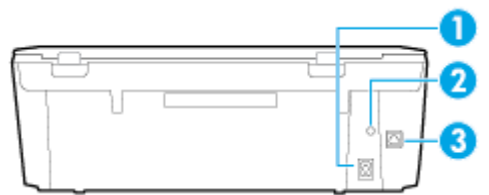

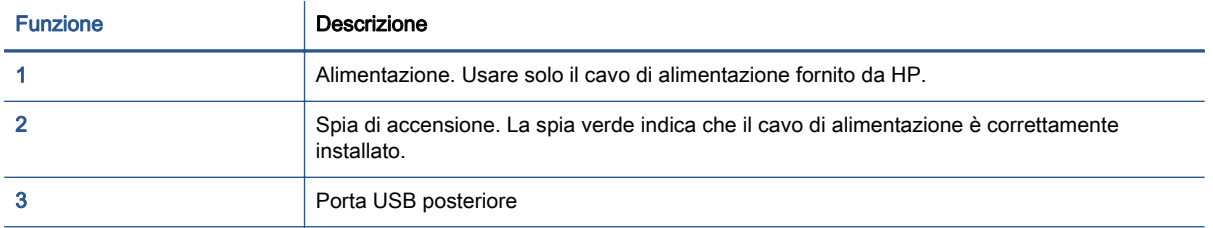

## <span id="page-10-0"></span>Pannello di controllo e spie di stato

### Panoramica dei pulsanti e delle spie luminose

La figura seguente e la relativa tabella forniscono un riferimento rapido alle funzioni del pannello di controllo della stampante.

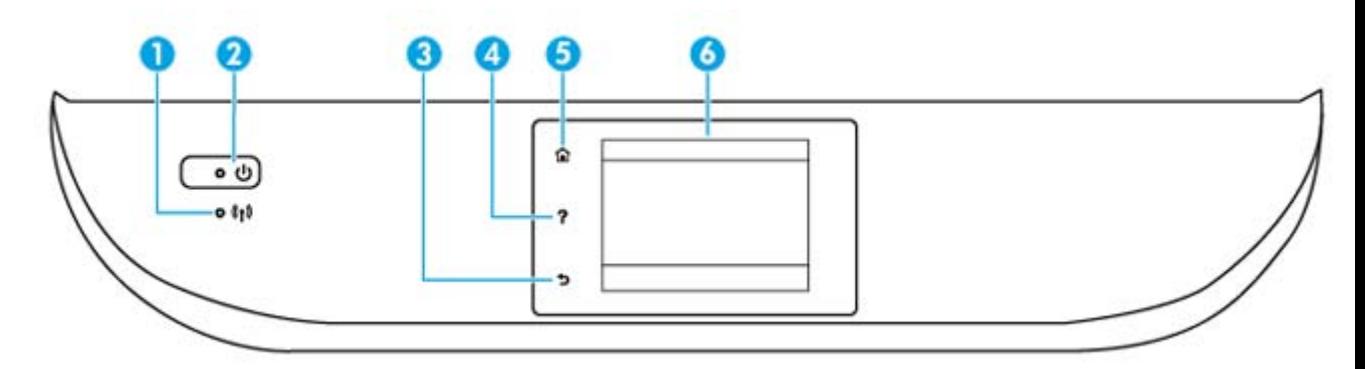

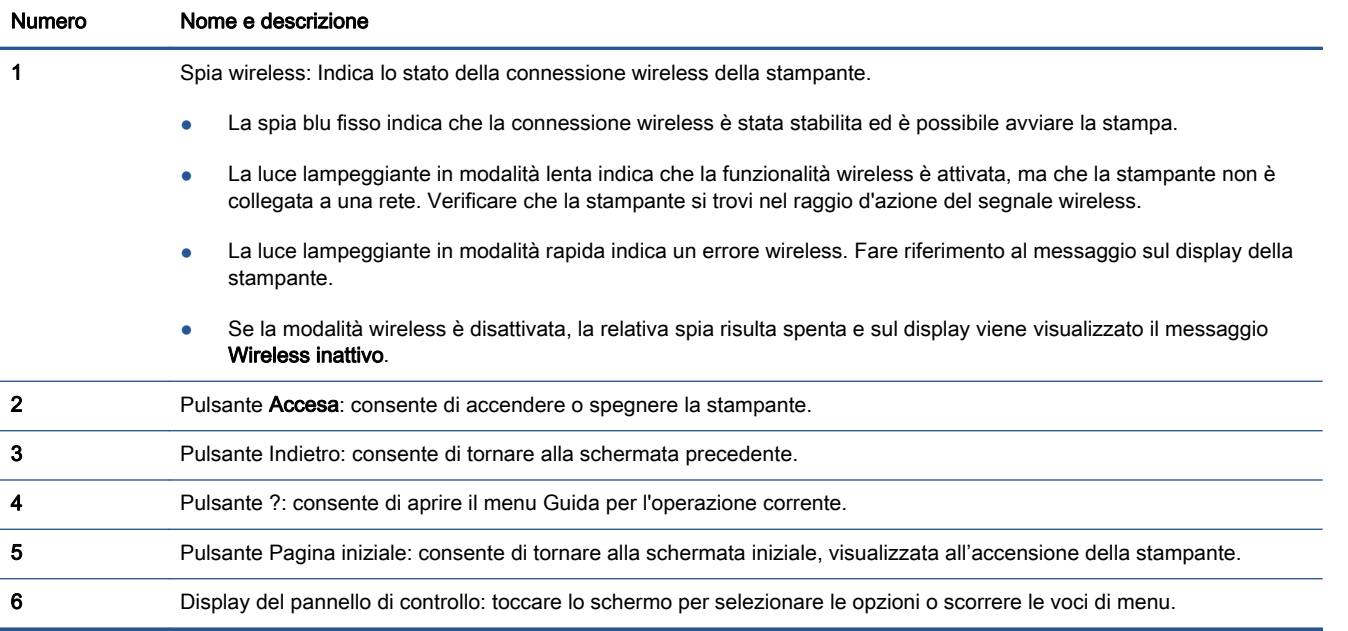

### Icone sul display del pannello di controllo

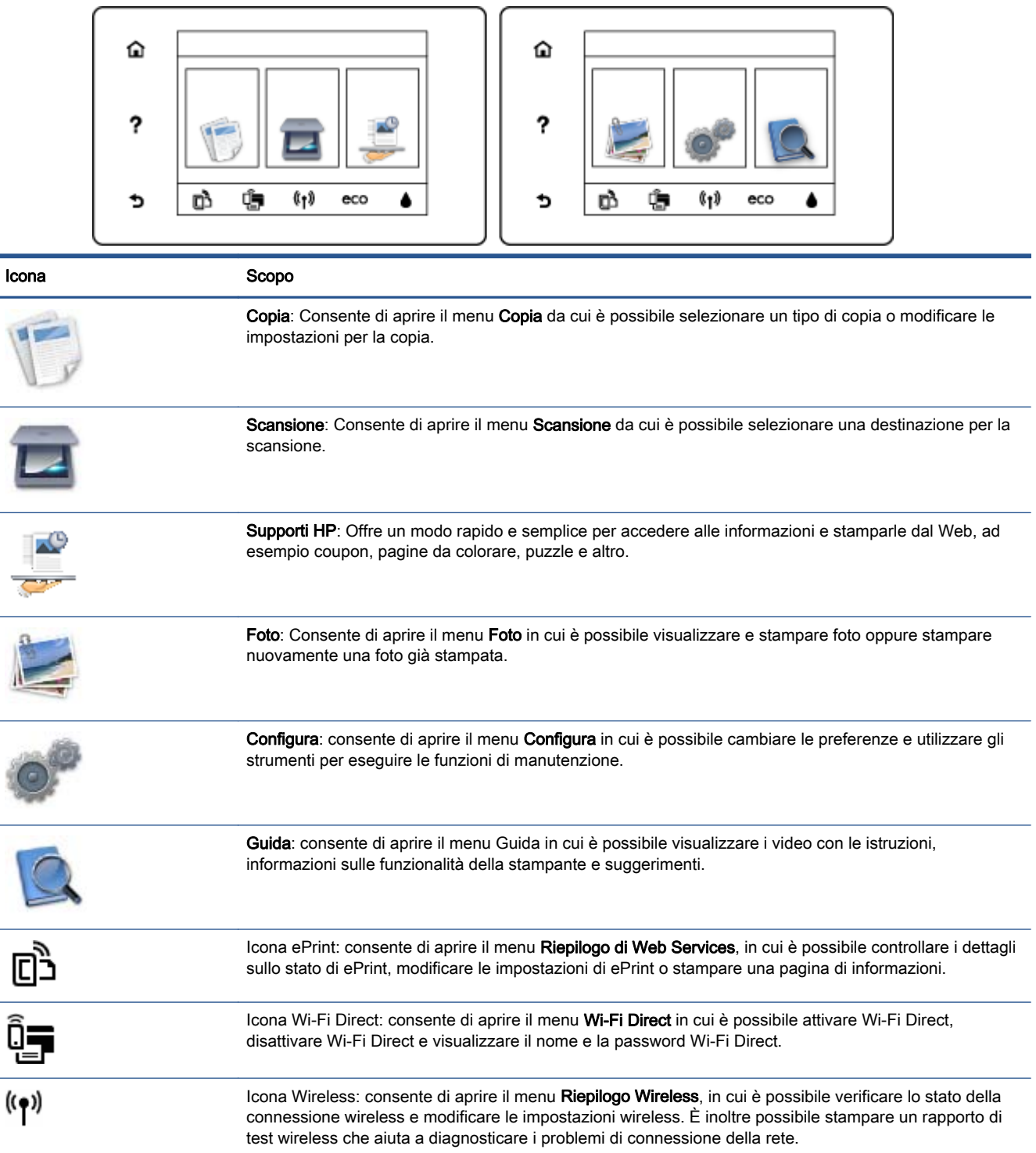

 $\overline{\phantom{a}}$ 

 $\overline{\phantom{0}}$ 

 $\overline{\phantom{a}}$ 

Ĭ.

 $\overline{\phantom{a}}$ 

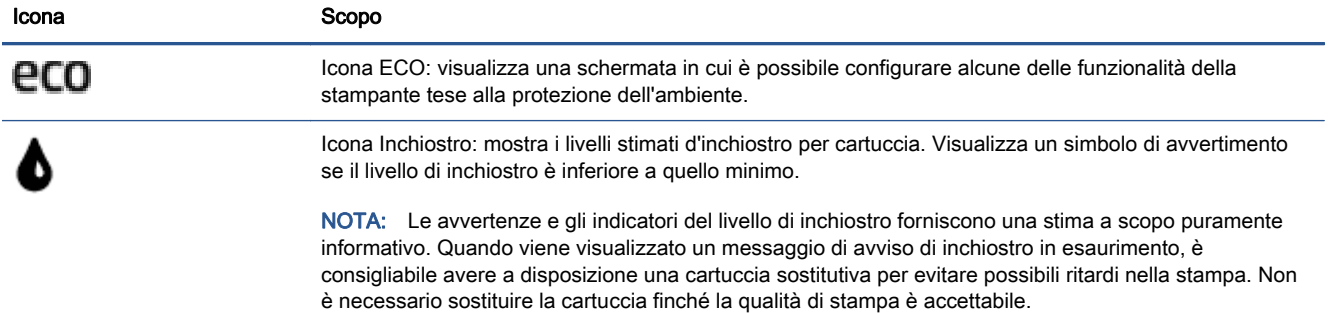

### <span id="page-13-0"></span>Informazioni di base sulla carta

La stampante è progettata per l'uso con la maggior parte dei tipi di carta da ufficio. Prima di acquistare grandi quantità di carta per stampa, è opportuno effettuare delle prove. Per ottenere una qualità di stampa ottimale si consiglia di utilizzare carta HP. Per ulteriori informazioni sulla carta HP, visitare il sito Web di HP all'indirizzo [www.hp.com](http://www.hp.com).

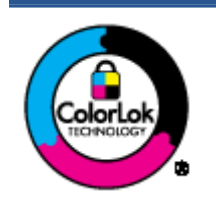

HP raccomanda l'uso di carta comune con il logo ColorLok per le stampe quotidiane. Tutti i tipi di carta con logo ColorLok sono testati singolarmente per soddisfare gli elevati standard di affidabilità e qualità di stampa, nonché per generare documenti con colori nitidi e brillanti, neri più intensi; inoltre si asciugano più velocemente rispetto alla tradizionale carta comune. Richiedere la carta con il logo ColorLok in diverse grammature e formati ai produttori di carta principali.

Questo capitolo tratta i seguenti argomenti:

- Tipi di carta consigliati per la stampa
- [Come ordinare le forniture di carta HP](#page-15-0)
- [Suggerimenti per la scelta e l'uso della carta](#page-15-0)

### Tipi di carta consigliati per la stampa

Per ottenere stampe di ottima qualità, si consiglia di utilizzare i tipi di carta HP appositamente progettati per il tipo di documento che si desidera stampare.

In alcuni paesi o regioni, alcuni tipi di carta potrebbero non essere disponibili.

### Stampa fotografica

### **• HP Premium Plus Photo Paper**

HP Premium Plus Photo Paper è la carta fotografica di altissima qualità HP per stampare foto ottimali. Con HP Premium Plus Photo Paper, è possibile stampare splendide foto che si asciugano istantaneamente per condividerle non appena uscite dalla stampante. È disponibile in vari formati, tra cui A4, 8,5 x 11 pollici, 10 x 15 cm (4 x 6 pollici), 13 x 18 cm (5 x 7 pollici) e 11 x 17 pollici (A3) e in due finiture, lucida e semi lucida. Ideale per foto ottimali e progetti fotografici speciali, da incorniciare, da mostrare o regalare. HP Premium Plus Photo Paper offre risultati eccezionali con qualità e durata professionali.

### **HP Advanced Photo Paper**

Carta fotografica spessa, a rapida asciugatura, per evitare sbavature e per una maggiore semplicità d'utilizzo. Le stampe sono resistenti all'acqua, alle macchie, alle impronte digitali e all'umidità. Le stampe sono simili alle foto sviluppate nei laboratori sia al tatto che per l'aspetto. È disponibile in vari formati incluso A4, 8,5x11 pollici, 10 x 15 cm (4x6 pollici), 13x18 cm (5x7 pollici) e due finiture: lucida o semilucida (satinata opaca). Senza acidi per una maggiore durata dei documenti.

### Carta HP Everyday Photo Paper

Stampa colorata, istantanee giornaliere ad un costo inferiore, utilizzando la carta progettata per la stampa delle foto casuali. Questa carta conveniente asciuga rapidamente per essere subito manipolata. Immagini nitide e ben definite su qualsiasi stampante a getto d'inchiostro. È

disponibile in finitura lucida e in diversi formati, tra cui A4, 8,5 x 11 pollici e 10 x 15 cm (4 x 6 pollici). Senza acidi per una maggiore durata dei documenti.

### **Kit HP Photo Value Pack**

I Value Pack carta fotografica HP raggruppano praticamente cartucce di inchiostro HP originali e carta fotografica ottimizzata HP per consentire di risparmiare tempo e semplificare la stampa di foto professionali economiche con la stampante HP. Gli inchiostri originali HP e la carta fotografica ottimizzata HP sono stati progettati per interagire e offrire foto durature e nitide, stampa dopo stampa. Sono ideali per stampare tutte le foto di un'intera vacanza o più foto da condividere.

### Documenti aziendali

### Carta per presentazioni HP Premium, 120 g opaca

Questo tipo di carta opaca per il fronte/retro è perfetta per presentazioni, proposte, rapporti e newsletter. È un tipo di carta robusto e pesante per risultati di forte impatto.

### Carta HP per brochure 180 g, lucida o Carta Professionale HP 180 g lucida

Queste carte sono lucide sui due lati per consentire la stampa su entrambi i lati. Si tratta della scelta ideale per riproduzioni di tipo semi fotografico e per grafica aziendale da utilizzare sulle copertine di relazioni, presentazioni speciali, brochure, stampati pubblicitari e calendari.

### Carta HP per brochure 180 g opaca o Carta Professionale HP 180 g opaca

Queste carte sono opache sui due lati per consentire l'uso di entrambi i lati. Si tratta della scelta ideale per riproduzioni di tipo semifotografico e per grafica aziendale da utilizzare sulle copertine di relazioni, presentazioni speciali, brochure, stampati pubblicitari e calendari.

#### Stampa per uso quotidiano

Tutti i tipi di carta per le attività di stampa quotidiane inclusi nell'elenco sono stati concepiti con la tecnologia ColorLok che consente riduzione delle macchie, neri più decisi e colori accesi.

### Carta HP bianca brillante per getto d'inchiostro

La Carta HP bianca brillante per stampanti a getto d'inchiostro offre colori a contrasto elevato e testo molto nitido. L'opacità di tale carta consente la stampa fronte/retro a colori priva di visione in trasparenza e risulta ideale per newsletter, rapporti e volantini.

### Carta multiuso per stampanti HP

La carta per stampa HP è una carta multifunzione di alta qualità. Produce documenti di aspetto più efficace rispetto ai documenti stampati su carta standard multifunzione o per la copia. Senza acidi per una maggiore durata dei documenti.

### Carta da ufficio HP

La carta da ufficio HP è una carta multifunzione di alta qualità. È adatta per le copie, le bozze, i promemoria e altri documenti. Senza acidi per una maggiore durata dei documenti.

#### Carta riciclata per ufficio HP

La carta riciclata per ufficio HP è una carta di alta qualità multifunzione prodotta con il 30% di fibre riciclate.

### <span id="page-15-0"></span>Come ordinare le forniture di carta HP

La stampante è progettata per l'uso con la maggior parte dei tipi di carta da ufficio. Per ottenere una qualità di stampa ottimale si consiglia di utilizzare carta HP.

Per ordinare carta HP e altri materiali di consumo, visitare il sito [www.hp.com](http://www.hp.com). Attualmente alcune sezioni del sito Web HP sono disponibili solo in lingua inglese.

HP consiglia carta comune con il logo ColorLok per la stampa e la copia dei documenti giornalieri. Tutti i tipi di carta con il logo ColorLok logo vengono testati da società indipendenti per soddisfare elevati standard di affidabilità e qualità di stampa e producono documenti con immagini nitide, colori accesi, neri più decisi e si asciugano più velocemente rispetto agli altri tipi di carta comune. Cercare la carta con il logo ColorLok in varie dimensioni e formati presso i migliori rivenditori.

### Suggerimenti per la scelta e l'uso della carta

Per i migliori risultati, tenere presenti le seguenti indicazioni:

- Caricare un solo tipo di carta alla volta nel vassoio carta o foto.
- Quando si caricano i vassoi, verificare che la carta sia caricata correttamente.
- Evitare di sovraccaricare i vassoi.
- Per prevenire inceppamenti, qualità di stampa scadente e altri problemi di stampa, evitare di caricare i seguenti tipi di carta nel vassoio:
	- Moduli a più parti
	- Supporti danneggiati, arricciati o piegati
	- Supporti con tagli o perforazioni
	- Supporti spessi, in rilievo o che non assorbono bene l'inchiostro
	- Supporti troppo sottili o soggetti a strapparsi con facilità
	- Supporti con punti o fermagli

## <span id="page-16-0"></span>Caricare i supporti

Selezionare un formato carta per continuare.

### Per caricare carta di formato piccolo

1. Estrarre il vassoio foto.

Se non si riesce ad estrarre il vassoio foto, rimuovere il vassoio di uscita dalla stampante.

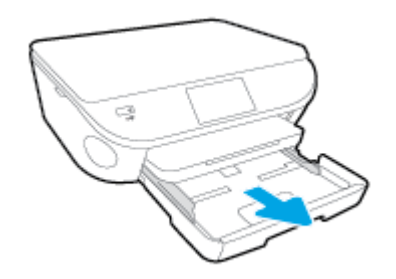

- 2. Caricare la carta.
	- Inserire una risma di carta fotografica nel vassoio foto con il lato di stampa rivolto verso il basso.

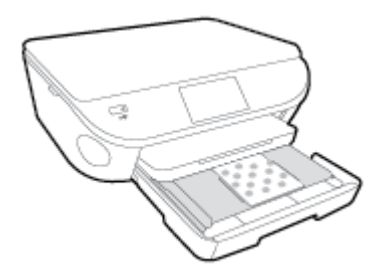

- Spingere la carta fotografica in avanti finché non si blocca.
- 3. Reinserire il vassoio foto.
- 4. Modificare o mantenere le impostazioni della carta sul display della stampante.

### Per caricare carta di formato standard

1. Estrarre il vassoio carta, far scorrere le guide di larghezza della carta verso l'esterno, quindi rimuovere eventuali supporti caricati in precedenza.

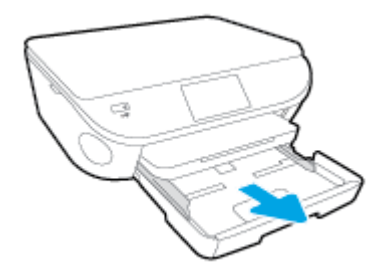

- 2. Caricare la carta.
	- Inserire una risma di carta nel vassoio, introducendo il lato più corto, con il lato da stampare rivolto verso il basso.
	- Spingere la carta in avanti finché non si blocca.
	- Far scorrere le guide di larghezza della carta verso l'interno fino a toccare i bordi della carta.

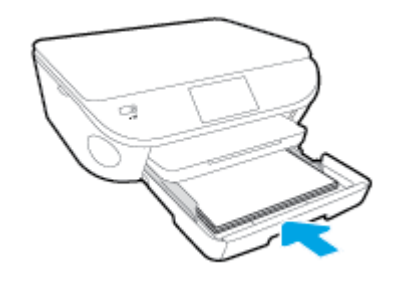

- 3. Reinserire il vassoio carta.
- 4. Modificare o mantenere le impostazioni della carta sul display della stampante.

### Per caricare carta in formato Legale

1. Estrarre il vassoio carta, far scorrere le guide di larghezza della carta verso l'esterno, quindi rimuovere eventuali supporti caricati in precedenza.

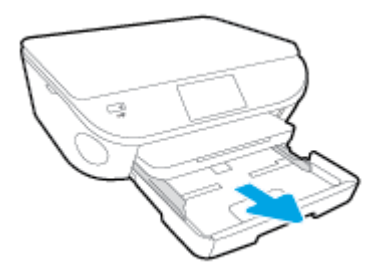

2. Sbloccare e aprire la parte anteriore del vassoio.

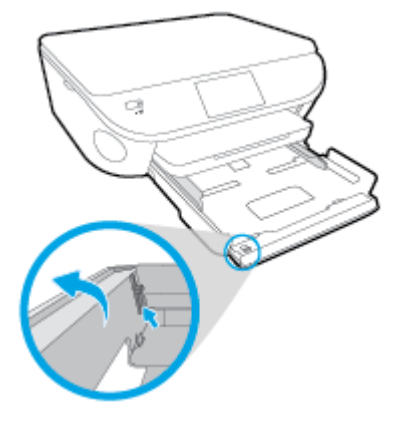

3. Caricare la carta.

- Inserire una risma di carta nel vassoio, introducendo il lato più corto, con il lato da stampare rivolto verso il basso.
- Spingere la carta in avanti finché non si blocca.

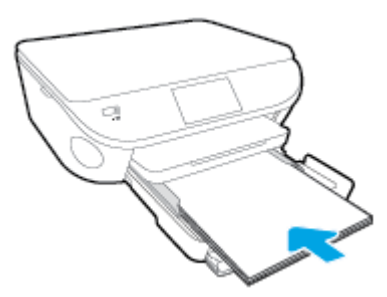

● Far scorrere le guide di larghezza della carta verso l'interno fino a toccare i bordi della carta.

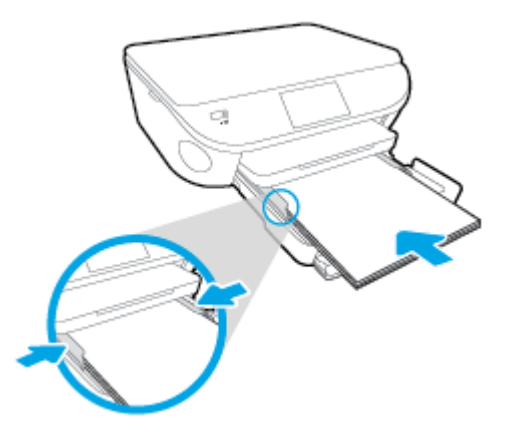

- 4. Reinserire il vassoio carta.
- 5. Modificare o mantenere le impostazioni della carta sul display della stampante.

### Per caricare le buste

1. Estrarre il vassoio carta, far scorrere le guide di larghezza della carta verso l'esterno, quindi rimuovere eventuali supporti caricati in precedenza.

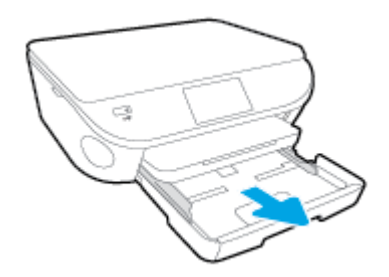

- 2. Caricare buste
	- Inserire una o più buste al centro del vassoio carta. Il lato di stampa deve essere rivolto verso il basso. L'aletta deve trovarsi sul lato sinistro e deve essere rivolta verso l'alto.

● Far scorrere una risma di buste completamente verso l'interno.

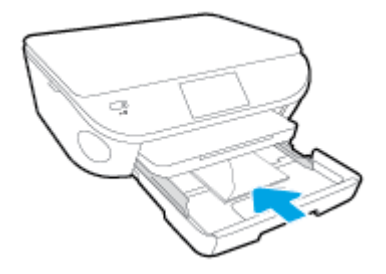

- Far scorrere le guide di larghezza della carta completamente verso l'interno accostandola alla risma di schede.
- 3. Reinserire il vassoio carta.
- 4. Modificare o mantenere le impostazioni della carta sul display della stampante.

## <span id="page-20-0"></span>Caricamento degli originali

### Per caricare un originale sul piano di scansione

1. Sollevare il coperchio dello scanner.

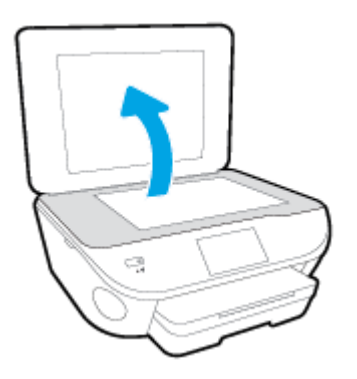

2. Caricare l'originale con il lato stampato rivolto verso il basso nell'angolo anteriore destro della superficie di scansione.

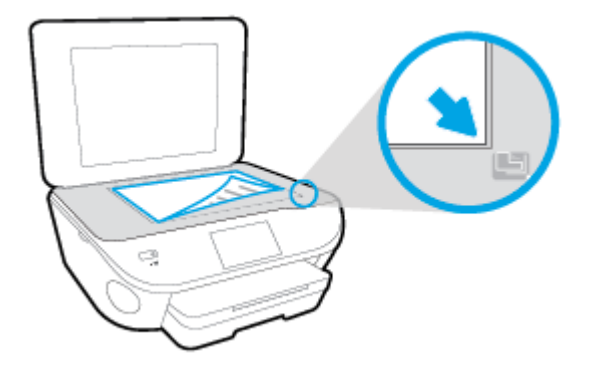

3. Chiudere il coperchio dello scanner.

### <span id="page-21-0"></span>Aprire il software della stampante HP (Windows)

Dopo aver installato il software della stampante HP, a seconda del sistema operativo, effettuare una delle operazioni seguenti:

- Windows 8.1: fare clic sul pulsante freccia giù nell'angolo inferiore sinistro della schermata Start e selezionare il nome della stampante.
- Windows 8: Nella schermata Start, fare clic con il tasto destro del mouse su un'area vuota dello schermo, fare clic su Tutte le app sulla barra delle applicazioni, quindi selezionare il nome della stampante.
- Windows 7, Windows Vista e Windows XP: sul desktop del computer, fare clic su Start, selezionare Tutti i programmi, fare clic su HP, fare clic sulla cartella della stampante, quindi selezionare l'icona con il nome della stampante.

## <span id="page-22-0"></span>Modalità Attesa

- Nella modalità di sospensione il consumo energetico è ridotto.
- Dopo la configurazione iniziale, la stampante entra in modalità di sospensione dopo 5 minuti di inattività.
- Il tempo della modalità di sospensione può essere modificato dal pannello di controllo.

### Per impostare il tempo della modalità di sospensione

1. Nella schermata iniziale, toccare (Configura).

- 2. Toccare Preferenze.
- 3. Scorrere le opzioni, quindi toccare Modalità sospensione.
- 4. Toccare Dopo 5 minuti o Dopo 10 minuti o Dopo 15 minuti.

## <span id="page-23-0"></span>Spegnimento automatico

Spegnimento automatico viene abilitato automaticamente all'accensione della stampante. Se Spegnimento automatico è abilitato, la stampante viene spenta automaticamente dopo due ore di inattività per ridurre il consumo energetico. Spegnimento automatico spegne completamente la stampante, quindi sarà necessario utilizzare il pulsante Attivato per riaccenderla. Anche quando Spegnimento automatico è disabilitato, la stampante entra nella modalità di sospensione dopo 5 minuti di inattività per ridurre il consumo energetico.

È possibile modificare l'impostazione Spegnimento automatico dal pannello di controllo.

### Per modificare l'impostazione Spegnimento automatico

1. Dalla schermata Pagina iniziale sul display della stampante, selezionare Preferenze.

NOTA: Se la schermata Pagina iniziale non è visualizzata, premere il pulsante Pagina iniziale.

- 2. Dal menu Preferenze, selezionare Spegnimento automatico.
- 3. Dal menu Spegnimento automatico, selezionare On o Off, quindi premere OK per confermare l'impostazione.

Una volta modificata, l'impostazione viene mantenuta dalla stampante.

### <span id="page-24-0"></span>Accesso facilitato

La stampante offre varie funzioni che consentono l'accesso agli utenti con particolari esigenze.

### Esigenze visive

Per gli utenti con problemi di vista, il software HP della stampante supporta l'utilizzo delle opzioni e delle funzioni di accesso facilitato del sistema operativo in uso. Il software supporta anche la più sofisticata tecnologia di assistenza, ad esempio lettori di testo, lettori Braille e applicazioni di riconoscimento vocale. Per gli utenti affetti da daltonismo, le schede e i pulsanti colorati usati nel software HP sono dotati di scritte o icone che rappresentano l'azione svolta.

### Esigenze di mobilità

Per gli utenti affetti da deficit della mobilità, le funzioni del software HP possono essere eseguite da appositi comandi sulla tastiera. Il software HP supporta anche le opzioni di accessibilità Windows quali Tasti permanenti, Segnali acustici, Filtro tasti, e Controllo puntatore. Gli sportelli della stampante, i pulsanti, i vassoi della carta e le guide di larghezza della carta possono essere manovrati da utenti con forza e capacità di movimento limitate.

### Assistenza

Per ulteriori informazioni sulle opzioni di accesso facilitato offerte da questa stampante e sull'impegno della HP in tal senso, visitare il sito Web della HP all'indirizzo [www.hp.com/accessibility](http://www.hp.com/accessibility).

Per informazioni sull'accesso facilitato nei sistemi Mac OS X, visitare il sito Web di Apple all'indirizzo [www.apple.com/accessibility.](http://www.apple.com/accessibility/)

# <span id="page-25-0"></span>3 Stampa

La maggior parte delle impostazioni di stampa vengono gestite automaticamente dall'applicazione. Modificare manualmente le impostazioni solo se si desidera modificare la qualità di stampa, stampare su tipi di carta particolari oppure avvalersi di funzioni speciali.

Questo capitolo tratta i seguenti argomenti:

- [Stampa delle foto](#page-26-0)
- [Stampa dei documenti](#page-28-0)
- [Stampa su entrambi i lati dei fogli \(fronte/retro\)](#page-30-0)
- [Stampa con AirPrint](#page-31-0)
- [Stampare utilizzando il Max dpi](#page-32-0)
- [Suggerimenti per la riuscita della stampa](#page-33-0)

### <span id="page-26-0"></span>Stampa delle foto

Verificare che la carta fotografica sia caricata nel vassoio foto.

### Per stampare foto da un dispositivo di memoria

1. Inserire un dispositivo di memoria nell'alloggiamento.

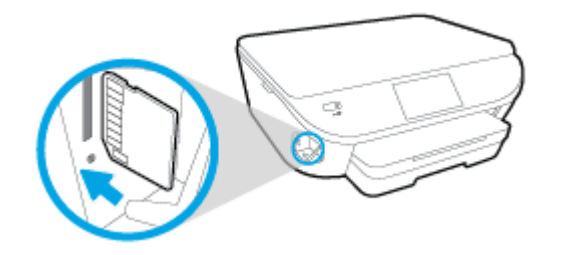

- 2. Sul display del pannello di controllo, selezionare la foto da stampare e toccare Continua.
- 3. Specificare il numero di foto da stampare.
- 4. Toccare  $\Box$  (Modifica) per modificare la luminosità, ritagliare o ruotate la foto, oppure toccare  $\Box$ (Impostazioni stampa) per utilizzare funzionalità quali Correggi occhi rossi o Correggi foto.
- 5. Toccare Continua e visualizzare l'anteprima della foto selezionata.
- 6. Toccare Stampa per avviare la stampa.

#### Per stampare una foto dal software della stampante

- 1. Dal software in uso, selezionare Stampa.
- 2. Controllare che sia stata selezionata la stampante.
- 3. Fare clic sul pulsante che consente di aprire la finestra di dialogo Proprietà.

A seconda dell'applicazione software in uso, il pulsante potrebbe essere denominato Proprietà, Opzioni, Imposta stampante, Proprietà della stampante, Stampante o Preferenze.

- 4. Selezionare le opzioni desiderate.
	- Sulla scheda Layout selezionare l'orientamento Verticale o Orizzontale.
	- Nella scheda Carta/qualità selezionare il tipo di carta e la qualità di stampa appropriate dall'elenco a discesa Supporto nell'area Selezione vassoio, quindi selezionare la qualità di stampa appropriata nell'area Impostazioni della qualità.
	- Fare clic su Avanzate e selezionare un formato carta dal menu a discesa Formato carta.
- 5. Fare clic su OK per ritornare alla finestra di dialogo Proprietà.
- 6. Fare clic su OK, quindi su Stampa o su OK nella finestra di dialogo Stampa.

NOTA: Una volta terminata la stampa, rimuovere la carta fotografica non utilizzata dal vassoio foto. Riporre la carta in modo da evitare che si arrotoli compromettendo la qualità di stampa.

### Per stampare foto dal computer (OS X)

- 1. Caricare la carta nel vassoio. Per maggiori informazioni, vedere [Caricare i supporti a pagina 11](#page-16-0).
- 2. Nel menu File del software, selezionare Stampa.
- 3. Controllare che la stampante sia selezionata.
- 4. Impostare le opzioni di stampa.

Se le opzioni nella finestra di dialogo Stampa non vengono visualizzate, fare clic su Mostra dettagli.

NOTA: Per una stampante con connessione USB sono disponibili le seguenti opzioni: Le posizioni per le opzioni possono variare da un'applicazione all'altra.

a. Selezionare il formato di carta adatto nel menu a comparsa Formato carta.

NOTA: Se si modifica il Formato carta assicurarsi di aver caricato il tipo corretto di carta e di avere impostato il formato carta corrispondente sul pannello di controllo della stampante.

- b. Selezionare un Orientamento.
- c. Dal menu a comparsa, selezionare Tipo di carta/Qualità, quindi selezionare le seguenti impostazioni:
	- **Tipo carta**: il tipo di carta fotografica appropriato
	- Qualità: Ottima o Max dpi
	- Fare clic sul triangolo Opzioni per i colori, quindi scegliere l'opzione appropriata per Correggi foto.
		- Off: consente di non apportare alcuna modifica all'immagine.
		- Base: mette automaticamente a fuoco l'immagine; consente di regolare leggermente la nitidezza dell'immagine.
- 5. Selezionare eventuali altre impostazioni di stampa desiderate, quindi fare clic su Stampa.

### <span id="page-28-0"></span>Stampa dei documenti

Verificare che la carta sia caricata nel vassoio foto.

### Per stampare un documento

- 1. Dal software in uso, selezionare Stampa.
- 2. Controllare che sia stata selezionata la stampante.
- 3. Fare clic sul pulsante che consente di aprire la finestra di dialogo Proprietà.

A seconda dell'applicazione software in uso, il pulsante potrebbe essere denominato Proprietà, Opzioni, Imposta stampante, Proprietà della stampante, Stampante o Preferenze.

- 4. Selezionare le opzioni desiderate.
	- Sulla scheda Layout selezionare l'orientamento Verticale o Orizzontale.
	- Nella scheda Carta/qualità selezionare il tipo di carta e la qualità di stampa appropriate dall'elenco a discesa Supporto nell'area Selezione vassoio, quindi selezionare la qualità di stampa appropriata nell'area Impostazioni della qualità.
	- Fare clic su Avanzate e selezionare un formato carta dal menu a discesa Formato carta.
- 5. Fare clic su OK per chiudere la finestra di dialogo Proprietà.
- 6. Fare clic su Stampa o su OK per avviare il processo di stampa.

### Per stampare documenti (OS X)

- 1. Caricare la carta nel vassoio. Per maggiori informazioni, vedere [Caricare i supporti a pagina 11](#page-16-0).
- 2. Nel menu File del software, selezionare Stampa.
- 3. Controllare che la stampante sia selezionata.
- 4. Specificare gli attributi della pagina.

Se le opzioni nella finestra di dialogo Stampa non vengono visualizzate, fare clic su Mostra dettagli.

NOTA: Per una stampante con connessione USB sono disponibili le seguenti opzioni: Le posizioni per le opzioni possono variare da un'applicazione all'altra.

Scegliere il formato della carta.

NOTA: Se si modifica il Formato carta assicurarsi di aver caricato il tipo corretto di carta e di avere impostato il formato carta corrispondente sul pannello di controllo della stampante.

- Selezionare l'orientamento.
- Inserire una percentuale di riduzione in scala.
- 5. Fare clic su Stampa.

NOTA: Nel caso in cui i documenti stampati non siano allineati ai margini della carta, verificare di avere scelto la lingua e la regione corrette. Selezionare Impostazioni, quindi Preferenze sul display della stampante. Selezionare la propria lingua e la propria regione fra quelle previste. L'impostazione corretta di paese/regione garantisce che la stampante abbia le impostazioni adeguate per il formato carta predefinito.

## <span id="page-30-0"></span>Stampa su entrambi i lati dei fogli (fronte/retro)

### Per stampare su entrambi i lati della pagina

Se il meccanismo automatico per la stampa fronte/retro automatica (unità duplex) è installato, è possibile stampare automaticamente su entrambi i lati del foglio di carta.

- 1. Dal software in uso, selezionare Stampa.
- 2. Controllare che sia stata selezionata la stampante.
- 3. Fare clic sul pulsante che consente di aprire la finestra di dialogo Proprietà.

A seconda dell'applicazione in uso, questo pulsante può apparire come Proprietà, Opzioni, Configurazione stampante, Proprietà della stampante, Stampante o Preferenze.

- 4. Selezionare le opzioni desiderate.
	- Nella scheda Layout selezionare l'orientamento Verticale o Orizzontale e selezionare Lato lungo o Lato corto dal menu a discesa Stampa fronte retro .
	- Nella scheda Carta/qualità selezionare il tipo di carta e la qualità di stampa appropriate dall'elenco a discesa Supporto nell'area Selezione vassoio, quindi selezionare la qualità di stampa appropriata nell'area Impostazioni della qualità.
	- Fare clic sul pulsante Avanzate, nell'area Carta/uscita, selezionare il formato carta appropriato dal menu a discesa Formato carta.

NOTA: Se si modifica il Formato carta assicurarsi di aver caricato il tipo corretto di carta e di avere impostato il formato carta corrispondente sul pannello di controllo della stampante.

5. Fare clic su OK per avviare la stampa.

NOTA: Dopo aver stampato una pagina del documento, attendere il ricaricamento automatico della carta per stampare sull'altro lato. Non è necessario fare nulla.

### Per stampare su entrambi i lati della pagina (OS X)

- 1. Nel menu File del software, selezionare Stampa.
- 2. Nella finestra di dialogo Stampa, scegliere Layout dal menu a comparsa.
- 3. Selezionare il tipo di rilegatura desiderata per le pagine stampate in fronte-retro, quindi fare clic su Stampa.

### <span id="page-31-0"></span>Stampa con AirPrint

La stampa mediante AirPrint di Apple è supportata per iOS 4.2 e Mac OS X 10.7 o versioni successive. AirPrint consente di stampare in modalità wireless sulla stampante da iPad (iOS 4.2), iPhone (3GS o versioni successive) o iPod Touch (terza generazione o versioni successive) nelle seguenti applicazioni per dispositivi mobili:

- Posta
- Foto
- Safari
- Applicazioni di terze parti supportate, ad esempio Evernote

Per utilizzare AirPrint, verificare quanto segue:

- La stampante e il dispositivo Apple devono essere collegati alla stessa rete del dispositivo abilitato per AirPrint utilizzato. Per ulteriori informazioni sull'utilizzo di AirPrint e sui prodotti HP compatibili con AirPrint, visitare il sito [www.hp.com/go/mobileprinting](http://www.hp.com/go/mobileprinting).
- Caricare carta corrispondente alle impostazioni carta della stampante.

### <span id="page-32-0"></span>Stampare utilizzando il Max dpi

Utilizzare la modalità Max dpi per stampare immagini nitide e di alta qualità sulla carta fotografica.

La stampa in modalità Max dpi richiede più tempo della stampa con altre impostazioni, e richiede un'ampia disponibilità di spazio sul disco rigido.

### Per eseguire la stampa in modalità Dpi max

- 1. Dal software in uso, selezionare Stampa.
- 2. Controllare che sia stata selezionata la stampante.
- 3. Fare clic sul pulsante che consente di aprire la finestra di dialogo Proprietà.

A seconda dell'applicazione software in uso, il pulsante potrebbe essere denominato Proprietà, Opzioni, Imposta stampante, Proprietà della stampante, Stampante o Preferenze.

- 4. Fare clic sulla scheda Carta/qualità.
- 5. Nell'elenco a discesa Supporto, selezionare il tipo di carta e la qualità di stampa desiderati.
- 6. Fare clic sul pulsante Avanzate.
- 7. Nell'area Caratteristiche della stampante, selezionare Sì nell'elenco a discesa Stampa in max dpi.
- 8. Selezionare un formato carta nell'elenco a discesa Formato.
- 9. Fare clic su OK per uscire dalle opzioni avanzate.
- 10. Confermare l'Orientamento nella scheda Layout, quindi fare clic su OK per avviare la stampa.

### Per stampare utilizzando la funzione Dpi max (OS X)

- 1. Nel menu File del software, selezionare Stampa.
- 2. Controllare che la stampante sia selezionata.
- 3. Impostare le opzioni di stampa.

Se le opzioni nella finestra di dialogo Stampa non vengono visualizzate, fare clic su Mostra dettagli.

NOTA: Per una stampante con connessione USB sono disponibili le seguenti opzioni: Le posizioni per le opzioni possono variare da un'applicazione all'altra.

a. Selezionare il formato di carta adatto nel menu a comparsa Formato carta.

NOTA: Se si modifica il Formato carta assicurarsi di aver caricato il tipo corretto di carta e di avere impostato il formato carta corrispondente sul pannello di controllo della stampante.

- b. Dal menu a comparsa, selezionare Tipo di carta/Qualità, quindi selezionare le seguenti impostazioni:
	- **Tipo carta**: il tipo di carta appropriato
	- Qualità: Max dpi
- 4. Selezionare eventuali altre impostazioni di stampa desiderate, quindi fare clic su Stampa.

### <span id="page-33-0"></span>Suggerimenti per la riuscita della stampa

Utilizzare i seguenti suggerimenti per stampare correttamente.

#### Suggerimenti per la stampa da computer

Per ulteriori informazioni sulla stampa di documenti, foto o buste da un computer, utilizzare i seguenti collegamenti per istruzioni specifiche in base al sistema operativo.

- Istruzioni per eseguire la stampa di foto salvate sul computer. [Fare clic qui per ulteriori](http://h20180.www2.hp.com/apps/Nav?h_pagetype=s-924&h_client=s-h-e004-01&h_keyword=lp70039-win-LS5640&h_lang=it&h_cc=it) [informazioni.](http://h20180.www2.hp.com/apps/Nav?h_pagetype=s-924&h_client=s-h-e004-01&h_keyword=lp70039-win-LS5640&h_lang=it&h_cc=it)
- Istruzioni per eseguire la stampa di buste dal computer. [Fare clic qui per ulteriori informazioni.](http://h20180.www2.hp.com/apps/Nav?h_pagetype=s-924&h_client=s-h-e004-01&h_keyword=lp70040-win-LS5640&h_lang=it&h_cc=it)

#### Suggerimenti per inchiostro e carta

- Utilizzare cartucce d'inchiostro originali HP. Le cartucce di inchiostro originali HP sono progettate e testate su stampanti HP per consentire di produrre ogni volta risultati eccezionali.
- Verificare che le cartucce di inchiostro abbiano sufficiente inchiostro. Per visualizzare i livelli stimati di inchiostro, toccare (Inchiostro) nella schermata iniziale.

Per ulteriori informazioni sull'uso delle cartucce vedere [Suggerimenti per l'uso delle cartucce](#page-62-0) [a pagina 57](#page-62-0).

- Caricare una risma di carta, non solo un foglio. Utilizzare carta dello stesso formato nuova e non stropicciata. Accertarsi che la carta caricata sia di un solo tipo.
- Regolare le guide della larghezza della carta nel vassoio in modo che aderiscano ai supporti. Verificare che le guide di larghezza della carta non pieghino il supporto nel vassoio della carta.
- Impostare la risoluzione e il formato della carta in funzione del tipo e del formato della carta caricata nel vassoio carta.

#### Suggerimenti sulle impostazioni della stampante

- Nella scheda Carta/qualità selezionare il tipo di carta e la qualità di stampa appropriate dall'elenco a discesa Supporto nell'area Selezione vassoio, quindi selezionare la qualità di stampa appropriata nell'area Impostazioni della qualità.
- Selezionare le dimensioni della carta appropriate dall'elenco del menu a discesa Formato carta, nella finestra di dialogo Opzioni avanzate. Per accedere alla finestra di dialogo Opzioni avanzate fare clic sul pulsante Avanzate nella scheda Layout o Carta/qualità.
- Per modificare le impostazioni di stampa predefinite, fare clic su Stampa & Scansione, quindi su Imposta preferenze nel software della stampante.

A seconda del sistema operativo in uso, eseguire una delle procedure elencate di seguito aprire il software della stampante:

- Windows 8.1: fare clic sul pulsante freccia giù nell'angolo inferiore sinistro della schermata Start e selezionare il nome della stampante.
- Windows 8: Nella schermata Start, fare clic con il tasto destro in un'area vuota dello schermo, fare clic su Tutte le app nella barra delle applicazioni, quindi fare clic sull'icona con il nome della stampante.
- Windows 7, Windows Vista e Windows XP: Dal desktop del computer, fare clic su Start, selezionare Tutti i programmi, fare clic su HP, fare clic su HP ENVY 5660 series, quindi su HP ENVY 5660 series.
- Per stampare un documento in bianco e nero, fare clic sulla scheda Avanzate. Dal menu a discesa Stampa in scala di grigi, selezionare Solo inchiostro nero, quindi scegliere OK.

### Suggerimenti sulle impostazioni della stampante

- Nella finestra di dialogo Stampa, utilizzare il menu a comparsa Formato carta per selezionare le dimensioni della carta caricata nella stampante.
- Nella finestra di dialogo Stampa, scegliere il riquadro Tipo di carta/qualità per selezionare il tipo di carta e la qualità desiderate.
- Per stampare un documento in bianco e nero utilizzando solo inchiostro nero, scegliere il riquadro Tipo di carta/qualità e selezionare Scala di grifi dal menu a comparsa Colore.

### **Note**

- Le cartucce di inchiostro originali HP sono progettate e testate su stampanti e tipi di carta HP per consentire di produrre ogni volta risultati eccezionali.
- NOTA: HP non garantisce la qualità o l'affidabilità dei materiali di consumo non HP. Gli interventi di assistenza o riparazione del prodotto resi necessari a seguito dell'uso di materiali non HP non sono coperti dalla garanzia.

Se si ritiene di aver acquistato una cartuccia originale HP, visitare il sito Web:

[www.hp.com/go/anticounterfeit](http://www.hp.com/go/anticounterfeit)

- Le avvertenze e gli indicatori del livello di inchiostro forniscono una stima a scopo puramente informativo.
- NOTA: Quando viene visualizzato un messaggio che avverte che il livello di inchiostro è basso, sarebbe meglio disporre di una cartuccia di ricambio in modo da evitare ogni possibile ritardo nella stampa. Non è necessario sostituire le cartucce finché la qualità di stampa è accettabile.
- Le impostazioni software definite nel driver si applicano solo alla stampa, non alla copia o alla scansione.
- $\dot{E}$  possibile stampare il documento su entrambi i lati del foglio.

# <span id="page-35-0"></span>4 Utilizzare Web Services

- [Quali sono i servizi Web Services?](#page-36-0)
- [Configurazione di Web Services](#page-37-0)
- [Stampa con HP ePrint](#page-39-0)
- [Utilizzo di Supporti HP](#page-41-0)
- [Utilizzare il sito web HP Connected](#page-42-0)
- [Rimozione di Web Services](#page-43-0)
- [Consigli per l'utilizzo di Web Services](#page-44-0)
# Quali sono i servizi Web Services?

### ePrint

● ePrint è un servizio gratuito di HP che consente di stampare dalla stampante dotata di funzionalità HP ePrint in qualunque momento e da qualsiasi luogo. È semplice quanto l'invio di un messaggio e-mail all'indirizzo e-mail assegnato alla stampante quando si attivano i servizi Web sulla stampante. Non sono necessari driver o software particolari. Se si è in grado di inviare una e-mail, si è in grado di stampare da qualunque luogo tramite ePrint.

Una volta registrato un account su HP Connected ([www.hpconnected.com](http://h20180.www2.hp.com/apps/Nav?h_pagetype=s-924&h_client=s-h-e004-01&h_keyword=lp70014-all&h_lang=it&h_cc=it)), è possibile effettuare l'accesso per visualizzare lo stato dei lavori ePrint, gestire la coda di stampa ePrint, controllare gli utenti autorizzati all'uso dell'indirizzo e-mail ePrint per stampare e ricevere assistenza per ePrint.

#### Supporti HP

I supporti HP consentono di individuare e stampare facilmente contenuti Web preformattati, direttamente dalla stampante. È anche possibile acquisire e archiviare digitalmente sul Web i propri documenti.

I supporti HP forniscono inoltre una vasta gamma di contenuti, inclusi buoni sconto dei negozi, attività per la famiglia, notizie, viaggi, sport, cucina, fotografia e altro ancora. È anche possibile visualizzare e stampare le immagini online dai siti di foto più diffusi.

Alcuni supporti HP consentono inoltre di programmare la consegna del contenuto di un'applicazione alla propria stampante.

I contenuti preformattati appositamente per la stampante garantiscono l'assenza di testi e immagini troncati e di pagine extra contenenti solo una riga di testo. In alcune stampanti, è possibile scegliere il tipo di carta e la qualità di stampa dalla schermata dell'anteprima di stampa.

# Configurazione di Web Services

Prima di configurare Web Services, verificare che la stampante sia collegata a Internet tramite una connessione wireless.

Per configurare Web Services, utilizzare uno dei seguenti metodi:

#### Per configurare Web Services mediante il pannello di controllo della stampante

- 1. Dal display del pannello di controllo della stampante, toccare Configura.
- 2. Toccare Configurazione di Web Services.
- 3. Toccare Accetta per accettare i termini di utilizzo di Web Services e abilitarli.
- 4. Nella schermata Aggiornamento automatico, toccare Sì per consentire alla stampante di verificare automaticamente la presenza di aggiornamenti di prodotto e installarli.

NOTA: Se è disponibile un aggiornamento, la stampante scaricherà e installerà l'aggiornamento e quindi verrà riavviata. Sarà necessario ripetere le istruzioni dal passaggio 1 per configurare ePrint.

NOTA: Se vengono richieste le impostazioni proxy e se la rete utilizza impostazioni proxy. seguire le istruzioni visualizzate sullo schermo per configurare un server proxy. Se non si dispone delle informazioni necessarie, contattare l'amministratore di rete o la persona che ha configurato la rete.

5. Quando la stampante è collegata al server, viene stampata una pagina di informazioni. Seguire le istruzioni presenti sulla pagina di informazioni per completare la configurazione.

#### Per configurare Web Services mediante il server Web incorporato

- 1. Aprire l'EWS. Per maggiori informazioni, vedere [Apertura del server Web incorporato](#page-71-0) [a pagina 66](#page-71-0).
- 2. Fare clic sulla scheda Web Services.
- 3. Nella sezione Impostazioni Web Services, fare clic su Configura, quindi su Continua e seguire le istruzioni visualizzate sullo schermo per accettare le condizioni di utilizzo.
- 4. Se richiesto, scegliere di consentire alla stampante di verificare la disponibilità di eventuali aggiornamenti e di installarli.

NOTA: Se è disponibile un aggiornamento, la stampante scaricherà e installerà l'aggiornamento e quindi verrà riavviata. Eseguire nuovamente le operazioni dal passaggio 1 per configurare ePrint.

NOTA: Se vengono richieste le impostazioni proxy e se la rete utilizza impostazioni proxy, seguire le istruzioni visualizzate sullo schermo per configurare un server proxy. Se non si dispone delle informazioni necessarie, contattare l'amministratore di rete o la persona che ha configurato la rete.

5. Quando la stampante è collegata al server, viene stampata una pagina di informazioni. Seguire le istruzioni presenti sulla pagina di informazioni per completare la configurazione.

### Per configurare Web Services tramite il software della stampante HP (Windows)

- 1. Aprire il software della stampante HP. Per maggiori informazioni, vedere [Aprire il software della](#page-21-0) [stampante HP \(Windows\) a pagina 16](#page-21-0).
- 2. Nella finestra visualizzata, fare doppio clic su Stampa & Scansione, quindi selezionare Connetti stampante al Web in Stampa. Viene aperta la pagina iniziale della stampante (server Web incorporato).
- 3. Fare clic sulla scheda Web Services.
- 4. Nella sezione Impostazioni Web Services, fare clic su Configura, quindi su Continua e seguire le istruzioni visualizzate sullo schermo per accettare le condizioni di utilizzo.
- 5. Se richiesto, scegliere di consentire alla stampante di verificare la disponibilità di eventuali aggiornamenti e di installarli.

NOTA: Se è disponibile un aggiornamento, la stampante scaricherà e installerà l'aggiornamento e quindi verrà riavviata. Sarà necessario ripetere le istruzioni dal passaggio 1 per configurare ePrint.

- NOTA: Se vengono richieste le impostazioni proxy e se la rete utilizza impostazioni proxy, seguire le istruzioni visualizzate sullo schermo per configurare un server proxy. Se non si dispone di tali informazioni, contattare l'amministratore di rete o la persona che ha configurato la rete wireless.
- 6. Quando la stampante è collegata al server, viene stampata una pagina di informazioni. Seguire le istruzioni presenti sulla pagina di informazioni per completare la configurazione.

# Stampa con HP ePrint

HP ePrint è un servizio gratuito di HP che consente di stampare dalla stampante abilitata per ePrint da qualunque luogo in cui sia possibile inviare un messaggio e-mail. È sufficiente inviare documenti e foto all'indirizzo e-mail assegnato alla stampante quando è stato abilitato Web Services. Non sono necessari ulteriori driver o applicazioni.

- La stampante deve avere una connessione di rete wireless a Internet. Non è possibile utilizzare HP ePrint tramite un collegamento USB a un computer.
- $\bullet$   $\dot{\mathsf{E}}$  possibile che gli allegati vengano stampati in modo diverso da come appaiono nel programma software che li ha creati, in funzione dei font originali e delle opzioni di layout utilizzate.
- Con HP ePrint sono compresi aggiornamenti gratuiti del prodotto. Per abilitare alcune funzionalità possono essere necessari determinati aggiornamenti.

Una volta effettuata la registrazione di un account HP Connected [\(www.hpconnected.com\)](http://h20180.www2.hp.com/apps/Nav?h_pagetype=s-924&h_client=s-h-e004-01&h_keyword=lp70014-all&h_lang=it&h_cc=it), è possibile accedere per visualizzare lo stato dei lavori HP ePrint, gestire la coda della stampante ePrint, stabilire quali utenti possono utilizzare l'indirizzo e-mail di ePrint per stampare, nonché ottenere assistenza per ePrint.

Prima di utilizzare ePrint, verificare quanto segue:

- La stampante è collegata a una rete attiva con accesso a Internet.
- Web Services è attivato. In caso contrario, ne verrà richiesta l'attivazione.

#### Per stampare un documento con ePrint da qualunque luogo

- 1. Abilitare Web Services.
	- a. Nella schermata iniziale, toccare l'icona (ePrint).
	- b. Accettare le condizioni di utilizzo, quindi seguire le istruzioni visualizzate sullo schermo per abilitare Web Services.
	- c. Stampare la pagina informativa di ePrint, quindi seguire le istruzioni riportate nella pagina per effettuare la registrazione per un account ePrint.
- 2. Trovare il proprio indirizzo e-mail ePrint.
	- a. Toccare l'icona ePrint nella schermata iniziale. Sul display della stampante viene visualizzato il menu Impostaz. Web Services.
	- b. L'indirizzo e-mail della stampane viene visualizzato nel menu Impostaz. Web Services.
- 3. Invio alla stampante di un documento tramite e-mail per stamparlo.
	- a. Creare una nuova e-mail e allegare il documento da stampare.
	- b. Inviare il messaggio all'indirizzo e-mail della stampante.

La stampante provvederà a stampare il documento allegato.

NOTA: Il server ePrint non accetta lavori di stampa via e-mail se nei campi "A" o "Cc" sono inclusi più indirizzi e-mail. Inserire solo l'indirizzo e-mail HP ePrint nel campo "A" e non inserire alcun indirizzo e-mail negli altri campi.

NOTA: Il messaggio e-mail viene stampato non appena viene ricevuto. Come per tutte le e-mail, non vi è garanzia sul se e quando verrà ricevuta. È possibile controllare lo stato della stampa su HP Connected ([www.hpconnected.com\)](http://h20180.www2.hp.com/apps/Nav?h_pagetype=s-924&h_client=s-h-e004-01&h_keyword=lp70014-all&h_lang=it&h_cc=it).

NOTA: I documenti stampati con ePrint possono apparire diversi dall'originale. Stile, formattazione e posizione del testo possono essere diversi dal documento originale. Per documenti che richiedono di essere stampati con una qualità maggiore (come quello legali), si consiglia di stampare dall'applicazione software del proprio computer, che permette maggiore controllo sull'aspetto della stampa.

Fare clic qui per ottenere ulteriori informazioni online.

# Utilizzo di Supporti HP

Attivando Supporti HP, un servizio gratuito di HP, è possibile stampare dal Web senza usare un computer. È possibile stampare pagine da colorare, calendari, puzzle, ricette, mappe e molto altro, in base alle applicazioni disponibili nel proprio paese o nella propria regione.

Consultare il sito Web HP Connected per maggiori informazioni e i termini e le condizioni specifiche: [www.hpconnected.com](http://h20180.www2.hp.com/apps/Nav?h_pagetype=s-924&h_client=s-h-e004-01&h_keyword=lp70014-all&h_lang=it&h_cc=it).

# Utilizzare il sito web HP Connected

Utilizzare il sito Web gratuito HP Connected di HP per impostare una maggiore sicurezza per HP ePrint e indicare gli indirizzi e-mail che sono autorizzati a inviare e-mail alla stampante. È anche possibile ottenere aggiornamenti sui prodotti, ulteriori applicazioni e altri servizi gratuiti.

Consultare il sito Web HP Connected per maggiori informazioni e i termini e le condizioni specifiche: [www.hpconnected.com](http://h20180.www2.hp.com/apps/Nav?h_pagetype=s-924&h_client=s-h-e004-01&h_keyword=lp70014-all&h_lang=it&h_cc=it).

# Rimozione di Web Services

## Rimozione di Web Services

- 1. Sul display del pannello di controllo della stampante, toccare  $\Box$  (ePrint), quindi  $\bigcirc$  (Impostaz. Web Services).
- 2. Toccare Rimuovi Web Services.

# Consigli per l'utilizzo di Web Services

Per stampare le applicazioni e utilizzare HP ePrint tenere conto dei suggerimenti riportati di seguito.

### Suggerimenti per la stampa di applicazioni e l'uso di HP ePrint

- Come condividere le foto online e ordinare delle stampe. [Fare clic qui per ulteriori informazioni](http://h20180.www2.hp.com/apps/Nav?h_pagetype=s-924&h_client=s-h-e004-01&h_keyword=lp70013-all&h_lang=it&h_cc=it).
- Informazioni sulle applicazioni per la stampa di ricette, coupon e altri contenuti dal Web. [Fare](http://h20180.www2.hp.com/apps/Nav?h_pagetype=s-924&h_client=s-h-e004-01&h_keyword=lp70013-all&h_lang=it&h_cc=it) [clic qui per ulteriori informazioni](http://h20180.www2.hp.com/apps/Nav?h_pagetype=s-924&h_client=s-h-e004-01&h_keyword=lp70013-all&h_lang=it&h_cc=it).

# 5 Copia e scansione

- [Copia di documenti](#page-46-0)
- [Scansione](#page-47-0)
- [Suggerimenti per la riuscita delle operazioni di copia e scansione](#page-52-0)

# <span id="page-46-0"></span>Copia di documenti

Il menu Copia sul display della stampante consente di selezionare agevolmente il numero di copie e la stampa a colori o in bianco e nero per la copia su carta comune. È possibile anche accedere facilmente alle impostazioni avanzate, ad esempio per modificare il tipo e il formato carta, regolare il livello dei toni scuri e ridimensionare la copia.

### Per eseguire una copia lato singolo

- 1. Caricare l'originale con il lato di stampa rivolto verso il basso nell'angolo anteriore destro del piano di scansione.
- 2. Indicare il numero di copie e le altre impostazioni.
	- Nella schermata iniziale, toccare Copia. Scorrere fino al numero di copie desiderato.
	- Se il valore per l'opzione fronte/retro è 1:2, toccare per selezionare 1:1.
	- Toccare 心 (Impostazioni) per specificare il formato, il tipo, la qualità e altre impostazioni della carta.
	- Toccare (Indietro) per toccare alla schermata Copia.
- 3. Toccare Nero o Colore per avviare il processo di copia.

#### Per eseguire una copia fronte/retro

- 1. Caricare l'originale con il lato di stampa rivolto verso il basso nell'angolo anteriore destro del piano di scansione.
- 2. Indicare il numero di copie e le altre impostazioni.
	- Nella schermata iniziale, toccare Copia. Scorrere fino al numero di copie desiderato.
	- Se il valore per l'opzione fronte/retro è 1:1, toccare per selezionare 1:2.
	- Toccare (Impostazioni), scorrere le opzioni, quindi toccare Ridimensiona e verificare che sia selezionato Effettivo.

NOTA: La funzione di stampa fronte/retro non funziona se è stata selezionata l'opzione Adatta alla pagina.

- Nella schermata Impostazioni, specificare il formato carta, la qualità o altre impostazioni.
- Toccare う (Indietro) per toccare alla schermata Copia.
- 3. Toccare Nero o Colore per avviare il processo di copia.
- 4. Quando richiesto, caricare il secondo originale e toccare OK.

# <span id="page-47-0"></span>**Scansione**

È possibile acquisire documenti, foto e altri tipi di carta e inviarli a diverse destinazioni, ad esempio un computer o un destinatario di posta elettronica.

Nella scansione di documenti con il software della stampante HP, è possibile eseguire la scansione in un formato modificabile e in grado di supportare la ricerca.

NOTA: Alcune funzioni di scansione sono disponibili solo in seguito all'installazione del software della stampante HP.

- Scansione a computer
- [Scansione su un dispositivo di memoria](#page-48-0)
- [Scansione a e-mail](#page-49-0)
- [Esecuzione della scansione tramite Webscan](#page-50-0)

# Scansione a computer

Prima di eseguire una scansione su computer, verificare di avere già installato il software della stampante HP consigliato. La stampante e il computer devono essere collegati e accesi.

Inoltre, sui computer Windows, il software della stampante deve essere in esecuzione prima che venga avviata la scansione.

### Per abilitare la funzionalità Scansione su computer (Windows)

La funzionalità Scansione su computer è abilitata per impostazione predefinita. Seguire le istruzioni qui di seguito se la funzionalità è stata disabilitata e si desidera abilitarla di nuovo.

- 1. Aprire il software della stampante HP.
- 2. Passare alla sezione Scansione .
- 3. Selezionare Gestione scansione su computer.
- 4. Fare clic su Attiva.

#### Per abilitare la funzionalità Abilita scansione a computer (OS X)

La funzionalità Scansione su computer è abilitata per impostazione predefinita. Seguire le istruzioni qui di seguito se la funzionalità è stata disabilitata e si desidera abilitarla di nuovo.

- 1. Aprire HP Utility.
- 2. In Impostazioni di scansione fare clic su Scansione su computer.
- 3. Verificare che l'opzione Abilita scansione su computer sia selezionata.

#### Per acquisire un originale dal pannello di controllo della stampante

- 1. Caricare l'originale con il lato di stampa rivolto verso il basso nell'angolo anteriore destro del piano di scansione.
- 2. Toccare Scansione quindi selezionare Computer.
- 3. Toccare un computer su cui eseguire la scansione.
- <span id="page-48-0"></span>4. Scegliere il tipo di collegamento scansione desiderato.
- 5. Toccare Avvio scansione.

Per eseguire la scansione di un originale dal software della stampante HP (Windows)

- 1. Caricare l'originale con il lato di stampa rivolto verso il basso nell'angolo anteriore destro del piano di scansione.
- 2. Fare clic sulla scheda Stampa & Scansione.
- 3. Nell'area Scansione, fare clic su Scansione documento o foto.
- 4. Selezionare il tipo di scansione desiderato dal menu di scelta rapida, quindi fare clic su Scansione.

NOTA: Se è selezionato Mostra anteprima scansione, sarà possibile effettuare regolazioni all'immagine digitalizzata nella schermata di anteprima.

- 5. Selezionare Salva per mantenere aperta l'applicazione per un'altra scansione, oppure selezionare Fine per uscire dall'applicazione.
- 6. Fare clic su Scansione.

Una volta salvata la scansione, in Esplora risorse viene aperta la directory in cui è stata salvata.

#### Per eseguire la scansione di un originale dal software della stampante HP (OS X)

1. Aprire HP Scan.

HP Scan si trova nella cartella Applicazioni/Hewlett-Packard nel livello superiore del disco rigido.

2. Scegliere il tipo di profilo di scansione desiderato e seguire le istruzioni sullo schermo.

# Scansione su un dispositivo di memoria

È possibile eseguire la scansione direttamente su una scheda di memoria o una penna USB dal pannello di controllo della stampante senza utilizzare un computer o il software HP fornito con la stampante.

Per effettuare la scansione di un originale in un dispositivo di memoria dal pannello di controllo della stampante

- 1. Caricare l'originale con il lato di stampa rivolto verso il basso nell'angolo anteriore destro del piano di scansione.
- 2. Inserire un dispositivo di memoria.

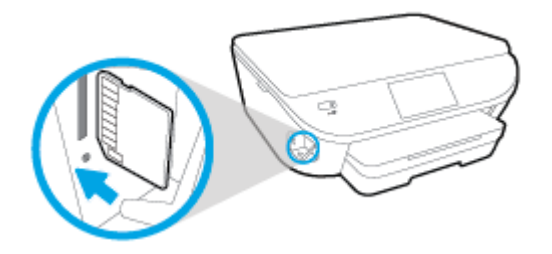

3. Toccare Scansione, quindi selezionare Periferica di memoria.

- <span id="page-49-0"></span>4. Modificare le opzioni di scansione, se necessario.
- 5. Toccare Avvio scansione.

# Scansione a e-mail

L'app Scansione a e-mail è un'applicazione che consente di acquisire e inviare rapidamente tramite e-mail foto o documenti ai destinatari specificati direttamente dalla stampante HP e-All-in-One utilizzata. È possibile impostare gli indirizzi e-mail, accedere ai propri account con i codici PIN forniti, quindi acquisire e inviare i documenti via e-mail.

Questo capitolo tratta i seguenti argomenti:

- Configura Scansione a e-mail
- Utilizzo di Scansione a e-mail
- [Modifica delle impostazioni account](#page-50-0)

## Configura Scansione a e-mail

### Per configurare Scansione a e-mail

- 1. Toccare Scansione, quindi E-mail.
- 2. Nella schermata di Benvenuto toccare Continua.
- 3. Toccare la casella E-mail: per immettere il proprio indirizzo e-mail, quindi toccare Fine.
- 4. Premere Continua.
- 5. Verrà inviato il PIN all'indirizzo e-mail specificato. Premere Continua.
- 6. Premere PIN per immettere il proprio PIN e toccare Fine.
- 7. Toccare Memorizza e-mail o Accesso automatico, in base alla modalità utilizzata dalla stampante per memorizzare le proprie informazioni di accesso.
- 8. Selezionare il tipo di scansione toccando Foto o Documento.
- 9. Per le foto, selezionare le impostazioni di scansione, quindi toccare Continua.

Per i documenti, passare alla fase successiva.

- 10. Verificare le informazioni e-mail e toccare Continua.
- 11. Toccare Scansione a e-mail.
- 12. Premere OK al termine della scansione, quindi toccare Sì per inviare un'altra e-mail o No per terminare l'operazione.

## Utilizzo di Scansione a e-mail

### Per utilizzare Scansione a e-mail

- 1. Caricare l'originale con il lato di stampa rivolto verso il basso nell'angolo anteriore destro del piano di scansione.
- 2. Toccare Scansione, quindi E-mail.

<span id="page-50-0"></span>3. Sul display del pannello di controllo, selezionare l'account che si intende utilizzare e toccare Continua.

NOTA: Selezionare Account non incluso nell'elenco se non si dispone di un account. Verrà richiesta l'immissione di un indirizzo e-mail e si riceverà un codice PIN.

- 4. Se richiesto, immettere il PIN.
- 5. Selezionare il tipo di scansione toccando Foto o Documento.
- 6. Per le foto, selezionare le impostazioni di scansione, quindi toccare Continua.

Per i documenti, passare alla fase successiva.

- 7. Per aggiungere o rimuovere destinatari, toccare Modifica destinatari e, al termine, toccare Fine.
- 8. Verificare le informazioni e-mail e toccare Continua.
- 9. Toccare Scansione a e-mail.
- 10. Premere OK al termine della scansione, quindi toccare Sì per inviare un'altra e-mail o No per terminare l'operazione.

### Modifica delle impostazioni account

#### Per modificare le impostazioni dell'account

- 1. Toccare Scansione, quindi E-mail.
- 2. Sul display del pannello di controllo, selezionare l'account che si intende modificare e toccare Modifica.
- 3. Sezionare l'impostazione da modificare e seguire i prompt visualizzati sullo schermo.
	- Accesso automatico
	- Memorizza e-mail
	- Rimuovi dall'elenco
	- Modifica PIN
	- **Elimina account**

# Esecuzione della scansione tramite Webscan

WebScan è una funzionalità del server Web incorporato che consente di acquisire sul computer fotografie e documenti dalla stampante utilizzando un browser Web.

Questa funzionalità è disponibile anche se nel computer non è installato il software della stampante.

NOTA: La funzionalità Webscan è disattivata per impostazione predefinita. È possibile abilitarla dal server Web incorporato (EWS).

Se non si riesce ad aprire Webscan nel server Web incorporato (EWS), l'amministratore della rete potrebbe averlo disattivato Per ulteriori informazioni, contattare l'amministratore di rete o la persona che ha configurato la rete.

#### Per abilitare Webscan

- 1. Apertura del server web incorporato. Per maggiori informazioni, vedere [Apertura del server Web](#page-71-0) [incorporato a pagina 66](#page-71-0).
- 2. Fare clic sulla scheda Impostazioni.
- 3. Nella sezione Sicurezza, fare clic su Impostazioni di amministrazione.
- 4. Selezionare WebScan per abilitare WebScan.
- 5. Fare clic su Applica quindi OK.

### Per eseguire la scansione con Webscan

La scansione con funzionalità WebScan offre opzioni di scansione di base. Per ulteriori opzioni o funzionalità di scansione, eseguire la scansione dal software della stampante HP.

- 1. Caricare l'originale con il lato di stampa rivolto verso il basso nell'angolo anteriore destro del piano di scansione.
- 2. Apertura del server web incorporato. Per maggiori informazioni, vedere [Apertura del server Web](#page-71-0) [incorporato a pagina 66](#page-71-0).
- 3. Fare clic sulla scheda Scansione.
- 4. Fare clic sulla scheda Webscan nel riquadro a sinistra, modificare le impostazioni, quindi fare clic su Avvio scansione

# <span id="page-52-0"></span>Suggerimenti per la riuscita delle operazioni di copia e scansione

Per eseguire copie e scansioni di qualità, seguire le seguenti istruzioni:

- Come eseguire una scansione a e-mail dal display della stampante. [Fare clic qui per ulteriori](http://h20180.www2.hp.com/apps/Nav?h_pagetype=s-924&h_client=s-h-e004-01&h_keyword=lp70001-all-LS5640&h_lang=it&h_cc=it) [informazioni.](http://h20180.www2.hp.com/apps/Nav?h_pagetype=s-924&h_client=s-h-e004-01&h_keyword=lp70001-all-LS5640&h_lang=it&h_cc=it)
- Pulire la superficie di scansione e il retro del coperchio. Lo scanner considera qualunque cosa si trovi sulla superficie di scansione come parte dell'immagine.
- Caricare l'originale con il lato di stampa rivolto verso il basso nell'angolo anteriore destro della superficie di scansione.
- Se si desidera eseguire una copia di grandi dimensioni da un originale di formato ridotto, eseguire la scansione dell'originale sul computer, ridimensionare l'immagine utilizzando il software di scansione HP, quindi stampare una copia dell'immagine ingrandita.
- Per regolare la dimensione di scansione, il tipo di output, la risoluzione di scansione o il tipo di file, avviare la scansione dal software della stampante.
- Per evitare errori nella scansione (testo non corretto o mancante), impostare correttamente i valori di luminosità nel software.
- Se si desidera effettuare la scansione di un documento di più pagine in un singolo file, anziché su più file, avviare la scansione da software della stampante invece di selezionare Scansione dal display della stampante.

# 6 Utilizzo delle cartucce

- [Controllo dei livelli di inchiostro stimati](#page-54-0)
- [Sostituire le cartucce](#page-55-0)
- [Ordinare le cartucce di inchiostro](#page-57-0)
- [Modalità di utilizzo con una sola cartuccia](#page-59-0)
- [Informazioni sulla garanzia della cartuccia](#page-60-0)
- [Memorizzazione dei dati di utilizzo anonimi](#page-61-0)
- [Suggerimenti per l'uso delle cartucce](#page-62-0)

# <span id="page-54-0"></span>Controllo dei livelli di inchiostro stimati

### Per controllare i livelli di inchiostro stimati dal pannello di controllo della stampante

**▲** Nella schermata iniziale, toccare **A** (icona Inchiostro) per visualizzare i livelli di inchiostro stimati.

### Per controllare i livelli di inchiostro dal software della stampante (Windows)

- 1. Aprire il software della stampante HP.
- 2. In software della stampante, fare clic su Livelli d'inchiostro stimati.

### Per controllare i livelli di inchiostro da Utility HP

1. Apertura di Utility HP.

Utility HP si trova nella cartella Hewlett-Packard della cartella Applicazioni nel livello superiore del disco rigido.

- 2. Selezionare HP ENVY 5660 series dall'elenco dei dispositivi sul lato sinistro della finestra.
- 3. Fare clic su Stato materiali.

Vengono visualizzati i livelli stimati d'inchiostro.

4. Fare clic su Tutte le impostazioni per ritornare al pannello Informazioni e assistenza.

NOTA: Se è stata installata una cartuccia ricaricata o rifabbricata oppure se la cartuccia è stata già utilizzata in un'altra unità, l'indicatore del livello d'inchiostro potrebbe risultare impreciso o non disponibile.

NOTA: Le avvertenze e gli indicatori del livello di inchiostro forniscono una stima a scopo puramente informativo. Quando viene visualizzato un messaggio che avverte che il livello di inchiostro è basso, sarebbe meglio disporre di una cartuccia di ricambio in modo da evitare ogni possibile ritardo nella stampa. Non è necessario sostituire le cartucce fino a quando la qualità di stampa non risulta insoddisfacente.

NOTA: Durante il processo di stampa, l'inchiostro delle cartucce viene utilizzato in diversi modi, inclusi il processo di inizializzazione, che prepara l'unità e le cartucce per la stampa e la fase di manutenzione della testina, che mantiene puliti gli ugelli e garantisce che l'inchiostro scorra senza problemi. Nella cartuccia rimangono residui di inchiostro anche dopo l'utilizzo. Per ulteriori informazioni, visitare il sito Web [www.hp.com/go/inkusage.](http://www.hp.com/go/inkusage)

# <span id="page-55-0"></span>Sostituire le cartucce

### Per sostituire le cartucce

- 1. Controllare che la stampante sia accesa.
- 2. Rimuovere la vecchia cartuccia
	- a. Aprire lo sportello di accesso.

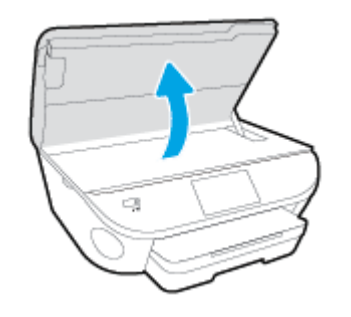

- b. Estrarre la cartuccia dall'alloggiamento.
- 3. Inserire una nuova cartuccia.
	- a. Rimuovere la cartuccia dalla confezione.

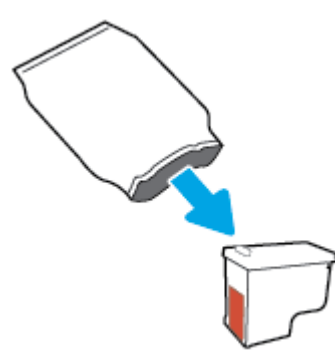

b. Rimuovere il nastro di plastica utilizzando la linguetta.

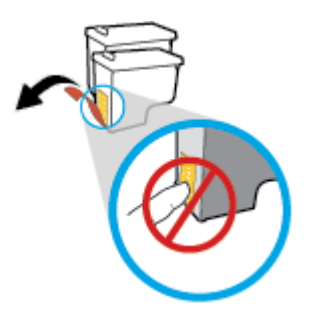

c. Inserire la nuova cartuccia nell'alloggiamento fino a quando non scatta in posizione.

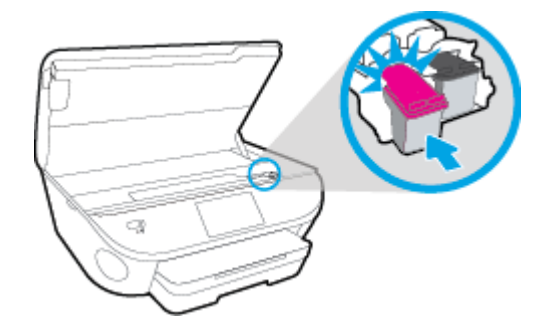

4. Chiudere lo sportello di accesso alle cartucce.

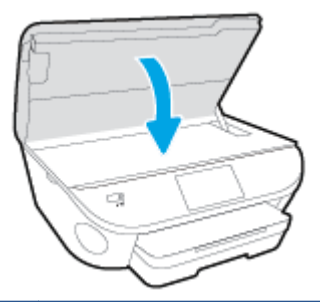

NOTA: HP software della stampante suggerisce di allineare le cartucce quando si stampa un documento dopo avere installato una cartuccia nuova.

# <span id="page-57-0"></span>Ordinare le cartucce di inchiostro

Prima di ordinare le cartucce, verificare il codice corretto della cartuccia.

### Rilevare il codice della cartuccia sulla stampante

**▲** Il codice della cartuccia è indicato sullo sportello di accesso della cartuccia.

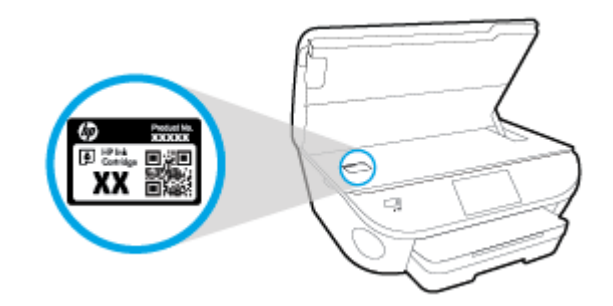

### Individuare il codice della cartuccia in software della stampante

- 1. A seconda del sistema operativo in uso, eseguire una delle procedure elencate di seguito aprire il software della stampante:
	- Windows 8.1: fare clic sul pulsante freccia giù nell'angolo inferiore sinistro della schermata Start e selezionare il nome della stampante.
	- Windows 8: Nella schermata Start, fare clic con il tasto destro del mouse su un'area vuota dello schermo, fare clic su Tutte le app sulla barra delle applicazioni, quindi selezionare il nome della stampante.
	- Windows 7, Windows Vista e Windows XP: sul desktop del computer, fare clic su Start, selezionare Tutti i programmi, fare clic su HP, fare clic sulla cartella della stampante, quindi selezionare l'icona con il nome della stampante.
- 2. Il numero corretto della cartuccia viene visualizzato utilizzando questo collegamento.

In software della stampante, fare clic su Acquista, quindi su Acquista materiali di consumo online.

### Per conoscere i codici di ordinazione delle cartucce di stampa

1. Apertura di Utility HP.

NOTA: Utility HP si trova nella cartella Hewlett-Packard della cartella Applicazioni nel livello superiore del disco rigido.

#### 2. Fare clic sull'opzione Informazioni.

Vengono visualizzati i codici di ordinazione delle cartucce di stampa.

3. Fare clic su Tutte le impostazioni per ritornare al pannello Informazioni e assistenza.

Per ordinare i materiali di consumo originali HP per l'unità HP ENVY 5660 series, visitare il sito [www.hp.com/go/supplies.](http://www.hp.com/buy/supplies) Se richiesto, scegliere il proprio paese/regione, quindi seguire i prompt per individuare le cartucce adatte alla stampante utilizzata.

NOTA: In alcuni paesi/regioni non è possibile ordinare cartucce d'inchiostro online. Se il prodotto desiderato non è disponibile nel proprio paese/regione, è comunque possibile visualizzare le informazioni sui materiali di consumo e stampare un elenco utile come riferimento per l'acquisto presso il distributore HP di fiducia.

# <span id="page-59-0"></span>Modalità di utilizzo con una sola cartuccia

Selezionare la modalità a cartuccia singola per utilizzare la HP ENVY 5660 series con una sola cartuccia di inchiostro La modalità a cartuccia singola viene attivata quando una cartuccia di inchiostro viene rimossa dal carrello delle cartucce. Quando la modalità a cartuccia singola è attiva, la stampante può copiare documenti, foto e stampare i lavori provenienti dal computer.

NOTA: Quando la HP ENVY 5660 series è in modalità a cartuccia singola, sul display della stampante viene visualizzato un messaggio. Se viene visualizzato il messaggio con due cartucce installate, verificare che il nastro di protezione in plastica sia stato rimosso da entrambe le cartucce. Quando il nastro in plastica copre i contatti della cartuccia, la stampante non può rilevare che la cartuccia è installata.

#### Uscire dalla modalità a singola cartuccia

● Per uscire dalla modalità a singola cartuccia, installare due cartucce di inchiostro in HP ENVY 5660 series.

# <span id="page-60-0"></span>Informazioni sulla garanzia della cartuccia

La garanzia relativa alle cartucce di HP è applicabile quando le cartucce vengono utilizzate nella periferica di stampa HP designata. Questa garanzia non copre le cartucce di inchiostro HP che sono state ricaricate, rigenerate, rimesse a nuovo, utilizzate in modo improprio o manomesse.

Durante il periodo di garanzia, la cartuccia risulta coperta a patto che l'inchiostro HP non sia rovinato e non sia stata superata la data di "fine garanzia". La data di fine garanzia, in formato AAAA/MM può essere individuata sulla cartuccia come mostrato di seguito:

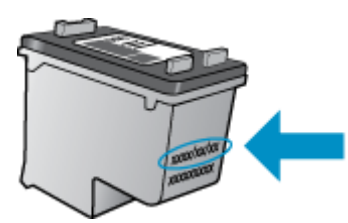

Per una copia della Garanzia limitata HP per la stampante, vedere la documentazione stampata fornita con il prodotto.

# <span id="page-61-0"></span>Memorizzazione dei dati di utilizzo anonimi

Le cartucce HP utilizzate con questa stampante contengono un chip di memoria che guida nelle operazioni della stampante. Inoltre, questo chip di memoria registra un insieme limitato di informazioni in forma anonima sull'utilizzo della stampante, che potrebbe includere: il numero di pagine stampate utilizzando la cartuccia, la copertura delle pagine, la frequenza di stampa e le modalità di stampa utilizzate.

Queste informazioni consentono ad HP di progettare le stampanti future per soddisfare le necessità dei clienti. I dati raccolti dal chip di memoria della cartuccia non contengono informazioni che possono essere utilizzate per identificare un cliente o utente della cartuccia o la sua stampante.

HP raccoglie un campione dei chip di memoria dalle cartucce restituite ad HP tramite il programma di ritiro e riciclo HP gratuito (HP Planet Partners: [www.hp.com/recycle\)](http://www.hp.com/recycle). I chip di memoria di questo campionamento vengono letti e studiati al fine di migliorare le stampanti HP future. I partner HP che aiutano a riciclare questa cartuccia potrebbero avere accesso a questi dati.

Terzi che dispongono della cartuccia potrebbero avere accesso alle informazioni anonime sul chip di memoria. Se si preferisce non consentire l'accesso a queste informazioni, è possibile rendere il chip inoperabile. Tuttavia, una volta reso inoperabile, la cartuccia non può più essere utilizzata in una stampante HP.

Se si desidera non fornire queste informazioni in forma anonima, è possibile renderle inaccessibili disattivando il chip di memoria per non consentire la raccolta delle informazioni sull'utilizzo della stampante.

### Per disattivare la funzione relativa alle informazioni di utilizzo

- 1. Dal pannello di controllo della stampante, toccare Configura.
- 2. Toccare Preferenze.
- 3. Scorrere fino alla fine l'elenco delle opzioni e deselezionare le opzioni Invia automaticamente dati anonimi e Memorizza informazioni anonime sull'utilizzo.

NOTA: È possibile continuare ad utilizzare la cartuccia nella stampante HP anche se si disattiva la capacità del chip di memoria di raccogliere le informazioni relative all'utilizzo del prodotto.

# <span id="page-62-0"></span>Suggerimenti per l'uso delle cartucce

Attenersi ai seguenti suggerimenti per lavorare con le cartucce:

- Per proteggere le cartucce dal rischio di essiccarsi, spegnere sempre la stampante utilizzando il pulsante Attivato e attendere che la spia si spegna.
- Non aprire e cartucce e non rimuovere il nastro protettivo fino a quando non si è pronti ad installarle. Lasciando il nastro protettivo sulle cartucce si riduce l'evaporazione dell'inchiostro.
- Inserire le cartucce negli alloggiamenti appropriati. Far corrispondere il colore e l'icona di ogni cartuccia con il colore e l'icona di ogni alloggiamento. Accertarsi che le cartucce si aggancino nella posizione corretta.
- L'allineamento è automatico dopo l'installazione della nuova cartuccia. L'allineamento può anche essere effettuato in seguito, in caso di righe indistinte o frastagliate. Per ulteriori informazioni, consultare la [Risoluzione dei problemi legati alla qualità di stampa a pagina 80.](#page-85-0)
- Quando nella schermata Livelli di inchiostro stimati viene mostrata una o entrambe le cartucce in esaurimento, procurarsi delle cartucce di ricambio per evitare ritardi nelle stampe. Non è necessario sostituire le cartucce finché la qualità di stampa è accettabile. Per ulteriori informazioni, consultare la [Sostituire le cartucce a pagina 50.](#page-55-0)
- Se si rimuove una cartuccia dalla stampante per qualsiasi motivo, riposizionarla appena possibile. Fuori dalla stampante e senza protezione le cartucce iniziano a essiccarsi.

# 7 Collegamento della stampante

Sono disponibili ulteriori impostazioni avanzate nella home page della stampante (EWS). Per maggiori informazioni, vedere [Apertura del server Web incorporato a pagina 66](#page-71-0).

Questo capitolo tratta i seguenti argomenti:

- [Configurazione del la stampante per la comunicazione wireless](#page-64-0)
- [Cambiare le impostazioni di rete](#page-69-0)
- [Strumenti di gestione avanzata della stampante \(per stampanti in rete\)](#page-70-0)
- [Suggerimenti per la configurazione e l'utilizzo di una stampante di rete](#page-72-0)

# <span id="page-64-0"></span>Configurazione del la stampante per la comunicazione wireless

- Operazioni preliminari
- Configurazione della stampante per la rete wireless
- [Modifica del metodo di connessione](#page-65-0)
- [Test della connessione wireless](#page-65-0)
- [Attivazione e disattivazione della funzionalità wireless della stampante](#page-65-0)
- [Collegamento wireless alla stampante senza router](#page-66-0)

# Operazioni preliminari

Verificare quanto segue:

- La rete wireless è configurata e funzionante.
- Che la stampante e i computer che la utilizzano siano sulla stessa rete (subnet).

Durante il collegamento della stampante, potrebbe venire richiesto di immettere il nome della rete wireless (SSID) e una password wireless.

- Il nome di rete o SSID identifica una rete wireless.
- La password wireless impedisce ad altri di connettersi alla rete wireless senza autorizzazione. A seconda del livello di sicurezza necessario, la rete wireless può utilizzare una passphrase WPA o una chiave WEP.

Se dal momento della prima configurazione della rete wireless non è stata più apportata alcuna variazione al nome della rete o alla chiave di sicurezza, in alcuni casi l'uno e l'altra sono riportati sul retro o sul lato del router wireless.

Se non si riesce a trovare il nome della rete o la password oppure queste informazioni sono state dimenticate, vedere la documentazione fornita con il computer o il router wireless. Se non si riesce a trovare queste informazioni, contattare l'amministratore della rete o la persona che ha configurato la rete wireless.

# Configurazione della stampante per la rete wireless

Utilizzare l'Installazione guidata wireless dal display del pannello di controllo della stampante per configurare la comunicazione wireless.

NOTA: Per continuare, esaminare prima i vari punti dell'elenco Operazioni preliminari a pagina 59.

- 1. Dal pannello di controllo della stampante, toccare  $(\uparrow)$  (Wireless).
- 2. Toccare **(D** (Impostazioni.
- 3. Toccare Impostazioni wireless.
- 4. Toccare Installazione guidata wireless.
- 5. Seguire le istruzioni visualizzate per completare l'impostazione.

# <span id="page-65-0"></span>Modifica del metodo di connessione

Una volta installato il software della stampante HP e connessa la stampante al computer o a una rete, è possibile utilizzare il software HP per modificare il tipo di connessione (ad esempio da una connessione USB a una connessione wireless).

NOTA: Il collegamento di un cavo Ethernet disattiva la funzionalità wireless della stampante.

### Per passare da una connessione USB a una rete wireless (Windows)

Per continuare, esaminare prima i vari punti dell'elenco [Operazioni preliminari a pagina 59](#page-64-0).

- 1. A seconda del sistema operativo utilizzato, eseguire una delle operazioni riportate di seguito:
	- Windows 8.1: fare clic sul pulsante freccia giù nell'angolo inferiore sinistro della schermata Start, selezionare il nome della stampante, quindi fare clic su Utilità.
	- Windows 8: nella schermata Start, fare clic con il pulsante destro del mouse su un'area vuota dello schermo, fare clic su Tutte le app sulla barra delle applicazioni, selezionare il nome della stampante, quindi fare clic su Utilità.
	- Windows 7, Windows Vista e Windows XP: dal desktop del computer, fare clic su Start, selezionare Tutti i programmi, fare clic su HP, fare clic sulla cartella in cui si trova la stampante.
- 2. Fare clic su Software & configurazione stampante.
- 3. Selezionare Converti una stampante con collegamento USB in wireless. Seguire le istruzioni visualizzate sullo schermo.

Ulteriori informazioni sul passaggio da una connessione USB a una connessione wireless. [Fare](http://h20180.www2.hp.com/apps/Nav?h_pagetype=s-924&h_client=s-h-e004-01&h_keyword=lp70015-win-LS5640&h_lang=it&h_cc=it) [clic qui per ulteriori informazioni](http://h20180.www2.hp.com/apps/Nav?h_pagetype=s-924&h_client=s-h-e004-01&h_keyword=lp70015-win-LS5640&h_lang=it&h_cc=it). Al momento, questo sito Web potrebbe non essere disponibile in tutte le lingue.

# Test della connessione wireless

Stampare il rapporto di test wireless per informazioni sulla connessione wireless della stampante. Il rapporto di test wireless fornisce le informazioni relative allo stato della stampante, all'indirizzo MAC hardware e all'indirizzo IP. Se la stampante è collegata ad una rete, il rapporto di test mostra i dettagli relativi alle impostazioni di rete.

Per stampare il rapporto sul test della rete wireless

- 1. Sul pannello di controllo della stampante, toccare  $(\uparrow)($  Wireless), quindi  $\bigcirc$  (Impostazioni).
- 2. Toccare Stampa rapporto
- 3. Toccare Report di test wireless.

# Attivazione e disattivazione della funzionalità wireless della stampante

La spia Wireless blu sul pannello di controllo della stampante è accesa quando la funzionalità wireless della stampante è attiva.

- <span id="page-66-0"></span>1. Sul pannello di controllo della stampante, toccare Configura, quindi toccare Installazione in rete.
- 2. Toccare Impostazioni wireless.
- 3. Toccare Wireless per attivare o disattivare la funzione.

# Collegamento wireless alla stampante senza router

Con Wi-Fi Direct, è possibile stampare in modalità wireless da computer, smartphone, tablet o altro dispositivo con funzionalità wireless, senza alcuna necessità di collegarsi a una rete wireless esistente.

## Linee guida per l'uso di Wi-Fi Direct

Assicurarsi che il computer o il dispositivo portatile disponga del software necessario:

Se si usa un computer, assicurarsi di aver installato il software della stampante fornito con la stampante.

- Se il software della stampante HP non è installato nel computer, stabilire prima una connessione Wi-Fi Direct, quindi installare il software della stampante. Selezionare Wireless per il tipo di connessione, quando richiesto dal software della stampante.
- Se si usa un dispositivo portatile, assicurarsi di aver installato un'applicazione di stampa compatibile. Per maggiori informazioni sulla stampa con dispositivi portatili, visitare [www.hp.com/global/us/en/eprint/mobile\\_printing\\_apps.html](http://www.hp.com/global/us/en/eprint/mobile_printing_apps.html).
- Assicurarsi che Wi-Fi Direct HP sia attivata sulla stampante e, se necessario, che la protezione sia attiva.
- La stessa connessione di Wi-Fi Direct può essere utilizzata da un massimo di cinque computer e dispositivi portatili.
- Wi-Fi Direct può essere utilizzata anche quando la stampante è collegata a un computer tramite cavo USB o a una rete tramite connessione wireless.
- Wi-Fi Direct HP non può essere utilizzata per collegare a Internet un computer, un dispositivo mobile o una stampante.

# Per stampare da un dispositivo mobile con funzionalità wireless

Assicurarsi di aver installato un'applicazione di stampa compatibile sul dispositivo portatile. Per maggiori informazioni, visitare [www.hp.com/global/us/en/eprint/mobile\\_printing\\_apps.html](http://www.hp.com/global/us/en/eprint/mobile_printing_apps.html).

- 1. Assicurarsi di aver attivato Wi-Fi Direct sulla stampante.
- 2. Attivare la connessione Wi-Fi sul dispositivo mobile. Per ulteriori informazioni, vedere la documentazione fornita con il dispositivo mobile.

NOTA: Se il dispositivo mobile non supporta la connessione Wi-Fi, non sarà possibile utilizzare Wi-Fi Direct.

3. Dal dispositivo mobile, stabilire la connessione a una rete. Utilizzare il processo utilizzato di norma per la connessione a una nuova rete wireless o hotspot. Scegliere il nome per Wi-Fi

Direct dall'elenco delle reti wireless visualizzato, ad esempio DIRECT-\*\*- HP ENVY-5660 (dove \*\* sono i caratteri univoci che identificano la stampante).

Quando viene richiesto, immettere la password per Wi-Fi Direct.

4. Stampare il documento.

### Per stampare da un computer con funzionalità wireless (Windows)

- 1. Assicurarsi di aver attivato Wi-Fi Direct sulla stampante.
- 2. Attivare la connessione Wi-Fi del computer. Per ulteriori informazioni, vedere la documentazione fornita con il computer.

NOTA: Se il computer non supporta la connessione Wi-Fi, non sarà possibile utilizzare Wi-Fi Direct.

3. Dal computer, stabilire la connessione a una rete. Utilizzare il processo normalmente in uso per collegarsi a un hotspot o rete wireless. Scegliere il nome della connessione Wi-Fi Direct dall'elenco delle reti wireless visualizzato, ad esempio DIRECT-\*\*- HP ENVY-5660 (dove \*\* corrisponde ai caratteri univoci per identificare la stampante e XXXX indica il modello della stampante).

Quando viene richiesto, immettere la password per Wi-Fi Direct.

- 4. Procedere al passaggio 5 se la stampante è stata installata e collegata al computer tramite rete wireless. Se la stampante è stata installata e collegata al computer con un cavo USB, seguire la procedura di seguito per installare software della stampante utilizzando la Wi-Fi Direct HP.
	- a. A seconda del sistema operativo utilizzato, eseguire una delle operazioni riportate di seguito:
		- Windows 8,1: fare clic sul pulsante freccia giù nell'angolo inferiore sinistro della schermata Start, selezionare il nome della stampante, quindi fare clic su Utilità.
		- Windows 8: nella schermata Start, fare clic con il pulsante destro del mouse su un'area vuota dello schermo, fare clic su Tutte le app sulla barra delle applicazioni, selezionare il nome della stampante, quindi fare clic su Utilità.
		- Windows 7, Windows Vista e Windows XP: dal desktop del computer, fare clic su Start, selezionare Tutti i programmi, fare clic su HP, fare clic sulla cartella in cui si trova la stampante.
	- b. Fare clic su Software & configurazione stampante, quindi fare clic su Collega nuova stampante
	- c. Quando viene visualizzata la schermata del software Opzioni di connessione, selezionare Wireless.

Selezionare il software della stampante HP dall'elenco di stampanti rilevate.

- d. Seguire le istruzioni visualizzate sullo schermo.
- 5. Stampare il documento.

### Per stampare da un computer con funzionalità wireless (OS X)

- 1. Assicurarsi di aver attivato Wi-Fi Direct sulla stampante.
- 2. Attivare il Wi-Fi sul computer.

Per maggiori informazioni, consultare la documentazione fornita da Apple.

3. Fare clic sull'icona Wi-Fi e scegliere il nome della connessione Wi-Fi Direct , ad esempio DIRECT-\*\*- HP ENVY-5660 (dove \*\* corrisponde ai caratteri univoci per identificare la stampante e XXXX indica il modello della stampante).

Se Wi-Fi Direct è attivata con protezione, inserire la password quando viene richiesta.

- 4. Aggiungere la stampante.
	- a. Apertura di Preferenze di sistema.
	- b. In base al sistema operativo utilizzato, fare clic su Stampa & Fax, Stampa & Scansione o Stampanti e scanner nella sezione Hardware.
	- c. Fare clic su + sotto l'elenco delle stampanti a sinistra.
	- d. Selezionare la stampante nell'elenco delle stampanti individuate (nella colonna destra accanto al nome della stampante compare la parola "Bonjour") e fare clic su Aggiungi.

[Fare clic qui](http://h20180.www2.hp.com/apps/Nav?h_pagetype=s-924&h_client=s-h-e004-01&h_keyword=lp70046-win-LS5640&h_lang=it&h_cc=it) per la risoluzione dei problemi online di Wi-Fi Direct o per altre informazioni sulla configurazione di Wi-Fi Direct. Al momento, questo sito Web potrebbe non essere disponibile in tutte le lingue.

# <span id="page-69-0"></span>Cambiare le impostazioni di rete

Dal pannello di controllo della stampante, è possibile configurare e gestire la connessione wireless ed eseguire diverse operazioni di gestione della rete, tra qui la visualizzazione e la modifica delle impostazioni di rete, il ripristino delle impostazioni di rete predefinite e l'attivazione o disattivazione della funzionalità wireless.

ATTENZIONE: Le impostazioni di rete vengono fornite per comodità dell'utente. Tuttavia, è consigliabile non modificare alcune di tali impostazioni, se non si è esperti (ad esempio, le impostazioni relative a velocità di connessione, impostazioni IP, gateway predefinito e impostazioni del firewall).

### Per stampare una pagina di configurazione di rete

- 1. Dal pannello di controllo della stampante, toccare Configura.
- 2. Toccare Rapporti, quindi toccare Rapporto configurazione di rete.

#### Per modificare le impostazioni IP

Il valore predefinito per le impostazioni IP è Auto, che consente di definire automaticamente le impostazioni IP. Gli utenti avanzati che desiderano utilizzare impostazioni diverse (ad esempio indirizzo IP, subnet mask o il gateway predefinito), possono apportare le dovute modifiche manualmente.

ATTENZIONE: Prestare molta attenzione quando si assegna un indirizzo IP. Se durante l'installazione si immette un indirizzo IP non valido, i componenti di rete non saranno in grado di connettersi alla stampante.

- 1. Sul pannello di controllo della stampante, toccare Configura, quindi toccare Installazione in rete.
- 2. Toccare Impostazioni wireless.
- 3. Toccare Impostazioni avanzate.
- 4. Toccare Impostazioni IP.
- 5. Compare un messaggio di avvertenza che modificando l'indirizzo IP si rimuove la stampante dalla rete. Toccare OK per continuare.
- 6. Auto viene selezionato per impostazione predefinita. Per modificare manualmente le impostazioni, toccare Manuale, quindi immettere le informazioni appropriate per le seguenti impostazioni:
	- Indirizzo IP
	- **Subnet Mask**
	- Gateway predefinito
	- **Indirizzo DNS**
- 7. Effettuare le modifiche, quindi toccare Eseguito.
- 8. Toccare OK.

# <span id="page-70-0"></span>Strumenti di gestione avanzata della stampante (per stampanti in rete)

Per visualizzare o cambiare alcune impostazioni può essere necessaria una password.

NOTA: È possibile aprire e utilizzare il server Web incorporato senza essere connessi a Internet. Tuttavia, alcune funzionalità non saranno disponibili.

Questo capitolo tratta i seguenti argomenti:

- Casella strumenti (Windows)
- HP Utility (OS X)
- [Apertura del server Web incorporato](#page-71-0)
- [Informazioni sui cookie](#page-71-0)

# Casella strumenti (Windows)

La Casella degli strumenti fornisce informazioni sulla manutenzione della stampante.

NOTA: La Casella degli strumenti può essere installata dal CD del software HP se il computer soddisfa i requisiti del sistema. I requisiti del sistema sono disponibili nel file Leggimi, incluso nel CD del software della stampante HP fornito in dotazione.

### Per aprire la Casella degli strumenti

- 1. A seconda del sistema operativo utilizzato, eseguire una delle operazioni riportate di seguito:
	- Windows 8.1: fare clic sul pulsante freccia giù nell'angolo inferiore sinistro della schermata Start e selezionare il nome della stampante.
	- Windows 8: Nella schermata Start, fare clic con il tasto destro del mouse su un'area vuota dello schermo, fare clic su Tutte le app sulla barra delle applicazioni, quindi selezionare il nome della stampante.
	- Windows 7, Windows Vista e Windows XP: sul desktop del computer, fare clic su Start, selezionare Tutti i programmi, fare clic su HP, fare clic sulla cartella della stampante, quindi selezionare l'icona con il nome della stampante.
- 2. Fare clic su Stampa & Scansione.
- 3. Fare clic su Esegui manutenzione stampante.

# HP Utility (OS X)

HP Utility include strumenti per la configurazione delle impostazioni di stampa, la calibrazione della stampante, l'ordinazione online dei materiali di consumo e la ricerca dei siti Web che contengono informazioni di assistenza.

NOTA: Le funzionalità disponibili in Utility HP dipendono dalla stampante selezionata.

Le avvertenze e gli indicatori del livello di inchiostro forniscono una stima a scopo puramente informativo. Quando viene visualizzato un messaggio di avviso di inchiostro in esaurimento, è consigliabile avere a disposizione una cartuccia sostitutiva per evitare possibili ritardi nella stampa. Non è necessario sostituire la cartuccia finché la qualità di stampa è accettabile.

Fare doppio clic su HP Utility nella cartella Hewlett-Packard in Applicazioni al livello superiore del disco rigido.

# <span id="page-71-0"></span>Apertura del server Web incorporato

È possibile accedere al server Web incorporato tramite rete o Wi-Fi Direct.

### Per aprire il server Web incorporato tramite rete

NOTA: La stampante deve essere in rete e deve avere un indirizzo IP. L'indirizzo IP della stampante può essere individuato premendo l'icona Wireless o stampando una pagina di configurazione della rete.

● in un browser Web supportato sul computer in uso, digitare l'indirizzo IP o il nome host assegnato alla stampante.

Ad esempio, se l'indirizzo IP è 192.168.0.12, digitare il seguente indirizzo nel browser Web: http://192.168.0.12.

### Per aprire il server Web incorporato utilizzando Wi-Fi Direct

- 1. Nella schermata iniziale, toccare  $(\uparrow)($  Wireless), quindi  $\bigcirc$  (Impostazioni).
- 2. Se il display indica che Wi-Fi Direct è Off, toccare Wi-Fi Direct per attivarlo.
- 3. Dal computer wireless, attivare la modalità wireless, cercare il nome Wi-Fi Direct e connettersi, ad esempio: DIRECT-\*\*- HP ENVY-5660 (dove \*\* sono i caratteri univoci che identificano la stampante). Quando viene richiesto, immettere la password Wi-Fi Direct.
- 4. Nel browser Web del computer supportato, digitare il seguente indirizzo: http://192.168.223.1.

# Informazioni sui cookie

Il server Web incorporato (EWS) inserisce file di testo di piccole dimensioni (cookie) sul disco rigido durante la navigazione. Tali file consentono al server EWS di riconoscere il computer alla successiva esplorazione. Ad esempio, se è stata configurata la lingua EWS, un cookie consente di memorizzare la lingua selezionata, in modo che al successivo accesso a EWS, le pagine siano visualizzate in tale lingua. Alcuni cookie (ad esempio, il cookie che memorizza le preferenze specifiche del cliente) vengono memorizzati nel computer fino a quando non si procede alla cancellazione manuale.

È possibile configurare il browser per accettare tutti i cookie oppure per avvisare l'utente ogni volta che viene offerto un cookie, consentendo di decidere quali cookie accettare o rifiutare. È anche possibile utilizzare il browser per rimuovere i cookie indesiderati.

NOTA: A seconda della stampante in uso, se si sceglie di disabilitare i cookie verranno disabilitate anche una o più delle seguenti funzioni:

- Rientro nell'applicazione esattamente nel punto da cui si è usciti (particolarmente utile quando si utilizzano procedure guidate di installazione)
- L'utilizzo dell'impostazione della lingua del browser EWS
- Personalizzazione della pagina Pagina iniziale di EWS

Per informazioni su come cambiare la privacy e le impostazioni dei cookie e su come visualizzare o eliminare i cookie, consultare la documentazione disponibile con il browser Web.
# Suggerimenti per la configurazione e l'utilizzo di una stampante di rete

Utilizzare i seguenti suggerimenti per configurare e utilizzare una stampante di rete.

Durante la configurazione della stampante nella rete wireless, verificare che il router sia acceso. La stampante cerca i router wireless, quindi elenca sul display i nomi di rete trovati.

NOTA: Se la stampante non è stata configurata per la connessione wireless, toccare (n) (Wireless), quindi (Impostazioni) sul display della stampante per avviare l'installazione guidata wireless.

- Per verificare la connessione wireless sulla stampante, toccare  $(\cdot)$  (Wireless) sul pannello di controllo per aprire il menu Riepilogo Wireless. Se viene visualizzato Wireless inattivo o Non connesso, toccare (Impostazioni) e selezionare Installazione guidata wireless. Seguire le istruzioni visualizzate sullo schermo per configurare la connessione wireless della stampante.
- Se il computer è connesso a una rete privata virtuale (VPN) occorre scollegarlo prima di poter accedere a un qualunque dispositivo sulla propria rete, come la stampante.
- Ulteriori informazioni sulla configurazione della rete e della stampante per la stampa wireless. [Fare clic qui per ulteriori informazioni](http://h20180.www2.hp.com/apps/Nav?h_pagetype=s-924&h_client=s-h-e004-01&h_keyword=lp70041-all&h_lang=it&h_cc=it).
- Come trovare le impostazioni di sicurezza della rete [Fare clic qui per ulteriori informazioni](http://h20180.www2.hp.com/apps/Nav?h_pagetype=s-924&h_client=s-h-e004-01&h_keyword=lp70018-all-LS5640&h_lang=it&h_cc=it).
- Informazioni su Print and Scan Doctor (solo Windows) e altri suggerimenti sulla risoluzione dei problemi. [Fare clic qui per ottenere ulteriori informazioni online](http://h20180.www2.hp.com/apps/Nav?h_pagetype=s-924&h_client=s-h-e004-01&h_keyword=lp70016-win-LS5640&h_lang=it&h_cc=it).
- Come passare da una connessione USB a una wireless. [Fare clic qui per ulteriori informazioni](http://h20180.www2.hp.com/apps/Nav?h_pagetype=s-924&h_client=s-h-e004-01&h_keyword=lp70015-win-LS5640&h_lang=it&h_cc=it).
- Come gestire il firewall e i programmi antivirus durante la configurazione della stampante. [Fare](http://h20180.www2.hp.com/apps/Nav?h_pagetype=s-924&h_client=s-h-e004-01&h_keyword=lp70017-win-LS5640&h_lang=it&h_cc=it) [clic qui per ulteriori informazioni](http://h20180.www2.hp.com/apps/Nav?h_pagetype=s-924&h_client=s-h-e004-01&h_keyword=lp70017-win-LS5640&h_lang=it&h_cc=it).

# 8 Risolvere un problema

Questo capitolo tratta i seguenti argomenti:

- [Problemi di inceppamento e alimentazione della carta](#page-74-0)
- [Problemi relativi alle cartucce d'inchiostro](#page-79-0)
- [Errori di stampa](#page-81-0)
- [Problemi di copia](#page-90-0)
- [Problemi di scansione](#page-91-0)
- [Problemi relativi alla rete e alla connessione](#page-92-0)
- [Problemi legati all'hardware della stampante](#page-94-0)
- [Assistenza HP](#page-96-0)

# <span id="page-74-0"></span>Problemi di inceppamento e alimentazione della carta

Quale operazione effettuare?

## Rimozione della carta inceppata

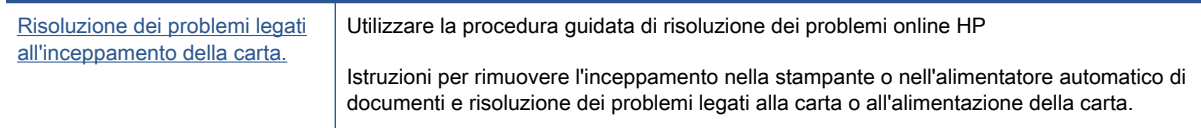

NOTA: Le procedure guidate di risoluzione dei problemi online di HP potrebbero non essere disponibili in tutte le lingue.

## Per la rimozione degli inceppamenti, consultare la sezione della Guida con le istruzioni generali.

Gli inceppamenti della carta possono verificarsi in diversi punti all'interno della stampante.

ATTENZIONE: Rimuovere immediatamente l'inceppamento della carta per non danneggiare la testina di stampa.

### Per eliminare un inceppamento interno

ATTENZIONE: Non tirare la carta inceppata dalla parte anteriore della stampante. Seguire invece la procedura indicata di seguito per eliminare l'inceppamento. Cercando di estrarre la carta inceppata dalla parte anteriore della stampante, la carta potrebbe strapparsi e frammenti della stessa rimanere all'interno della stampante; tutto questo potrebbe causare ulteriori inceppamenti in seguito.

- 1. Premere (b) (pulsante di accensione) per spegnere la stampante.
- 2. Aprire lo sportello di accesso delle cartucce di inchiostro.

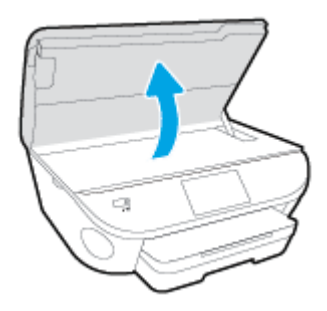

- 3. Controllare il percorso della carta all'interno dell'unità.
	- a. Sollevare la maniglia del coperchio del percorso della carta e rimuovere il coperchio.

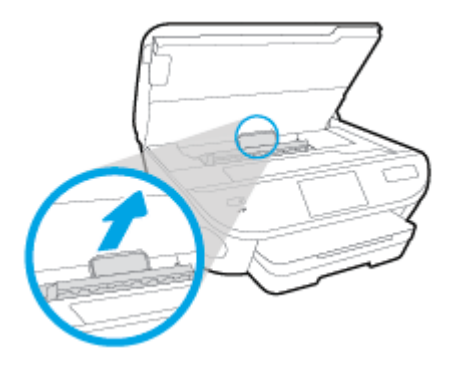

b. Individuare la carta inceppata all'interno della stampante, afferrarla con entrambe le mani e tirarla verso di sé.

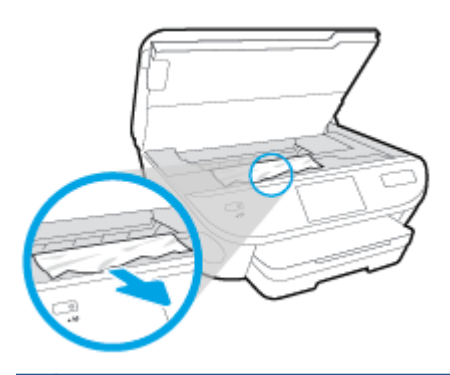

A ATTENZIONE: Se la carta si strappa mentre la si rimuove dai rulli, controllare che non ne rimangano frammenti all'interno della stampante.

Se non si rimuovono tutti i frammenti di carta dalla stampante, è possibile che si verifichino altri inceppamenti.

- c. Reinserire il coperchio del percorso della carta fino a quando non scatta in posizione.
- 4. Se il problema persiste, controllare il carrello delle cartucce di stampa all'interno della stampante.

ATTENZIONE: Durante il processo, evitare di toccare il cavo collegato al carrello di stampa.

a. In caso di carta inceppata, spostare il carrello di stampa all'estrema destra della stampante, afferrare la carta con entrambe le mani e tirarla verso di sé.

A ATTENZIONE: Se la carta si strappa mentre la si rimuove dai rulli, controllare che non ne rimangano frammenti all'interno della stampante.

Se non si rimuovono tutti i frammenti di carta dalla stampante, è possibile che si verifichino altri inceppamenti.

- b. Spostare il carrello all'estrema destra della stampante ed eseguire la stessa operazione descritta nel passaggio precedente per rimuovere i frammenti di carta.
- 5. Chiudere lo sportello di accesso alla cartuccia.
- 6. Se nonostante ciò il problema persiste, controllare l'area del vassoio.
	- a. Estrarre il vassoio di alimentazione per estenderlo.

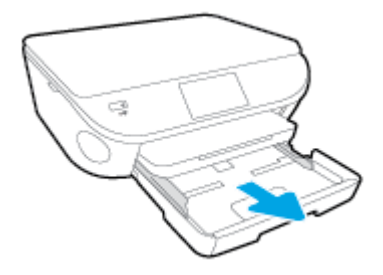

- b. Ruotare lateralmente la stampante con cautela in modo da poter accedere alla parte inferiore.
- c. All'interno della stampante controllare lo spazio vuoto sede del vassoio di alimentazione. Se viene individuata della carta inceppata, raggiungerla in sede, afferrarla con entrambe le mani e tirarla verso di sé.
	- A ATTENZIONE: Se la carta si strappa mentre la si rimuove dai rulli, controllare che non ne rimangano frammenti all'interno della stampante.

Se non si rimuovono tutti i frammenti di carta dalla stampante, è possibile che si verifichino altri inceppamenti.

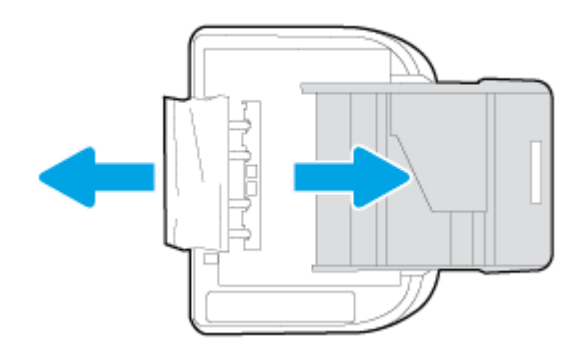

- d. Riportare con cautela la stampante nella posizione originaria.
- e. Reinserire il vassoio carta.
- 7. Premere  $\left(\mathbf{l}\right)$  (pulsante di accensione) per accendere la stampante.

## Rimozione di un inceppamento nel carrello di stampa

[Risoluzione di un problema di inceppamento nel carrello di](http://h20180.www2.hp.com/apps/Nav?h_pagetype=s-924&h_client=s-h-e004-01&h_keyword=lp70007-all-LS5640&h_lang=it&h_cc=it) [stampa](http://h20180.www2.hp.com/apps/Nav?h_pagetype=s-924&h_client=s-h-e004-01&h_keyword=lp70007-all-LS5640&h_lang=it&h_cc=it) Utilizzare la procedura guidata di risoluzione dei problemi online HP Se il carrello di stampa è bloccato o è difficile spostarlo, seguire le istruzioni dettagliate.

NOTA: Le procedure guidate di risoluzione dei problemi online di HP potrebbero non essere disponibili in tutte le lingue.

## Per la rimozione degli inceppamenti nel carrello di stampa, consultare la sezione della Guida con le istruzioni generali.

1. Rimuovere eventuali oggetti, come la carta, che bloccano il carrello di stampa.

NOTA: Non utilizzare strumenti o altri dispositivi per rimuovere la carta inceppata. Prestare sempre particolare attenzione durante la rimozione della carta inceppata dall'interno della stampante.

2. Per ottenere aiuto sul display di stampa, toccare **Guida** nella schermata iniziale. Toccare il tasto direzionale per spostarsi tra gli argomenti della guida, toccare Supporto e soluzioni, quindi toccare Elim. incepp..

## Consigli per evitare gli inceppamenti

Per evitare inceppamenti della carta, attenersi alle indicazioni riportate di seguito.

- Rimuovere spesso il materiale stampato dal vassoio di uscita.
- Verificare che la carta su cui si sta stampando non sia stropicciata, piegata o danneggiata.
- Evitare che la carta si pieghi o si arricci conservando tutta la carta inutilizzata in un sacchetto a chiusura ermetica riutilizzabile.
- Non utilizzare carta troppo spessa o sottile per la stampante.
- Verificare che i vassoi siano caricati correttamente, evitando di inserire una quantità eccessiva di fogli. Per ulteriori informazioni, vedere [Caricare i supporti a pagina 11.](#page-16-0)
- Verificare che la carta caricata sia adagiata correttamente nel vassoio di alimentazione e che i margini non siano spiegazzati o strappati.
- Non abbinare diversi tipi e formati di carta nel vassoio di alimentazione; l'intera risma di carta nel vassoio di alimentazione deve essere dello stesso tipo e dello stesso formato.
- Regolare le guide di larghezza della carta nel vassoio di alimentazione in modo che aderisca alla risma di carta. Verificare che le guide della larghezza della carta non pieghino i fogli nel vassoio di alimentazione.
- Non forzare troppo la carta all'interno del vassoio di alimentazione.
- Se si stampa su entrambe le facciate del foglio, non stampare immagini dai colori saturati su fogli di poco spessore.
- Utilizzare i tipi di carta consigliati per la stampante. Per maggiori informazioni, vedere [Informazioni di base sulla carta a pagina 8](#page-13-0).
- Se la carta nella stampante sta per terminare, attendere che si esaurisca completamente prima di inserirne di nuova. Non caricare la carta mentre è in corso un'operazione di stampa.

## Risoluzione dei problemi di alimentazione della carta

Quale tipo di problema si è verificato?

La carta non viene prelevata dal vassoio

- Assicurarsi che la carta sia caricata nel vassoio. Per maggiori informazioni, vedere [Caricare](#page-16-0) [i supporti a pagina 11.](#page-16-0) Sfogliare la risma di carta prima del caricamento.
- Assicurarsi che le guide della larghezza della carta siano regolate in corrispondenza degli appositi segni del vassoio corrispondenti al formato caricato. Verificare inoltre che le guide di carta siano a contatto della risma, senza comprimerla.
- Assicurarsi che la carta inserita nel vassoio non sia piegata. Stirare i fogli piegandoli nella direzione opposta a quella dell'arricciatura.

### Le stampe risultano inclinate

- Assicurarsi che la carta caricata nel vassoio di alimentazione sia allineata alle guide di larghezza della carta. Se necessario, estrarre il vassoio di alimentazione dalla stampante e ricaricare correttamente la carta, assicurandosi che le guide della carta siano correttamente allineate.
- Caricare la carta nella stampante solo quando la stampa non è in corso.

### Vengono prelevate più pagine alla volta

- Assicurarsi che le guide della larghezza della carta siano regolate in corrispondenza degli appositi segni del vassoio corrispondenti al formato caricato. Verificare inoltre che le guide di larghezza carta siano a contatto della risma, senza comprimerla.
- Assicurarsi di non aver sovraccaricato il vassoio.
- Per ottenere le migliori prestazioni ed efficienza, utilizzare carta HP.

# <span id="page-79-0"></span>Problemi relativi alle cartucce d'inchiostro

Provare a rimuovere e reinserire le cartucce d'inchiostro. Accertarsi che le cartucce di stampa siano inserite negli alloggiamenti corretti. Se il problema persiste, pulire i contatti della cartuccia. Se ancora non viene individuata alcuna stampante, vedere [Sostituire le cartucce a pagina 50](#page-55-0) per ulteriori informazioni.

## Per pulire i contatti delle cartucce

ATTENZIONE: La procedura di pulizia potrebbe impiegare alcuni minuti. Verificare che le cartucce d'inchiostro siano state reinserite nel prodotto nel minor tempo possibile. Si consiglia di non lasciare le cartucce di inchiostro fuori dal dispositivo per più di 30 minuti. Le cartucce di inchiostro potrebbero danneggiarsi.

- 1. Controllare che la stampante sia accesa.
- 2. Aprire lo sportello di accesso alle cartucce.

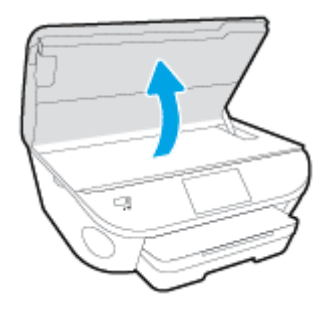

- 3. Rimuovere la cartuccia di stampa indicata dal messaggio di errore.
- 4. Tenere la cartuccia ai lati con la parte inferiore rivolta verso l'alto ed individuare i contatti elettrici della cartuccia di inchiostro. I contatti elettrici sono rappresentati da puntini color oro sulla cartuccia di inchiostro.

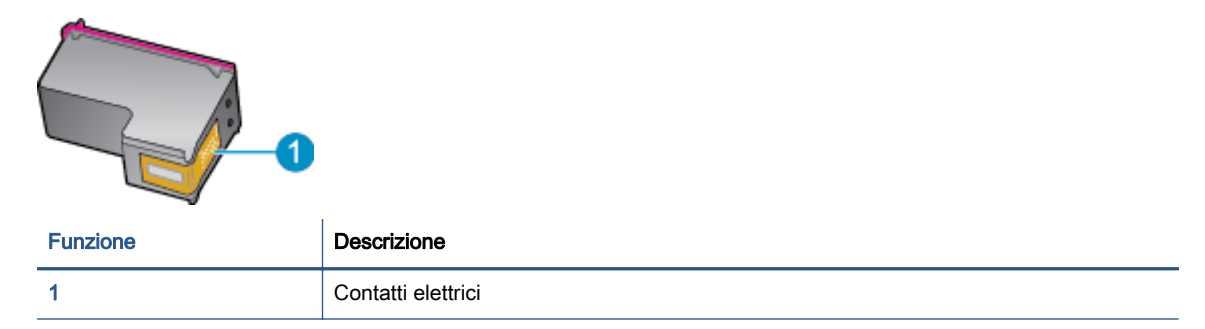

5. Pulire i contatti esclusivamente con un panno umido che non lasci pelucchi.

ATTENZIONE: Toccare solamente i contatti e non macchiare di inchiostro le altre parti della cartuccia.

- 6. Dall'interno della stampante, individuare i contatti nella cartuccia di stampa I contatti si presentano come una serie di puntini color oro posizionati in corrispondenza dei contatti della cartuccia di inchiostro.
- 7. Utilizzare un batuffolo asciutto o un panno che non lasci lanugine per pulire i contatti.
- 8. Reinserire la cartuccia di inchiostro.
- 9. Chiudere lo sportello di accesso alle cartucce e verificare che il messaggio di errore sia scomparso.
- 10. Se il messaggio di errore appare nuovamente, spegnere il prodotto e riaccenderlo.

NOTA: Se una cartuccia d'inchiostro causa dei problemi, rimuoverla e utilizzare la modalità cartuccia singola per stampare con HP ENVY 5660 series con una sola cartuccia di stampa.

# <span id="page-81-0"></span>Errori di stampa

Quale operazione effettuare?

# Risoluzione dei problemi dovuti all'impossibilità di stampare la pagina

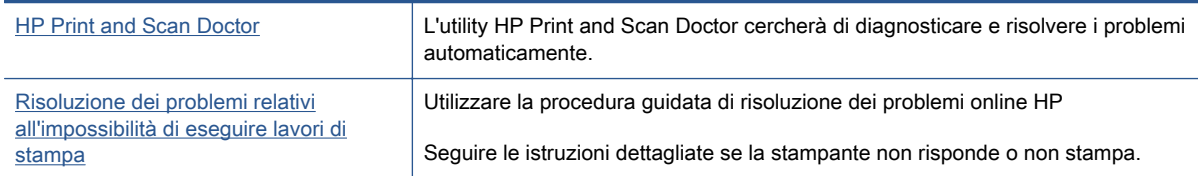

NOTA: HP Print and Scan Doctor e le procedure guidate di risoluzione dei problemi online di HP potrebbero non essere disponibili in tutte le lingue.

## Per i problemi legati all'impossibilità di stampare, consultare la sezione della Guida con le istruzioni generali.

#### Risolvere i problemi di stampa

NOTA: Assicurarsi che la stampante sia accesa e che la carta sia caricata nel vassoio di alimentazione. Se ancora non è possibile eseguire la stampa, seguire le seguenti istruzioni nell'ordine indicato:

- 1. Controllare i messaggi di errore visualizzati sul display della stampante e risolvere i problemi seguendo le istruzioni visualizzate sullo schermo.
- 2. Se la stampante è collegata al computer con un cavo USB, scollegare e ricollegare il cavo USB. Se il computer è collegato alla stampante con una connessione wireless, verificare che la connessione funzioni.
- 3. Verificare che la stampante non sia in pausa o offline

#### Per verificare che la stampante non sia in pausa o offline

- a. A seconda del sistema operativo utilizzato, eseguire una delle operazioni riportate di seguito:
	- Windows 8.1 e Windows 8: Selezionare o toccare l'angolo superiore destro della schermata per aprire la barra degli accessi, fare clic sull'icona Impostazioni, fare clic o toccare Pannello di controllo, quindi fare clic o toccare Visualizza dispositivi e stampanti.
	- Windows 7: dal menu Start di Windows, fare clic su Dispositivi e stampanti.
	- Windows Vista: Sulla barra delle applicazioni di Windows, fare clic su Start, Pannello di controllo, quindi su Stampanti.
	- Windows XP: Dal menu di Windows Start, fare clic su Pannello di controllo, quindi su Stampanti e fax.
- b. Fare doppio clic sull'icona della stampante, oppure fare clic con il pulsante destro del mouse su tale icona e selezionare Stampa in corso per aprire la coda di stampa.
- c. Sul menu Stampante, verificare che non ci siano segni di spunta accanto a Interrompi stampa o Utilizza stampante non in linea.
- d. Qualora siano state apportate delle modifiche, provare a stampare di nuovo.
- 4. Verificare che la stampante sia impostata come stampante predefinita.

Per verificare che la stampante sia impostata come stampante predefinita

- a. A seconda del sistema operativo utilizzato, fare quanto segue:
	- Windows 8.1 e Windows 8: Selezionare o toccare l'angolo superiore destro della schermata per aprire la barra degli accessi, fare clic sull'icona Impostazioni, fare clic o toccare Pannello di controllo, quindi fare clic o toccare Visualizza dispositivi e stampanti.
	- Windows 7: dal menu Start di Windows, fare clic su Dispositivi e stampanti.
	- **Windows Vista**: Sulla barra delle applicazioni di Windows, fare clic su Start, Pannello di controllo, quindi su Stampanti.
	- Windows XP: Dal menu di Windows Start, fare clic su Pannello di controllo, quindi su Stampanti e fax.
- b. Verificare che la stampante corretta sia impostata come stampante predefinita.

Accanto alla stampante predefinita è presente un segno di spunta all'interno di un cerchio nero o verde.

- c. Se la stampante impostata come stampante predefinita non è quella corretta, fare clic con il tasto destro del mouse sulla stampante corretta e selezionare Imposta come predefinita.
- d. Provare ad utilizzare di nuovo la stampante.
- 5. Riavviare lo spooler di stampa.

### Per riavviare lo spooler di stampa

a. A seconda del sistema operativo utilizzato, fare quanto segue:

## Windows 8.1 e Windows 8

- i. Puntare o toccare l'angolo in alto a destra dello schermo per aprire la barra Charms, quindi fare clic sull'icona Impostazioni.
- ii. Fare clic o toccare Pannello di controllo, quindi fare clic o toccare su Sistema e protezione.
- iii. Fare clic o toccare Strumenti di amministrazione, quindi fare doppio clic o toccare due volte Servizi.
- iv. Fare clic con il pulsante destro del mouse o toccare tenendo premuto Servizio spooler di stampa, quindi fare clic su Proprietà.
- v. Nella scheda Generale, accanto a Tipo di avvio, verificare che sia selezionato Automatico.
- vi. Se il servizio non è in esecuzione, in Stato del servizio fare clic su Start, quindi scegliere OK.

### Windows 7

- i. Dal menu Start di Windows, fare clic su Pannello di controllo, Protezione sistema, quindi su Strumenti di amministrazione.
- ii. Fare doppio clic su Servizi.
- iii. Fare clic con il pulsante destro del mouse su Servizio spooler di stampa, quindi fare clic su Proprietà.
- iv. Sulla scheda Generale, accanto a Tipo di avvio, verificare che sia selezionato Automatico.
- v. Se il servizio non è in esecuzione, sotto a Stato del servizio fare clic su Start, quindi scegliere OK.

### Windows Vista

- i. Dal Start di Windows, fare clic su Pannello di controllo, Protezione sistema, quindi su Strumenti di amministrazione.
- ii. Fare doppio clic su Servizi.
- iii. Fare clic con il pulsante destro del mouse su Servizio spooler di stampa e quindi fare clic su Proprietà.
- iv. Sulla scheda Generale, accanto a Tipo di avvio, verificare che sia selezionato Automatico.
- v. Se il servizio non è in esecuzione, sotto a Stato del servizio fare clic su Start, quindi scegliere OK.

### Windows XP

- i. Dal menu Start di Windows, fare clic con il pulsante destro del mouse su Risorse del computer.
- ii. Fare clic su Gestione, quindi su Servizi e applicazioni.
- iii. Fare doppio clic su Servizi, quindi su Spooler di stampa.
- iv. Fare clic con il pulsante destro del mouse su Spooler di stampa, quindi su Riavvia per riavviare il servizio.
- b. Verificare che la stampante corretta sia impostata come stampante predefinita.

Accanto alla stampante predefinita è presente un segno di spunta all'interno di un cerchio nero o verde.

- c. Se la stampante impostata come stampante predefinita non è quella corretta, fare clic con il tasto destro del mouse sulla stampante corretta e selezionare Imposta come predefinita.
- d. Provare ad utilizzare di nuovo la stampante.
- 6. Riavviare il computer.
- 7. Eliminare i lavori dalla coda di stampa.

## Per cancellare la coda di stampa

- a. A seconda del sistema operativo utilizzato, fare quanto segue:
	- Windows 8.1 e Windows 8: Selezionare o toccare l'angolo superiore destro della schermata per aprire la barra degli accessi, fare clic sull'icona Impostazioni, fare clic o toccare Pannello di controllo, quindi fare clic o toccare Visualizza dispositivi e stampanti.
	- Windows 7: dal menu Start di Windows, fare clic su Dispositivi e stampanti.
	- Windows Vista: Sulla barra delle applicazioni di Windows, fare clic su Start, Pannello di controllo, quindi su Stampanti.
	- Windows XP: Dal menu di Windows Start, fare clic su Pannello di controllo, quindi su Stampanti e fax.
- b. Fare doppio clic sull'icona della stampante per aprire la coda di stampa.
- c. Sul menu Stampante, fare clic su Elimina tutti i documenti oppure Ripulisci i documenti di stampa, quindi fare clic su Sì per confermare.
- d. Se nella coda sono ancora presenti documenti, riavviare il computer e provare a stampare dopo il riavvio.
- e. Verificare ancora la coda di stampa per accertarsi che sia stata cancellata, quindi provare a stampare di nuovo.

### Per verificare l'alimentazione e ripristinare la stampante

1. Verificare che il cavo di alimentazione sia collegato correttamente alla stampante.

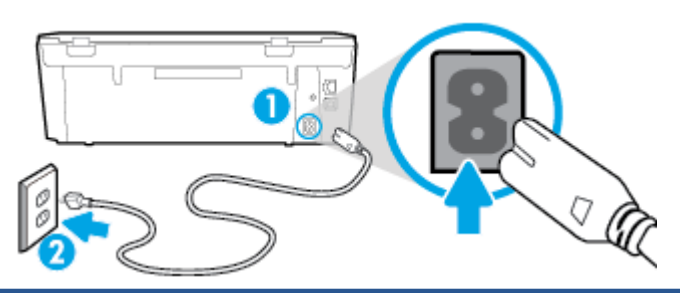

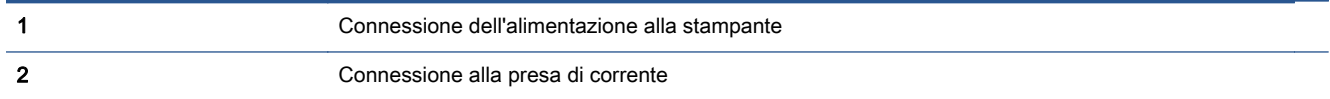

- 2. Osservare l'interno della stampante e verificare la presenza di una spia verde che indica che la stampante riceve energia elettrica. Se la spia non è accesa, accertarsi che il cavo sia correttamente collegato al computer oppure utilizzare un'altra presa di corrente.
- 3. Controllare il pulsante di accensione della stampante. Se non è illuminato, la stampante è spenta. Premere il pulsante di accensione per accendere la stampante.

Se la stampante non riceve corrente elettrica, collegarla ad un'altra presa di corrente.

- 4. Con la stampante accesa, scollegare il cavo di alimentazione dal lato della stampante sotto lo sportello di accesso della cartuccia.
- 5. Scollegare il cavo di alimentazione dalla presa a muro.
- 6. Attendere almeno 15 secondi.
- 7. Ricollegare il cavo di alimentazione alla presa a muro.
- 8. Ricollegare il cavo di alimentazione sul lato della stampante sotto lo sportello di accesso alla cartuccia.
- 9. Se la stampante non si accende automaticamente, premere il pulsante di accensione.
- 10. Riprovare a utilizzare la stampante.

# Risoluzione dei problemi legati alla qualità di stampa

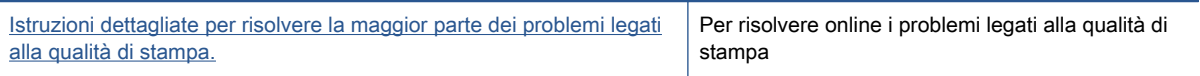

## Per la risoluzione dei problemi legati alla qualità si stampa, consultare la sezione della Guida con le istruzioni generali.

NOTA: Per evitare problemi di qualità di stampa, spegnere sempre la stampante utilizzando il pulsante Attivato, quindi attendere che la spia del pulsante Attivato si spenga prima di togliere la spina di alimentazione. Questo consente alla stampante di spostare le cartucce in una posizione protetta per evitare che si secchino.

### Per migliorare la qualità di stampa

- 1. Assicurarsi di utilizzare solo cartucce di inchiostro HP originali,
- 2. Controllare il software della stampante per assicurarsi di aver selezionato il tipo di carta appropriato dal menu a discesa Supporti e la qualità di stampa desiderata dal menu a discesa Impostazioni della qualità.
	- Nel software della stampante, fare clic su Stampa, quindi su Imposta preferenze per accedere alle proprietà di stampa.
- 3. Controllare i livelli di inchiostro stimati per determinare il grado di esaurimento della cartuccia. Per maggiori informazioni, vedere [Controllo dei livelli di inchiostro stimati a pagina 49.](#page-54-0) Se il livello di inchiostro è basso, sostituire le cartucce.
- 4. Allineamento delle cartucce.

## Per allineare le cartucce da software della stampante

NOTA: L'allineamento delle cartucce garantisce stampe di alta qualità. La HP All-in-One invita ad allineare le cartucce ogni volta che si installa una nuova cartuccia. Se si rimuove e si inserisce nuovamente la stessa cartuccia di inchiostro la HP All-in-One non richiederà l'allineamento delle cartucce. La HP All-in-One ricorda i valori di allineamento per quella cartuccia di inchiostro per cui il riallineamento non è necessario.

- a. Caricare carta comune bianca nuova in formato Lettera o A4 nel vassoio della carta.
- b. A seconda del sistema operativo in uso, effettuare una delle operazioni descritte di seguito per aprire l'unità software della stampante:
- c. Nel software della stampante, fare clic su Stampa & Scansione, quindi su Esegui manutenzione stampante per accedere alla Casella strumenti stampante.
- d. In Casella strumenti stampante, fare clic su Allinea cartucce d'inchiostro nella scheda Servizi dispositivo. La stampante stampa un foglio di allineamento.
- e. Caricare il foglio di allineamento delle cartucce con il lato da copiare rivolto verso il basso e nell'angolo anteriore destro della superficie di scansione.

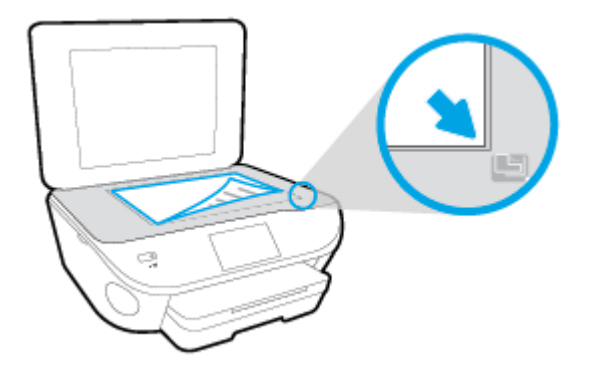

f. Seguire le istruzioni sul display della stampante per allineare le cartucce. Riciclare o gettare la pagina di allineamento delle cartucce.

### Procedura per eseguire l'allineamento delle cartucce dal display della stampante

- a. Caricare carta bianca comune nuova in formato Lettera o A4 nel vassoio di alimentazione.
- b. Dal display del pannello di controllo della stampante, toccare Configura.
- c. Toccare Manutenzione stampante, selezionare Allinea testina stampa, quindi seguire le istruzioni visualizzate sullo schermo.
- 5. Stampare una pagina di diagnostica se il livello di inchiostro delle cartucce non è basso.

### Per stampare una pagina di diagnostica dal software della stampante

- a. Caricare carta comune bianca nuova in formato Lettera o A4 nel vassoio della carta.
- b. A seconda del sistema operativo in uso, effettuare una delle operazioni descritte di seguito per aprire l'unità software della stampante:
- c. Nel software della stampante, fare clic su Stampa & Scansione, quindi su Esegui manutenzione stampante per accedere alla Casella strumenti stampante.
- d. Fare clic su Stampa informazioni di diagnostica nella scheda Rapporti dispositivo per stampare una pagina di diagnostica. Verificare le caselle di blu, magenta, giallo e nero sulla pagina di diagnostica. Se si rilevano strisce nei campi colorati o in quello nero, o l'assenza di inchiostro all'interno di essi, pulire automaticamente le cartucce.

### Per stampare una pagina di diagnostica dal display della stampante

- a. Caricare carta comune bianca nuova in formato Lettera o A4 nel vassoio della carta.
- b. Dal pannello di controllo della stampante, toccare Configura.

### c. Toccare Rapporti.

### d. Toccare Rapporto sulla qualità di stampa.

6. Pulire automaticamente le cartucce d'inchiostro se la pagina di diagnostica mostra delle striature o se le caselle non sono uniformi.

### Procedura per pulire le cartucce dal software della stampante

- a. Caricare carta comune bianca nuova in formato Lettera o A4 nel vassoio della carta.
- b. A seconda del sistema operativo in uso, effettuare una delle operazioni descritte di seguito per aprire l'unità software della stampante:
	- Windows 8.1: fare clic sul pulsante freccia giù nell'angolo inferiore sinistro della schermata Start e selezionare il nome della stampante.
	- Windows 8: Nella schermata Start, fare clic con il tasto destro del mouse su un'area vuota dello schermo, fare clic su Tutte le app sulla barra delle applicazioni, quindi selezionare il nome della stampante.
	- Windows 7, Windows Vista e Windows XP: sul desktop del computer, fare clic su Start, selezionare Tutti i programmi, fare clic su HP, fare clic sulla cartella della stampante, quindi selezionare l'icona con il nome della stampante.
- c. Nel software della stampante, fare clic su Stampa & Scansione, quindi su Esegui manutenzione stampante per accedere alla Casella strumenti stampante.
- d. Fare clic su Pulisci cartucce nella scheda Servizi dispositivo. Seguire le istruzioni visualizzate sullo schermo.

### Per pulire le cartucce dal display della stampante

- a. Caricare carta bianca comune nuova in formato Lettera o A4 nel vassoio di alimentazione.
- b. Dal display del pannello di controllo della stampante, toccare Configura.
- c. Toccare Manutenzione stampante, selezionare Pulisci testina di stampa, quindi seguire le istruzioni visualizzate sullo schermo.

Se la pulizia della testina di stampa non risolve il problema, contattare il supporto HP. Aprire la pagina all'indirizzo [www.hp.com/support.](http://h20180.www2.hp.com/apps/Nav?h_pagetype=s-001&h_page=hpcom&h_client=s-h-e002-1&h_product=6583028&h_lang=it&h_cc=it) Questo sito Web fornisce informazioni e programmi di utilità che possono essere di aiuto nella soluzione di molti comuni problemi della stampante. Se richiesto, selezionare il paese/regione e fare clic su Tutti i contatti di HP per informazioni su come richiedere assistenza tecnica.

### Per migliorare la qualità di stampa

- 1. Accertarsi che nella stampante siano installate cartucce originali HP
- 2. Accertarsi di aver selezionato correttamente il tipo di carta e la qualità di stampa nella finestra di dialogo Stampa.
- 3. Controllare i livelli di inchiostro stimati per determinare il grado di esaurimento della cartuccia.

Se l'inchiostro delle cartucce risulta in esaurimento, prevederne la sostituzione.

4. Allineamento delle cartucce di stampa

### Allineamento delle cartucce

- a. Caricare una risma di carta comune bianca in formato Lettera o A4 nel vassoio della carta.
- b. Apertura di Utility HP.
	- NOTA: Utility HP si trova nella cartella Hewlett-Packard della cartella Applicazioni nel livello superiore del disco rigido.
- c. Selezionare HP ENVY 5660 series dall'elenco dei dispositivi sul lato sinistro della finestra.
- d. Fare clic su Allinea.
- e. Fare clic su Allinea e seguire le istruzioni visualizzate sullo schermo.
- f. Fare clic su Tutte le impostazioni per ritornare al pannello Informazioni e assistenza.
- 5. Stampare una pagina di prova.

### Per stampare una pagina di prova

- a. Caricare una risma di carta comune bianca in formato Lettera o A4 nel vassoio della carta.
- b. Apertura di Utility HP.

NOTA: Utility HP si trova nella cartella Hewlett-Packard della cartella Applicazioni nel livello superiore del disco rigido.

- c. Selezionare HP ENVY 5660 series dall'elenco dei dispositivi sul lato sinistro della finestra.
- d. Fare clic su Aggiungi pagina.
- e. Fare clic sul pulsante Stampa pagina di prova e seguire le istruzioni visualizzate sullo schermo.

Verificare la pagina di prova per individuare eventuali sbavature nel testo e nelle caselle colorate. Se si rilevano sbavature o assenza di inchiostro in parti delle caselle, eseguire la pulizia automatica delle cartucce.

6. Se la pagina di diagnostica mostra sbavature o porzioni di testo o delle caselle colorate mancanti eseguire la pulizia automatica delle cartucce.

### Pulizia automatica della testina di stampa

- a. Caricare una risma di carta comune bianca in formato Lettera o A4 nel vassoio della carta.
- b. Apertura di Utility HP.

NOTA: Utility HP si trova nella cartella Hewlett-Packard della cartella Applicazioni nel livello superiore del disco rigido.

- c. Selezionare HP ENVY 5660 series dall'elenco dei dispositivi sul lato sinistro della finestra.
- d. Fare clic su Pulisci testine di stampa.
- e. Fare clic su Pulisci e seguire le istruzioni riportate sullo schermo.

ATTENZIONE: Pulire la testina di stampa solo se necessario. Le operazioni di pulizia non necessarie consumano inchiostro e accorciano la durata della testina di stampa.

NOTA: Se la qualità di stampa resta scadente anche dopo aver eseguito la pulitura, provare ad eseguire l'allineamento della stampante. Se i problemi di qualità di stampa persistono anche dopo la pulizia e l'allineamento, contattare l'assistenza HP.

f. Fare clic su Tutte le impostazioni per ritornare al pannello Informazioni e assistenza.

## Pulizia delle macchie d'inchiostro sulle stampe

Se la stampa presenta macchie di inchiostro, per le stampe successive provare a utilizzare la funzione Pulisci macchie dal display della stampante. Questa procedura richiede diversi minuti per essere portata a termine. Durante la pulizia occorre caricare fogli di carta interi che saranno spostati automaticamente. In questa fase è normale udire rumori meccanici.

- 1. Caricare carta bianca comune nuova in formato Lettera o A4 nel vassoio di alimentazione.
- 2. Dal display del pannello di controllo della stampante, toccare Configura.
- 3. Toccare Manutenzione stampante, selezionare l'opzione desiderata, quindi seguire le istruzioni visualizzate sullo schermo.

NOTA: È inoltre possibile eseguire la stessa operazione dal software della stampante HP o dal server Web incorporato (EWS). Per accedere al software o al server Web incorporato, vedere [Aprire](#page-21-0) [il software della stampante HP \(Windows\) a pagina 16](#page-21-0) o [Apertura del server Web incorporato](#page-71-0) [a pagina 66](#page-71-0).

# <span id="page-90-0"></span>Problemi di copia

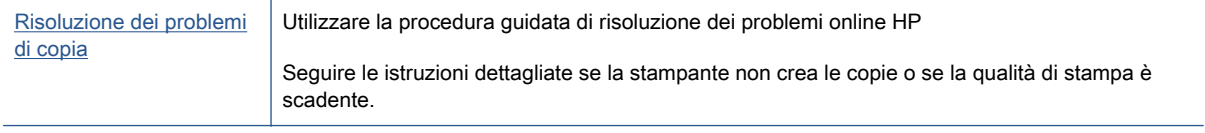

NOTA: Le procedure guidate di risoluzione dei problemi online di HP potrebbero non essere disponibili in tutte le lingue.

[Suggerimenti per la riuscita delle operazioni di copia e scansione a pagina 47](#page-52-0)

# <span id="page-91-0"></span>Problemi di scansione

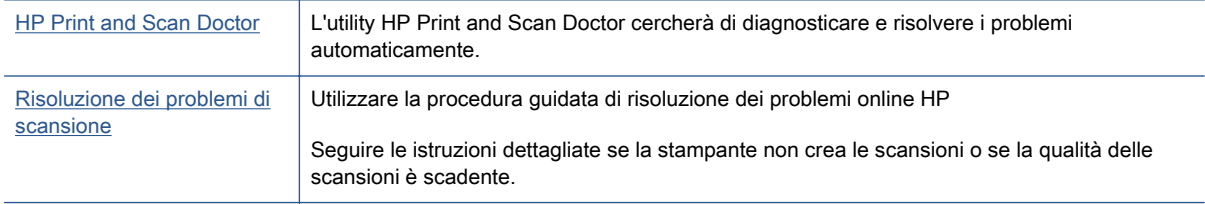

NOTA: HP Print and Scan Doctor e le procedure guidate di risoluzione dei problemi online di HP potrebbero non essere disponibili in tutte le lingue.

[Suggerimenti per la riuscita delle operazioni di copia e scansione a pagina 47](#page-52-0)

# <span id="page-92-0"></span>Problemi relativi alla rete e alla connessione

Quale operazione effettuare?

## Risoluzione dei problemi legati alla connessione wireless

Scegliere una delle seguenti opzioni per la risoluzione dei problemi.

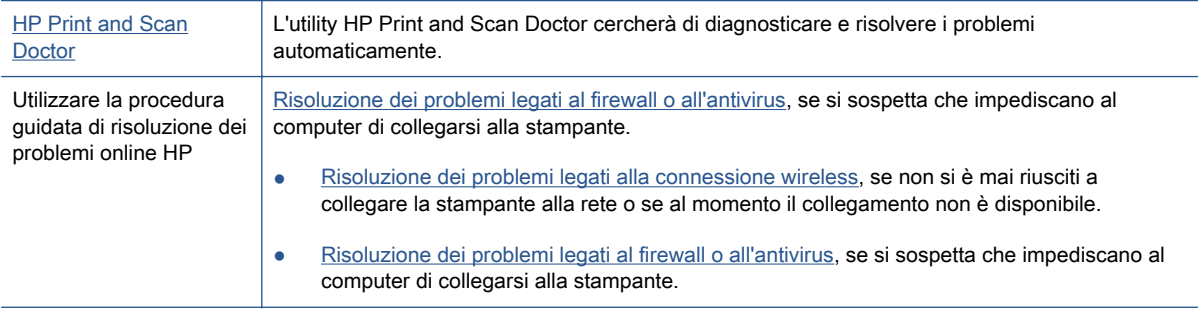

NOTA: HP Print and Scan Doctor e le procedure guidate di risoluzione dei problemi online di HP potrebbero non essere disponibili in tutte le lingue.

#### Per la risoluzione dei problemi legati alla rete wireless, consultare la sezione della Guida con le istruzioni generali.

Controllare la configurazione della rete o stampare il rapporto di test wireless per facilitare la diagnosi dei problemi di connessione alla rete.

- 1. Nella schermata iniziale, toccare  $(\uparrow)($  Wireless), quindi  $\bigcirc$  (Impostazioni).
- 2. Toccare Stampa rapporti. quindi toccare Visualizza configurazione rete o Stampa rapporto test wireless.

## Individuazione delle impostazioni di rete per la connessione wireless

Scegliere una delle seguenti opzioni per la risoluzione dei problemi.

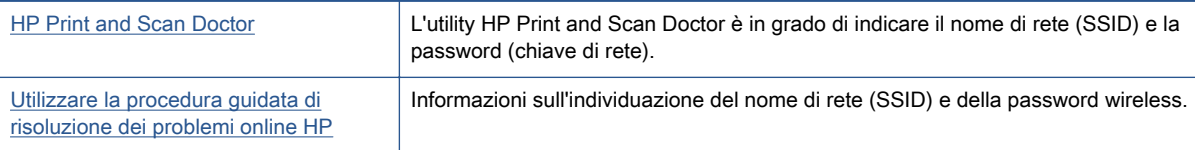

NOTA: HP Print and Scan Doctor e le procedure guidate di risoluzione dei problemi online di HP potrebbero non essere disponibili in tutte le lingue.

# Risoluzione dei problemi legati alla connessione Wi-Fi Direct

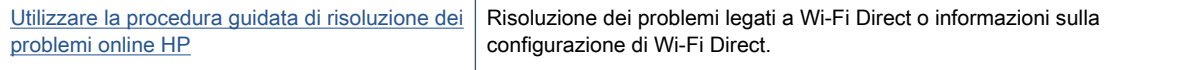

NOTA: Le procedure guidate di risoluzione dei problemi online di HP potrebbero non essere disponibili in tutte le lingue.

Per la risoluzione dei problemi legati a Wi-Fi Direct, consultare la sezione della Guida con le istruzioni generali.

- 1. Controllare la stampante per verificare che Wi-Fi Direct sia attivo.
	- ▲ Dal pannello di controllo della stampante, toccare Q<sub>u</sub> (Wi-Fi Direct).
- 2. Attivare la connessione Wi-Fi dal computer wireless o dal dispositivo mobile, cercare il nome Wi-Fi Direct e connettersi.
- 3. Quando viene richiesto, immettere la password Wi-Fi Direct.
- 4. Se si usa un dispositivo portatile, assicurarsi di aver installato un'applicazione di stampa compatibile. Per maggiori informazioni sulla stampa con dispositivi portatili, visitare [www.hp.com/global/us/en/eprint/mobile\\_printing\\_apps.html](http://www.hp.com/global/us/en/eprint/mobile_printing_apps.html).

## Conversione di una connessione USB in connessione wireless

Scegliere una delle seguenti opzioni per la risoluzione dei problemi.

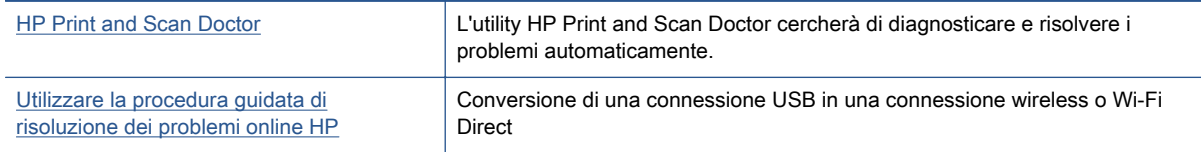

NOTA: HP Print and Scan Doctor e le procedure guidate di risoluzione dei problemi online di HP potrebbero non essere disponibili in tutte le lingue.

[Modifica del metodo di connessione a pagina 60](#page-65-0)

# <span id="page-94-0"></span>Problemi legati all'hardware della stampante

允 SUGGERIMENTO: Eseguire HP Print and Scan Doctor per diagnosticare e risolvere

automaticamente problemi di stampa, scansione e copia. L'applicazione è disponibile solo in alcune lingue.

## Per estrarre manualmente l'estensione automatica del vassoio di uscita della carta

Se l'estensione automatica del vassoio di uscita della carta non viene aperta automaticamente, estrarla manualmente.

1. Rimuovere il vassoio di uscita dalla stampante.

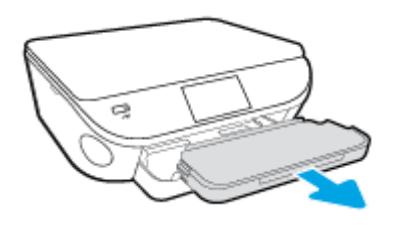

2. Sbloccare il vassoio di uscita spostando il dispositivo di bloccaggio in fondo al vassoio e far scorrere la leva di rilascio per allungare l'estensione del vassoio.

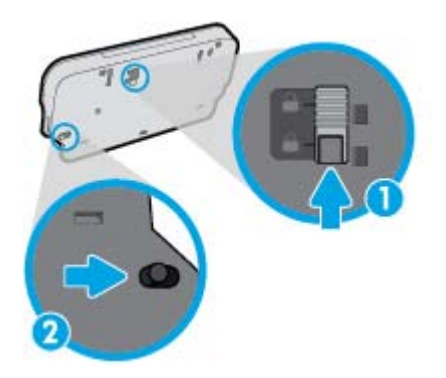

3. Inserire di nuovo il vassoio di uscita nella stampante lasciando l'estensione in posizione di rilascio.

### La stampante si spegne improvvisamente

- Controllare l'alimentazione e le connessioni.
- Verificare che il cavo di alimentazione della stampante sia collegato a una presa elettrica funzionante.

### Allineamento testina di stampa non riuscito

- Se il processo di allineamento non riesce, verificare di aver caricato carta comune bianca nuova nel vassoio di alimentazione. Se nel vassoio di alimentazione è caricata carta colorata, la procedura di allineamento delle cartucce avrà esito negativo.
- Se il problema persiste, potrebbe essere necessario pulire la testina di stampa o un sensore potrebbe essere difettoso.
- Se la pulizia della testina di stampa non risolve il problema, contattare il supporto HP. Aprire la pagina all'indirizzo [www.hp.com/support.](http://h20180.www2.hp.com/apps/Nav?h_pagetype=s-001&h_page=hpcom&h_client=s-h-e002-1&h_product=6583028&h_lang=it&h_cc=it) Questo sito Web fornisce informazioni e programmi di utilità che possono essere di aiuto nella soluzione di molti comuni problemi della stampante. Se richiesto, selezionare il paese/regione e fare clic su Tutti i contatti di HP per informazioni su come richiedere assistenza tecnica.

### Risolvere l'errore della stampante.

**▲** Spegnere e riaccendere la stampante. Se questo tentativo non risolve il problema, contattare HP.

Per ulteriori informazioni su come contattare l'assistenza HP, vedere [Assistenza HP](#page-96-0) [a pagina 91](#page-96-0).

# <span id="page-96-0"></span>Assistenza HP

- Registrazione stampante
- Procedura di assistenza
- Assistenza telefonica HP
- [Altre garanzie](#page-97-0)

## Registrazione stampante

Effettuando la registrazione, è possibile usufruire di un servizio veloce, un'assistenza più efficiente e notifiche sui prodotti. Se non è stata ancora effettuata la registrazione nel corso dell'installazione del software, è possibile effettuarla all'indirizzo <http://www.register.hp.com>.

## Procedura di assistenza

Se si dovesse verificare un problema, attenersi alla seguente procedura:

- 1. Consultare la documentazione fornita con la stampante.
- 2. Visitare il sito Web dell'assistenza online HP all'indirizzo [www.hp.com/support](http://h20180.www2.hp.com/apps/Nav?h_pagetype=s-001&h_page=hpcom&h_client=s-h-e002-1&h_product=6583028&h_lang=it&h_cc=it).

L'assistenza online HP è disponibile per tutti i clienti HP. È il modo più rapido per avere informazioni aggiornate sui prodotti ed avere assistenza da parte di esperti. Il servizio include:

- Accesso rapido in linea agli specialisti dell'assistenza HP
- Aggiornamenti del software e del driver per la stampante
- Informazioni necessarie sulla risoluzione dei problemi comuni
- Aggiornamenti della stampante proattivi, avvisi dell'assistenza e newsgram HP disponibili quando si registra la stampante
- 3. Chiamare l'assistenza clienti HP.

Le opzioni e la disponibilità dell'assistenza variano a seconda della stampante, del paese o della regione e della lingua.

## Assistenza telefonica HP

La disponibilità dei servizi di assistenza telefonica varia in base al prodotto, al paese o alla regione di appartenenza ed alla lingua.

Questo capitolo tratta i seguenti argomenti:

- [Durata dell'assistenza telefonica](#page-97-0)
- [Chiamata telefonica](#page-97-0)
- [Numeri telefonici del supporto](#page-97-0)
- [Al termine del periodo di assistenza telefonica](#page-97-0)

## <span id="page-97-0"></span>Durata dell'assistenza telefonica

È disponibile un anno di assistenza telefonica in America del Nord, Asia nell'area del Pacifico e America Latina (incluso Messico). Per conoscere la durata dell'assistenza telefonica gratuita per Europa, Medio Oriente e Africa, visitare il sito Web all'indirizzo [www.hp.com/support.](http://h20180.www2.hp.com/apps/Nav?h_pagetype=s-001&h_page=hpcom&h_client=s-h-e002-1&h_product=6583028&h_lang=it&h_cc=it) L'assistenza è soggetta alle tariffe standard.

## Chiamata telefonica

Contattare l'assistenza HP mentre ci si trova davanti al computer e alla stampante. Tenere a portata di mano le seguenti informazioni:

- Nome del prodotto (situato sul prodotto, ad esempio HP ENVY 5660)
- Numero del prodotto (situato all'interno dello sportello di accesso alle cartucce)

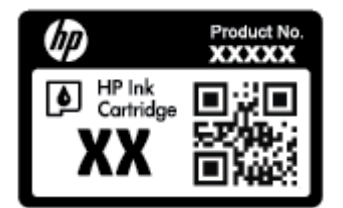

- Numero di serie (indicato sulla parte posteriore o inferiore del prodotto)
- Messaggi che compaiono quando si verifica la situazione oggetto della chiamata
- Risposte alle seguenti domande:
	- Il problema si è già verificato in precedenza?
	- Si è in grado di riprodurre la situazione di errore?
	- È stato installato nuovo hardware o software sul computer nel periodo in cui il problema si è verificato per la prima volta?
	- Si sono verificati altri eventi nel periodo precedente al problema (ad esempio, un temporale, lo spostamento del Fax e così via)?

## Numeri telefonici del supporto

Per l'elenco dei numeri di supporto telefonico HP aggiornato e per le informazioni sui costi delle chiamate, vedere [www.hp.com/support.](http://h20180.www2.hp.com/apps/Nav?h_pagetype=s-001&h_page=hpcom&h_client=s-h-e002-1&h_product=6583028&h_lang=it&h_cc=it)

## Al termine del periodo di assistenza telefonica

Una volta trascorso il periodo di assistenza telefonica, l'assistenza HP viene prestata a un costo aggiuntivo. L'assistenza è disponibile anche sul sito Web dell'assistenza online HP: [www.hp.com/](http://h20180.www2.hp.com/apps/Nav?h_pagetype=s-001&h_page=hpcom&h_client=s-h-e002-1&h_product=6583028&h_lang=it&h_cc=it) [support](http://h20180.www2.hp.com/apps/Nav?h_pagetype=s-001&h_page=hpcom&h_client=s-h-e002-1&h_product=6583028&h_lang=it&h_cc=it). Per informazioni sulle opzioni di assistenza, contattare il proprio rivenditore HP oppure rivolgersi al numero dell'assistenza telefonica del paese/regione di appartenenza.

## Altre garanzie

A costi aggiuntivi sono disponibili ulteriori programmi di assistenza per l'unità HP ENVY 5660 series. Visitare il sito [www.hp.com/support](http://h20180.www2.hp.com/apps/Nav?h_pagetype=s-001&h_page=hpcom&h_client=s-h-e002-1&h_product=6583028&h_lang=it&h_cc=it), selezionare il proprio paese/regione, quindi esaminare i servizi di assistenza e i programmi di garanzia che prevedono opzioni aggiuntive.

# A Informazioni tecniche

In questa sezione vengono fornite le informazioni sulle specifiche tecniche e le normative internazionali relative all'unità HP ENVY 5660 series.

Per le altre specifiche, consultare la documentazione stampata fornita con l'unità HP ENVY 5660 series.

Questo capitolo tratta i seguenti argomenti:

- [avvisi della Hewlett-Packard Company](#page-99-0)
- [Caratteristiche tecniche](#page-100-0)
- [Programma per la protezione dell'ambiente](#page-102-0)
- [Informazioni sulle norme vigenti](#page-106-0)

# <span id="page-99-0"></span>avvisi della Hewlett-Packard Company

Le informazioni qui contenute sono soggette a modifiche senza preavviso.

Tutti i diritti riservati. La riproduzione, l'adattamento o la traduzione del presente materiale è proibita senza previo consenso scritto di Hewlett-Packard, salvo per i casi consentiti dalle leggi sul copyright. Le uniche garanzie per i servizi e prodotti HP sono espresse nelle informazioni di garanzia fornite con tali prodotti e servizi. Il presente documento non costituisce alcuna garanzia aggiuntiva. HP non è responsabile degli eventuali errori tecnici o editoriali ovvero delle omissioni contenute nel presente documento.

© 2014 Hewlett-Packard Development Company, L.P.

Microsoft®, Windows ®, Windows® XP, Windows Vista®, Windows® 7, Windows® 8 e Windows® 8.1 sono marchi registrati di Microsoft Corporation negli Stati Uniti.

# <span id="page-100-0"></span>Caratteristiche tecniche

Questo capitolo riporta tutte le specifiche tecniche relative all'unità HP ENVY 5660 series. Per ulteriori specifiche del prodotto, vedere la scheda tecnica in [www.hp.com/support.](http://h20180.www2.hp.com/apps/Nav?h_pagetype=s-001&h_page=hpcom&h_client=s-h-e002-1&h_product=6583028&h_lang=it&h_cc=it)

## Requisiti di sistema

I requisiti di sistema e del software sono contenuti nel file Readme.

Per informazioni sulle future versioni del sistema operativo e sull'assistenza, visitare il sito HP all'indirizzo [www.hp.com/support.](http://h20180.www2.hp.com/apps/Nav?h_pagetype=s-001&h_page=hpcom&h_client=s-h-e002-1&h_product=6583028&h_lang=it&h_cc=it)

# Specifiche ambientali

- Intervallo di temperatura operativa consigliato: da 15 a 32 ºC
- Intervallo di temperatura operativa supportato: da 5 a 40 °C
- Umidità: dal 20% all'80% di umidità relativa senza condensa (consigliata); 28 °C punto di condensazione massimo
- Intervallo di temperatura consentito per la conservazione: -Da -40°C a 60°C
- In presenza di elevati campi elettromagnetici, è possibile che il funzionamento dell'unità HP ENVY 5660 series venga lievemente alterato.
- HP consiglia l'utilizzo di un cavo USB lungo al massimo 3 m(10 piedi) per ridurre le interferenze provocate dai campi elettromagnetici di una certa intensità.

## Specifiche di stampa

- La velocità di stampa varia in base alla complessità del documento.
- Metodo: getto termico d'inchiostro
- Lingue: PCL3 GUI

## Specifiche di scansione

- Risoluzione ottica: fino a 1200 dpi
- Risoluzione hardware: fino a 1200 x 1200 dpi
- Risoluzione avanzata: fino a 1200 x 1200 dpi
- Profondità in bit: colori a 24 bit, scala di grigi a 8 bit (256 livelli di grigio)
- Massima dimensione dal piano di scansione:  $21,6 \times 29,7$  cm $(8,5 \times 11,7)$  pollici)
- Tipi di file supportati: BMP, JPEG, PNG, TIFF, PDF
- Versione Twain: 1.9

# Specifiche per la copia

- Elaborazione digitale delle immagini
- Il numero massimo di copie varia a seconda del modello.
- La velocità di copia varia a seconda del modello e della complessità del documento.

## Resa delle cartucce

Per ulteriori informazioni sulle rese delle cartucce, visitare il sito [www.hp.com/go/learnaboutsupplies](http://www.hp.com/go/learnaboutsupplies).

# Risoluzione di stampa

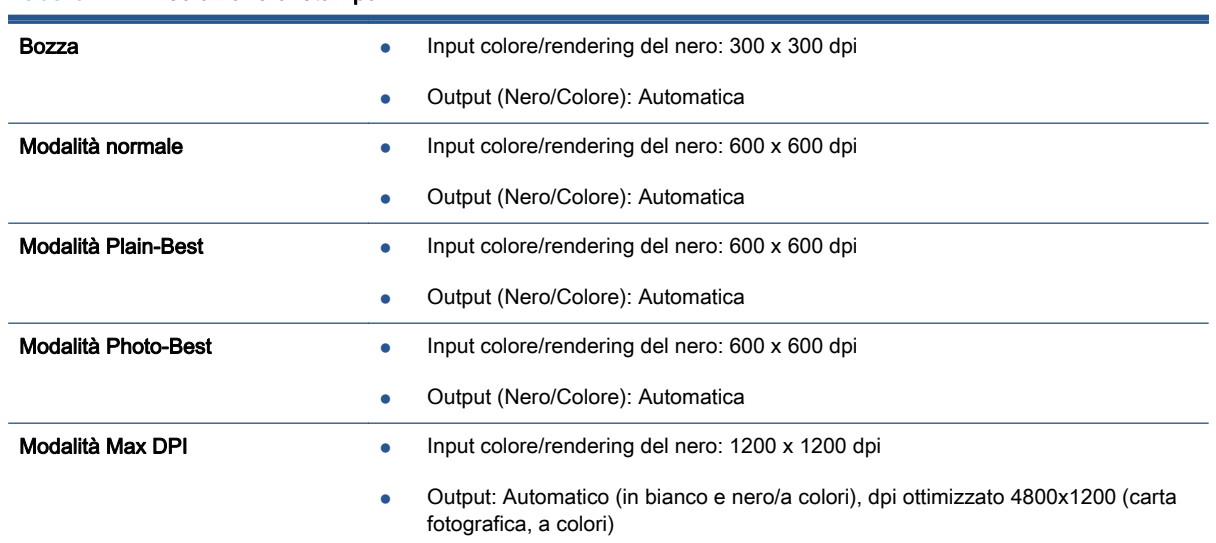

## Tabella A-1 Risoluzione di stampa

# <span id="page-102-0"></span>Programma per la protezione dell'ambiente

Hewlett-Packard si impegna a fornire prodotti di alta qualità che non rechino danni all'ambiente. Questo prodotto è stato progettato in modo da facilitarne il riciclaggio. Il numero dei materiali utilizzati è stato ridotto al minimo, garantendo comunque un prodotto di funzionalità e affidabilità elevate. I vari materiali sono stati utilizzati in modo da poterli separare facilmente. Gli elementi di fissaggio e altri tipi di connessione sono facilmente individuabili e possono essere rimossi con normali utensili. I componenti principali sono stati progettati in modo da consentirne facilmente lo smontaggio e la riparazione.

Per ulteriori informazioni, visitare il sito Web HP relativo alla protezione dell'ambiente:

[www.hp.com/hpinfo/globalcitizenship/environment/index.html.](http://www.hp.com/hpinfo/globalcitizenship/environment/index.html)

Questo capitolo tratta i seguenti argomenti:

- Consigli per la protezione dell'ambiente
- Utilizzo della carta
- [Componenti in plastica](#page-103-0)
- [Schede dati sulla sicurezza dei materiali](#page-103-0)
- [Programma di riciclaggio di forniture per stampanti a getto d'inchiostro HP](#page-103-0)
- [Consumo energetico](#page-103-0)
- [Smaltimento delle apparecchiature da rottamare da parte degli utenti](#page-103-0)
- [Sostanze chimiche](#page-103-0)
- [Smaltimento delle batterie a Taiwan](#page-104-0)
- [Avviso relativo alla batteria per il Brasile](#page-104-0)
- [Avviso sui materiali in perclorato \(California\)](#page-104-0)
- **[EPEAT](#page-104-0)**
- [Tabella delle sostanze tossiche e nocive \(Cina\)](#page-105-0)
- [Vincoli imposti alle sostanze nocive \(Ucraina\)](#page-105-0)
- [Vincoli imposti alle sostanze nocive \(India\)](#page-105-0)

## Consigli per la protezione dell'ambiente

HP si impegna ad aiutare i clienti a ridurre il loro impatto sull'ambiente. Visitare il sito Web HP Environmental Programs and Initiatives per maggiori informazioni sulle iniziative per l'ambiente di HP.

[www.hp.com/hpinfo/globalcitizenship/environment/](http://www.hp.com/hpinfo/globalcitizenship/environment/)

## Utilizzo della carta

Il prodotto è adatto a utilizzare carta riciclata conforme alle normative DIN 19309 ed EN 12281:2002.

# <span id="page-103-0"></span>Componenti in plastica

I componenti in plastica di peso superiore a 25 grammi sono contrassegnati secondo gli standard internazionali per facilitarne l'identificazione e il riciclaggio quando il prodotto viene smaltito.

## Schede dati sulla sicurezza dei materiali

Le schede dati sulla sicurezza dei materiali (MSDS) sono disponibili sul sito Web HP:

[www.hp.com/go/msds](http://www.hp.com/go/msds)

## Programma di riciclaggio di forniture per stampanti a getto d'inchiostro HP

HP si impegna nella protezione dell'ambiente. Il programma per il riciclaggio dei materiali di consumo HP a getto d'inchiostro è disponibile in molti paesi e regioni e consente di riciclare gratuitamente le cartucce di stampa e le cartucce d'inchiostro utilizzate. Per ulteriori informazioni, visitare il sito Web indicato di seguito all'indirizzo:

[www.hp.com/hpinfo/globalcitizenship/environment/recycle/](http://www.hp.com/hpinfo/globalcitizenship/environment/recycle/)

## Consumo energetico

I dispositivi di stampa e di imaging Hewlett-Packard contrassegnati dal marchio ENERGY STAR® sono conformi alle specifiche ENERGY STAR EPA (Agenzia americana per la protezione dell'amabiente) relative alle periferiche digitali. Sui prodotti certificati ENERGY STAR comparirà il seguente marchio:

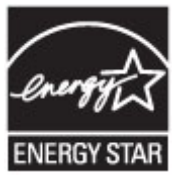

Ulteriori informazioni sui modelli dei prodotti di imaging conformi alle specifiche ENERGY STAR sono disponibili all'indirizzo: [www.hp.com/go/energystar](http://www.hp.com/go/energystar)

## Smaltimento delle apparecchiature da rottamare da parte degli utenti

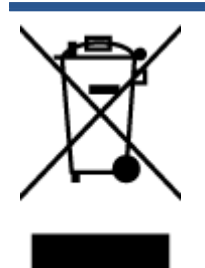

Questo simbolo indica di non smaltire il prodotto con gli altri rifiuti domestici. È responsabilità dell'utente smaltire le apparecchiature dismesse consegnandole al punto di raccolta designato per il riciclaggio dei rifiuti elettrici o elettronici. Per ulteriori informazioni, contattare il servizio di smaltimento rifiuti locale o visitare <http://www.hp.com/recycle>.

# Sostanze chimiche

HP si impegna a fornire ai propri clienti informazioni sulle sostanze chimiche contenute nei propri prodotti nella misura necessaria a soddisfare i requisiti legali, ad esempio REACH *(normativa CEN.* 1907/2006 del Parlamento Europeo e del Consiglio). Un rapporto delle informazioni chimiche per questo prodotto è disponibile all'indirizzo: [www.hp.com/go/reach.](http://www.hp.com/go/reach)

# <span id="page-104-0"></span>Smaltimento delle batterie a Taiwan

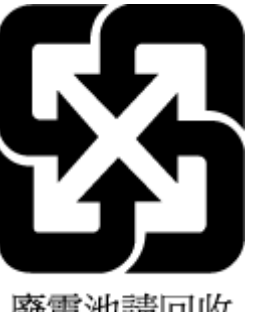

廢電池請回收

# Avviso relativo alla batteria per il Brasile

A bateria deste equipamento não foi projetada para ser removida pelo cliente.

# Avviso sui materiali in perclorato (California)

# California Perchlorate Material Notice

Perchlorate material - special handling may apply. See: http://www.dtsc.ca.gov/hazardouswaste/perchlorate/

This product's real-time clock battery or coin cell battery may contain perchlorate and may require special handling when recycled or disposed of in California.

# EPEAT

## **EPEAT**

Most HP products are designed to meet EPEAT. EPEAT is a comprehensive environmental rating that helps identify greener electronics equipment. For more information on EPEAT go to www.epeat.net. For information on HP's EPEAT registered products go to www.hp.com/hpinfo/globalcitizenship/environment/pdf/epeat\_printers.pdf.

# <span id="page-105-0"></span>Tabella delle sostanze tossiche e nocive (Cina)

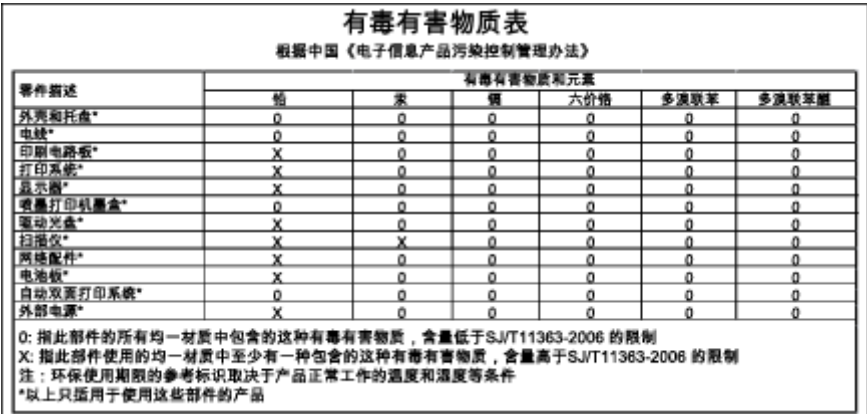

# Vincoli imposti alle sostanze nocive (Ucraina)

## Технічний регламент щодо обмеження використання небезпечних речовин (Україна)

Обладнання відповідає вимогам Технічного регламенту щодо обмеження використання деяких небезпечних речовин в електричному та електронному обладнанні, затвердженого постановою Кабінету Міністрів України від 3 грудня 2008 № 1057

# Vincoli imposti alle sostanze nocive (India)

### Restriction of hazardous substances (India)

This product complies with the "India E-waste (Management and Handling) Rule 2011" and<br>prohibits use of lead, mercury, hexavalent chromium, polybrominated biphenyls or polybrominated diphenyl ethers in concentrations exceeding 0.1 weight % and 0.01 weight % for cadmium, except for the exemptions set in Schedule 2 of the Rule.

# <span id="page-106-0"></span>Informazioni sulle norme vigenti

La stampante soddisfa i requisiti degli enti normativi del proprio paese/regione.

Questo capitolo tratta i seguenti argomenti:

- Numero di modello normativo
- [Specifica FCC](#page-107-0)
- [Avviso per gli utenti residenti in Corea](#page-107-0)
- [Dichiarazione di compatibilità VCCI \(Classe B\) per gli utenti residenti in Giappone](#page-107-0)
- [Comunicazione relativa al cavo di alimentazione per gli utenti residenti in Giappone](#page-108-0)
- [Copertura lucida delle periferiche intermedie per la Germania](#page-108-0)
- [Dichiarazione di conformità](#page-109-0)
- [Informazioni sulle norme vigenti per i prodotti wireless](#page-110-0)

## Numero di modello normativo

Al prodotto viene assegnato un numero che consente di identificare le norme di conformità a esso applicabili. Il Numero di modello normativo del prodotto è SDGOB-1401-01. Questo numero non deve essere confuso con il nome commerciale (HP ENVY 5660 e-All-in-One series e così via) o con il codice prodotto (F8B04A, F8B06A e così via).

# <span id="page-107-0"></span>Specifica FCC

#### **FCC** statement

The United States Federal Communications Commission (in 47 CFR 15.105) has specified that the following notice be brought to the attention of users of this product.

This equipment has been tested and found to comply with the limits for a Class B digital device, pursuant to Part 15 of the FCC Rules. These limits are designed to provide reasonable protection against harmful interference in a residential installation. This equipment generates, uses and can radiate radio frequency energy and, if not installed and used in accordance with the instructions, may cause harmful interference to radio communications. However, there is no guarantee that interference will not occur in a particular installation. If this equipment does cause harmful interference to radio or television reception, which can be determined by turning the equipment off and on, the user is encouraged to try to correct the interference by one or more of the following measures:

- Reorient or relocate the receiving antenna.
- Increase the separation between the equipment and the receiver.
- Connect the equipment into an outlet on a circuit different from that to which the receiver is connected.

Consult the dealer or an experienced radio/TV technician for help.

For further information, contact:

Manager of Corporate Product Regulations Hewlett-Packard Company 3000 Hanover Street Palo Alto, Ca 94304 (650) 857-1501

#### Modifications (part 15.21)

The FCC requires the user to be notified that any changes or modifications made to this device that are not expressly approved by HP may void the user's authority to operate the equipment.

This device complies with Part 15 of the FCC Rules. Operation is subject to the following two conditions: (1) this device may not cause harmful interference, and (2) this device must accept any interference received, including interference that may cause undesired operation.

# Avviso per gli utenti residenti in Corea

이 기기는 가정용(B급)으로 전자파적합등록을 한 B급기기 기기로서 주 로 가정에서 사용하는 것을 목적으로 하며, (가정용 방송통신기기) 모든 지역에서 사 용할 수 있습니다.

## Dichiarazione di compatibilità VCCI (Classe B) per gli utenti residenti in **Giappone**

この装置は、クラスB情報技術装置です。この装置は、家庭環境で使用することを目的として いますが、この装置がラジオやテレビジョン受信機に近接して使用されると、受信障害を引き 起こすことがあります。取扱説明書に従って正しい取り扱いをして下さい。

VCCLB
## Comunicazione relativa al cavo di alimentazione per gli utenti residenti in **Giappone**

製品には、同梱された電源コードをお使い下さい。 同梱された電源コードは、他の製品では使用出来ません。

## Copertura lucida delle periferiche intermedie per la Germania

Das Gerät ist nicht für die Benutzung im unmittelbaren Gesichtsfeld am Bildschirmarbeitsplatz vorgesehen. Um störende Reflexionen am Bildschirmarbeitsplatz zu vermeiden, darf dieses Produkt nicht im unmittelbaren Gesichtsfeld platziert werden.

## Dichiarazione di conformità

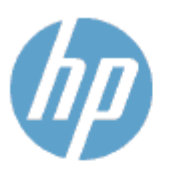

#### **DECLARATION OF CONFORMITY**

according to ISO/IEC 170501 and EN 170501

**Hewlett-Packard Company** 

**Supplier's Name: Supplier's Address:** declares, that the product Product Name and Model: 29

Regulatory Model Number:<sup>1)</sup>

DoC #: SDG0B-1401-01

16399 West Bernardo Drive, San Diego, CA 92127 -1899, USA HP ENVY 5640 e-All-in-One Printer Series HP FNVY 5660 e-All-in-One Printer Series SDG0B-1401-01 All

**Product Options: Radio Module:** SDG0B-1391 (802.11 b/g/n) Power Adapter: N/A conforms to the following Product Spe cifications and Regulations:

#### **EMC: Class B**

```
CISPR 22:2008 / EN 55022: 2010 Class B
    CISPR 24:2010 / EN 55024: 2010
    EN 301 489 -1 v1.9.2
    EN 301 489 -17 v2.2.1
    IEC 61000 - 3-2: 2005 + A1: 2008 + A2: 2009 / EN 61000 - 3-2: 2006 + A1:2009 + A2:2009
    IEC 61000 - 3-3: 2008 / EN 61000 - 3-3: 2008
    FCC CFR 47 Part 15 / ICES-003, issue 5 Class B
Safety
   IEC 60950 -1: 2005 + A1: 2009 / EN 60950 -1: 2006 + A11: 2009 + A1: 2010 + A12: 2011
   EN 62479: 2010
Energy Use:
   Regulation (EC) No. 1275/2008
          ENERGY STAR® Qualified Imaging Equipment Operational Mode (OM) Test Procedure
RoHS:
```
EN 50581:2012

The product herewith complies with the requirements of the Low Voltage Directive 2006/95/EC, the EMC Directive 2004/108/EC, the R&TTE Directive 1999/5/EC, the Ecodesign Directive 2009/125/EC, the RoHS Directive 2011/65/EU and carries the C€ marking accordingly.

This device complies with part 15 of the FCC Rules. Operation is subject to the following two conditions: (1) This device may not cause harmful interference, and (2) this device must accept any interference received, including inte rference that may cause undesired operation.

#### **Additional Information:**

1) This product is assigned a Regulatory Model Number which stays with the regulatory aspects of the design. The Regulatory Model Number is the main product identifier in the regulatory documentation and test reports, this number should not be confused with the marketing name or the product numbers.

```
January 2014
San Diego, CA
```
#### Local contact for regulatory topics only:

Hewlett - Packard GmbH, HQ - TRE, Herrenberger Strasse 140, 71034 Boeblingen, Germany EU: Hewlett - Packard, 3000 Hanover St., Palo Alto, CA 94304, U.S.A. 650-857-1501 **U.S.:** 

www.hp.eu/certificates

## <span id="page-110-0"></span>Informazioni sulle norme vigenti per i prodotti wireless

Questa sezione contiene le seguenti informazioni sulle norme vigenti in materia di prodotti wireless:

- Esposizione ai campi a radiofrequenza
- Avviso per gli utenti residenti in Brasile
- [Avviso per gli utenti residenti in Canada](#page-111-0)
- [Avviso per gli utenti residenti a Taiwan](#page-111-0)
- [Avviso per gli utenti residenti in Messico](#page-112-0)
- [Avviso wireless per gli utenti residenti in Giappone](#page-112-0)

#### Esposizione ai campi a radiofrequenza

#### Exposure to radio frequency radiation

frequency exposure limits. Nevertheless, the device shall be used in such a manner that the potential for human contact during normal operation is minimized. This product and any attached external antenna, if supported, shall be placed in such a manner to minimize the potential for human contact during normal operation. In order to avoid the possibility of exceeding the FCC radio frequency exposure limits, human proximity to the antenna shall not be less than 20 cm (8 inches) during normal operation.

#### Avviso per gli utenti residenti in Brasile

#### Aviso aos usuários no Brasil

Este equipamento opera em caráter secundário, isto é, não tem direito à proteção contra interferência prejudicial, mesmo de estações do mesmo tipo, e não pode causar interferência a sistemas operando em caráter primário.

### <span id="page-111-0"></span>Avviso per gli utenti residenti in Canada

#### Notice to users in Canada/Note à l'attention des utilisateurs canadiens

Under Industry Canada reaulations, this radio transmitter may only operate using an antenna of a type and maximum (or lesser) gain approved for the transmitter by Industry Canada. To reduce potential radio interference to other users, the antenna type and its gain should be so chosen that the equivalent isotropically radiated power (e.i.r.p.) is not more than that necessary for successful communication.

This device complies with Industry Canada licence-exempt RSS standard(s). Operation is subject to the following two conditions: (1) this device may not cause interference, and (2) this device must accept any interference, including interference that may cause undesired operation of the device.

WARNING! Exposure to Radio Frequency Radiation The radiated output power of this device is below the Industry Canada radio frequency exposure limits. Nevertheless, the device should be used in such a manner that the potential for human contact is minimized during normal operation.

To avoid the possibility of exceeding the Industry Canada radio frequency exposure limits, human proximity to the antennas should not be less than 20 cm (8 inches).

Conformément au Règlement d'Industrie Canada, cet émetteur radioélectrique ne peut fonctionner qu'avec une antenne d'un type et d'un gain maximum (ou moindre) approuvé par Industrie Canada. Afin de réduire le brouillage radioélectrique potentiel pour d'autres utilisateurs, le type d'antenne et son gain doivent être choisis de manière à ce que la puissance isotrope rayonnée équivalente (p.i.r.e.) ne dépasse pas celle nécessaire à une communication réussie.

Cet appareil est conforme aux normes RSS exemptes de licence d'Industrie Canada. Son fonctionnement dépend des deux conditions suivantes : (1) cet appareil ne doit pas provoquer d'interférences nuisibles et (2) doit accepter toutes interférences reçues, y compris des interférences pouvant provoquer un fonctionnement non souhaité de l'appareil.

AVERTISSEMENT relatif à l'exposition aux radiofréquences. La puissance de rayonnement de cet appareil se trouve sous les limites d'exposition de radiofréquences d'Industrie Canada. Néanmoins, cet appareil doit être utilisé de telle sorte qu'il soit mis en contact le moins possible avec le corps humain.

Afin d'éviter le dépassement éventuel des limites d'exposition aux radiofréquences d'Industrie Canada, il est recommandé de maintenir une distance de plus de 20 cm entre les antennes et l'utilisateur.

#### Avviso per gli utenti residenti a Taiwan

#### 低功率電波輻射性電機管理辦法

#### 第十二條

經型式認證合格之低功率射頻電機,非經許可,公司、商號或使用者均不得擅自變更頻 率、加大功率或變更設計之特性及功能。

#### 第十四條

低功率射频電機之使用不得影響飛航安全及干擾合法通信;經發現有干擾現象時,應立 即停用,並改善至無干擾時方得繼續使用。

前項合法通信,指依電信法規定作業之無線電通信。低功率射頻電機須忍受合法通信或 工業、科學及醫藥用電波輻射性電機設備之干擾。

### <span id="page-112-0"></span>Avviso per gli utenti residenti in Messico

#### Aviso para los usuarios de México

La operación de este equipo está sujeta a las siguientes dos condiciones: (1) es posible que este equipo o dispositivo no cause interferencia perjudicial y (2) este equipo o dispositivo debe aceptar cualquier interferencia, incluyendo la que pueda causar su operación no deseada.

Para saber el modelo de la tarjeta inalámbrica utilizada, revise la etiqueta regulatoria de la impresora.

### Avviso wireless per gli utenti residenti in Giappone

この機器は技術基準適合証明又は工事設計認証を受けた無線設備を搭載しています。

# B Errori (Windows)

- **•** [Inchiostro in esaurimento](#page-114-0)
- [Inchiostro quasi esaurito](#page-115-0)
- [Problema cartuccia](#page-116-0)
- [Controllare lo sportello di accesso alla cartuccia](#page-117-0)
- [Problema cartuccia](#page-118-0)
- [Formato carta non corrispondente](#page-119-0)
- [Il carrello delle cartucce d'inchiostro è bloccato](#page-120-0)
- [Inceppamento della carta o problema legato al vassoio](#page-121-0)
- [Carta esaurita](#page-122-0)
- [Impossibile stampare il documento](#page-123-0)
- [Errore della stampante](#page-124-0)
- [Sportello aperto](#page-125-0)
- [Errore cartuccia d'inchiostro](#page-126-0)
- [Cartuccia contraffatta](#page-127-0)
- [Cartucce di inchiostro non compatibili](#page-128-0)
- [Carta troppo corta](#page-129-0)
- [Carta troppo lunga per il fronte/retro automatico](#page-130-0)
- [Cartuccia HP Instant Ink incompatibile](#page-131-0)
- [Cartuccia HP Instant Ink utilizzata](#page-132-0)
- [Collegare la stampante ad HP Connected](#page-133-0)
- [Impossibile stampare](#page-134-0)
- [Cartuccia protetta HP installata](#page-135-0)

# <span id="page-114-0"></span>Inchiostro in esaurimento

La cartuccia d'inchiostro indicata nel messaggio non ha inchiostro a sufficienza.

Le avvertenze e gli indicatori del livello di inchiostro forniscono una stima a scopo puramente informativo. Quando sul display viene visualizzato un messaggio di avviso di inchiostro in esaurimento, è consigliabile avere a disposizione una cartuccia sostitutiva per evitare possibili ritardi nella stampa. Non è necessario sostituire la cartuccia finché la qualità di stampa è accettabile.

Per ulteriori informazioni sulla sostituzione delle cartucce d'inchiostro, vedere [Sostituire le cartucce](#page-55-0) [a pagina 50](#page-55-0). Per ulteriori informazioni sull'ordinazione delle cartucce d'inchiostro, vedere [Ordinare le](#page-57-0) [cartucce di inchiostro a pagina 52.](#page-57-0)

NOTA: L'inchiostro contenuto nelle cartucce viene utilizzato in vari modi durante la stampa, inclusa la procedura di inizializzazione che prepara la stampante e le cartucce per la stampa. Tenere presente che nella cartuccia usata restano sempre dei residui di inchiostro. Per maggiori informazioni, vedere [www.hp.com/go/inkusage.](http://www.hp.com/go/inkusage)

# <span id="page-115-0"></span>Inchiostro quasi esaurito

La cartuccia d'inchiostro indicata nel messaggio ha quasi esaurito l'inchiostro.

Le avvertenze e gli indicatori del livello di inchiostro forniscono una stima a scopo puramente informativo. Quando viene visualizzato un messaggio che indica che l'inchiostro è in esaurimento, è consigliabile avere a disposizione una cartuccia sostitutiva per evitare possibili ritardi nella stampa. Non è necessario sostituire le cartucce fino a quando la qualità di stampa non risulta insoddisfacente.

Per ulteriori informazioni sulla sostituzione delle cartucce d'inchiostro, vedere [Sostituire le cartucce](#page-55-0) [a pagina 50](#page-55-0). Per ulteriori informazioni sull'ordinazione delle cartucce d'inchiostro, vedere [Ordinare le](#page-57-0) [cartucce di inchiostro a pagina 52.](#page-57-0)

NOTA: L'inchiostro contenuto nelle cartucce viene utilizzato in vari modi durante la stampa, inclusa la procedura di inizializzazione che prepara la stampante e le cartucce per la stampa. Tenere presente che nella cartuccia usata restano sempre dei residui di inchiostro. Per maggiori informazioni, vedere [www.hp.com/go/inkusage.](http://www.hp.com/go/inkusage)

# <span id="page-116-0"></span>Problema cartuccia

La cartuccia d'inchiostro indicata nel messaggio è mancante, danneggiata, incompatibile o è inserita nell'alloggiamento errato della stampante.

NOTA: Se la cartuccia viene identificata nel messaggio come incompatibile, vedere [Ordinare le](#page-57-0) [cartucce di inchiostro a pagina 52](#page-57-0) per informazioni su come ottenere cartucce per la stampante.

Per risolvere il problema, provare le soluzioni seguenti. L'elenco delle soluzioni è ordinato e riporta prima quelle che hanno maggiore probabilità di risolvere il problema. Se la prima soluzione non risolve il problema, continuare a provare con le successive.

- Soluzione 1: Spegnere e riaccendere la stampante.
- Soluzione 2: Installare le cartucce d'inchiostro correttamente.

#### Soluzione 1: Spegnere e riaccendere la stampante

Spegnere e riaccendere la stampante.

Se il problema persiste, provare la soluzione successiva.

#### Soluzione 2: Installare le cartucce d'inchiostro correttamente

Accertarsi che le cartucce d'inchiostro siano installate correttamente:

- 1. Aprire delicatamente lo sportello di accesso alla cartuccia di inchiostro
- 2. Rimuovere la cartuccia spingendola verso l'interno per sbloccarla e quindi tirarla saldamente verso di sè.
- 3. Inserire la cartuccia nell'alloggiamento. Premere sulla cartuccia in modo che ad installazione avvenuta faccia contatto.
- 4. Chiudere lo sportello di accesso alle cartucce d'inchiostro e accertarsi che il messaggio di errore sia scomparso.

# <span id="page-117-0"></span>Controllare lo sportello di accesso alla cartuccia

Per avviare la stampa lo sportello di accesso alle cartucce deve essere chiuso.

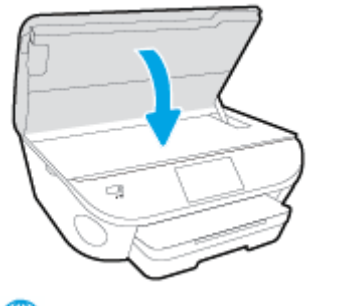

[Fare clic qui per avere maggiori informazioni online](http://h20180.www2.hp.com/apps/Nav?h_pagetype=s-924&h_client=s-h-e004-01&h_keyword=lp70007-all-LS5640&h_lang=it&h_cc=it).

# <span id="page-118-0"></span>Problema cartuccia

La cartuccia d'inchiostro non è compatibile con la stampante. Questo errore si verifica se si installa una cartuccia HP Instant Ink in una stampante non registrata nel progamma HP Instant Ink. Oppure se la cartuccia HP Instant Ink è stata già utilizzata con una stampante diversa registrata nel programma HP Instant Ink.

# <span id="page-119-0"></span>Formato carta non corrispondente

Il tipo o il formato carta selezionato nel driver di stampa non coincide con la carta caricata nella stampante. Controllare la carta Accertarsi che nella stampante sia caricata la carta corretta, quindi stampare nuovamente il documento. Per maggiori informazioni, vedere [Caricare i supporti](#page-16-0) [a pagina 11](#page-16-0).

NOTA: Se le dimensioni della carta caricata nella stampante sono corrette, modificare il formato carta selezionato nel driver di stampa, quindi stampare nuovamente il documento.

## <span id="page-120-0"></span>Il carrello delle cartucce d'inchiostro è bloccato

Qualcosa blocca il carrello delle cartucce di inchiostro (la parte della stampante in cui sono alloggiate le cartucce di inchiostro).

Per eliminare l'ostruzione, controllare la presenza di eventuali inceppamenti nella stampante.

Per maggiori informazioni, vedere [Problemi di inceppamento e alimentazione della carta a pagina 69.](#page-74-0)

## <span id="page-121-0"></span>Inceppamento della carta o problema legato al vassoio

La carta si è inceppata nella stampante.

Prima di eliminare l'inceppamento, controllare quanto segue:

- Accertarsi di aver caricato un tipo di carta che soddisfi le specifiche e che non sia arricciata, piegata o danneggiata. Per maggiori informazioni, vedere [Informazioni di base sulla carta](#page-13-0) [a pagina 8.](#page-13-0)
- Accertarsi che la stampante sia pulita.
- Verificare che i vassoi siano caricati correttamente, evitando di inserire una quantità eccessiva di fogli. Per maggiori informazioni, vedere [Caricare i supporti a pagina 11](#page-16-0).

Per istruzioni su come eliminare gli inceppamenti e su come evitarli, vedere [Problemi di](#page-74-0) [inceppamento e alimentazione della carta a pagina 69.](#page-74-0)

## <span id="page-122-0"></span>Carta esaurita

Il vassoio predefinito è vuoto.

Caricare altra carta e toccare OK.

Per maggiori informazioni, vedere [Caricare i supporti a pagina 11.](#page-16-0)

# <span id="page-123-0"></span>Impossibile stampare il documento

Non è stato possibile stampare il documento a causa di un problema verificatosi nel sistema di stampa.

Per informazioni su come risolvere i problemi di stampa, vedere [Problemi legati all'hardware della](#page-94-0) [stampante a pagina 89.](#page-94-0)

# <span id="page-124-0"></span>Errore della stampante

Si era verificato un problema con la stampante o con il sistema di inchiostro. In genere è possibile risolvere tali problemi completando le procedure seguenti:

- 1. Premere (b) (pulsante Accensione) per spegnere la stampante.
- 2. Scollegare il cavo di alimentazione, quindi collegarlo nuovamente.
- 3. Premere (b) (pulsante Accensione) per accendere la stampante.

Se il problema persiste, annotare il codice di errore fornito nel messaggio, quindi contattare l'assistenza HP. Per ulteriori informazioni su come contattare l'assistenza HP, vedere [Assistenza HP](#page-96-0) [a pagina 91](#page-96-0).

# <span id="page-125-0"></span>Sportello aperto

Prima di poter stampare, è necessario che tutti gli sportelli e i coperchi siano chiusi.

SUGGERIMENTO: Se completamente chiusi, la maggior parte degli sportelli e dei coperchi scattano in posizione.

Se il problema persiste dopo aver chiuso correttamente tutti gli sportelli e i coperchi, contattare l'assistenza HP. Per maggiori informazioni, vedere [Assistenza HP a pagina 91.](#page-96-0)

# <span id="page-126-0"></span>Errore cartuccia d'inchiostro

Le cartucce indicate nel messaggio sono danneggiate.

Vedere [Sostituire le cartucce a pagina 50.](#page-55-0)

# <span id="page-127-0"></span>Cartuccia contraffatta

La cartuccia installata non è una cartuccia HP originale nuova. Contattare il punto vendita in cui si è acquistata la cartuccia. Per segnalare il sospetto di frodi, visitare il sito HP all'indirizzo [www.hp.com/](http://www.hp.com/go/anticounterfeit) [go/anticounterfeit.](http://www.hp.com/go/anticounterfeit) Per continuare a utilizzare la cartuccia, fare clic su Continua.

# <span id="page-128-0"></span>Cartucce di inchiostro non compatibili

La cartuccia d'inchiostro non è compatibile con la stampante.

Soluzione: Rimuovere immediatamente la cartuccia e sostituirla con una compatibile. Per informazioni su come installare nuove cartucce, vedere [Sostituire le cartucce a pagina 50.](#page-55-0)

# <span id="page-129-0"></span>Carta troppo corta

La carta caricata è più corta del requisito minimo richiesto. Caricare carta che soddisfi i requisiti della stampante. Per ulteriori informazioni, vedere [Informazioni di base sulla carta a pagina 8](#page-13-0) e [Caricare i](#page-16-0) [supporti a pagina 11.](#page-16-0)

# <span id="page-130-0"></span>Carta troppo lunga per il fronte/retro automatico

La carta caricata è troppo lunga per essere supportata dall'unità fronte/retro automatica. È possibile effettuare manualmente il fronte/retro selezionando "fronte/retro manuale" o "stampa pagine dispari" e "stampa pagine pari" in software della stampante (se supportati). Per ulteriori informazioni, vedere [Informazioni di base sulla carta a pagina 8](#page-13-0) e [Caricare i supporti a pagina 11.](#page-16-0)

# <span id="page-131-0"></span>Cartuccia HP Instant Ink incompatibile

Questa cartuccia può essere utilizzata solo nelle stampanti in grado di supportare HP Instant Ink.

Se ritenete che la vostra stampante sia compatibile con questa cartuccia, contattare [www.hp.com/go/](http://www.hp.com/buy/supplies) [supplies.](http://www.hp.com/buy/supplies)

# <span id="page-132-0"></span>Cartuccia HP Instant Ink utilizzata

Le cartucce HP Instant Ink elencate sul display del pannello di controllo della stampante possono essere utilizzate solo nella stampante HP Instant Ink in cui è stata installata inizialmente la cartuccia. È necessario quindi sostituire la cartuccia.

Per ulteriori informazioni sulla sostituzione delle cartucce d'inchiostro, vedere [Sostituire le cartucce](#page-55-0) [a pagina 50](#page-55-0). Per ulteriori informazioni sull'ordinazione delle cartucce d'inchiostro, vedere [Ordinare le](#page-57-0) [cartucce di inchiostro a pagina 52.](#page-57-0)

# <span id="page-133-0"></span>Collegare la stampante ad HP Connected

La stampante deve essere collegata ad HP Connected, in caso contrario non sarà in grado di stampare immediatamente senza ulteriori avvisi. Per istruzioni sulla connessione, vedere il pannello di controllo della stampante.

# <span id="page-134-0"></span>Impossibile stampare

La stampante deve essere collegata ad HP Connected per aggiornare lo stato Instant Ink.

Non sarà possibile stampare fino a quando la stampante non verrà collegata per l'aggiornamento dello stato Instant Ink. Per istruzioni sulla connessione, vedere il pannello di controllo della stampante.

# <span id="page-135-0"></span>Cartuccia protetta HP installata

La cartuccia d'inchiostro inclusa nell'elenco visualizzato sul pannello di controllo della stampante può essere utilizzata solo nella stampante che ha protetto inizialmente la cartuccia utilizzando la funzionalità HP Cartridge Protection. È necessario sostituire la cartuccia d'inchiostro in questa stampante.

Per informazioni su come installare una nuova cartuccia d'inchiostro, vedere [Sostituire le cartucce](#page-55-0) [a pagina 50](#page-55-0).

# Indice analitico

### A

Accesso facilitato [19](#page-24-0) Al termine del periodo di assistenza [92](#page-97-0) alimentazione risoluzione dei problemi [89](#page-94-0) ambiente Programma per la protezione dell'ambiente [97](#page-102-0) specifiche ambientali [95](#page-100-0) assistenza telefonica [91](#page-96-0)

### C

carrello risolvere l'inceppamento della carta [71](#page-76-0) carta HP, ordine [10](#page-15-0) pagine inclinate [73](#page-78-0) rimozione inceppamenti [69](#page-74-0) risoluzione dei problemi di alimentazione [72](#page-77-0) scelta [10](#page-15-0) cartucce di inchiostro [4](#page-9-0) Collegamento tramite USB porta, individuazione [3](#page-8-0) comunicazione wireless informazioni sulle norme vigenti [105](#page-110-0) comunicazioni wireless configurazione [59](#page-64-0) connessione USB porta, posizione [4](#page-9-0) connettori, posizione [4](#page-9-0) copia specifiche [96](#page-101-0)

### D

disallineamento, risoluzione dei problemi stampa [73](#page-78-0) due lati, stampa [25](#page-30-0) durata dell'assistenza telefonica durata dell'assistenza [92](#page-97-0)

#### E

entrambi i lati, stampa [25](#page-30-0)

## F

fronte/retro, stampa [25](#page-30-0) funzioni del pannello di controllo [5](#page-10-0) pulsanti [5](#page-10-0)

#### G

garanzia [92](#page-97-0)

### H

HP Utility (OS X) apertura [65](#page-70-0)

### I

icone di stato [6](#page-11-0) impostazioni rete [64](#page-69-0) impostazioni IP [64](#page-69-0) inceppamenti eliminazione [69](#page-74-0) tipi di carta sconsigliati [10](#page-15-0) informazioni sulle norme vigenti [101,](#page-106-0) [105](#page-110-0) informazioni sulle regolamentazioni numero di modello normativo [101](#page-106-0) informazioni tecniche informazioni di stampa [95](#page-100-0)

requisiti di sistema [95](#page-100-0) specifiche ambientali [95](#page-100-0) specifiche di scansione [95](#page-100-0) specifiche per la copia [96](#page-101-0) ingresso di alimentazione, posizione [4](#page-9-0) interferenze radio informazioni sulle norme vigenti [105](#page-110-0)

### O

OS X HP Utility [65](#page-70-0)

#### P

pannello di accesso posteriore illustrazione [4](#page-9-0) pannello di controllo icone di stato [6](#page-11-0) pulsanti [5](#page-10-0) spie luminose [5](#page-10-0) pannello di controllo della stampante impostazioni di rete [64](#page-69-0) individuazione [3](#page-8-0) piano di scansione individuazione [3](#page-8-0) prelievo di più pagine, risoluzione dei problemi [73](#page-78-0) problemi di alimentazione carta, risoluzione [72](#page-77-0) procedura di assistenza [91](#page-96-0) Pulsante ? [6](#page-11-0) pulsanti, pannello di controllo [5](#page-10-0)

#### R

requisiti di sistema [95](#page-100-0)

#### reti

configurazione della comunicazione wireless [59](#page-64-0) illustrazione connettore [4](#page-9-0) impostazioni IP [64](#page-69-0) modifica impostazioni [64](#page-69-0) **Riciclaggio** cartucce d'inchiostro [98](#page-103-0) risoluzione dei problemi alimentazione [89](#page-94-0) la carta non viene prelevata dal vassoio [72](#page-77-0) pagine inclinate [73](#page-78-0) prelievo di più pagine [73](#page-78-0) problemi di alimentazione carta [72](#page-77-0) stampa [89](#page-94-0)

#### S

scansione da WebScan [45](#page-50-0) specifiche di scansione [95](#page-100-0) scansione Web [45](#page-50-0) scansione, piano individuazione [3](#page-8-0) server Web incorporato (Embedded Web Server, EWS) scansione Web [45](#page-50-0) siti web informazioni sull'accesso facilitato [19](#page-24-0) software scansione Web [45](#page-50-0) software stampante (Windows) apertura [16](#page-21-0), [65](#page-70-0) informazioni su [65](#page-70-0) spie luminose, pannello di controllo [5](#page-10-0) stampa fronte/retro [25](#page-30-0) risoluzione dei problemi [89](#page-94-0) specifiche [95](#page-100-0) supporti stampa fronte/retro [25](#page-30-0) suppoto tecnico alla clientela garanzia [92](#page-97-0)

#### V

vassoi eliminazione inceppamenti carta [69](#page-74-0) illustrazione delle guida di larghezza della carta [3](#page-8-0) individuazione [3](#page-8-0) risoluzione dei problemi di alimentazione [72](#page-77-0) vassoio di uscita individuazione [3](#page-8-0)